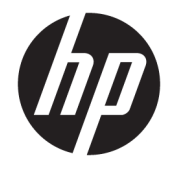

HP OfficeJet 3830 All-in-One series

# **Innhold**

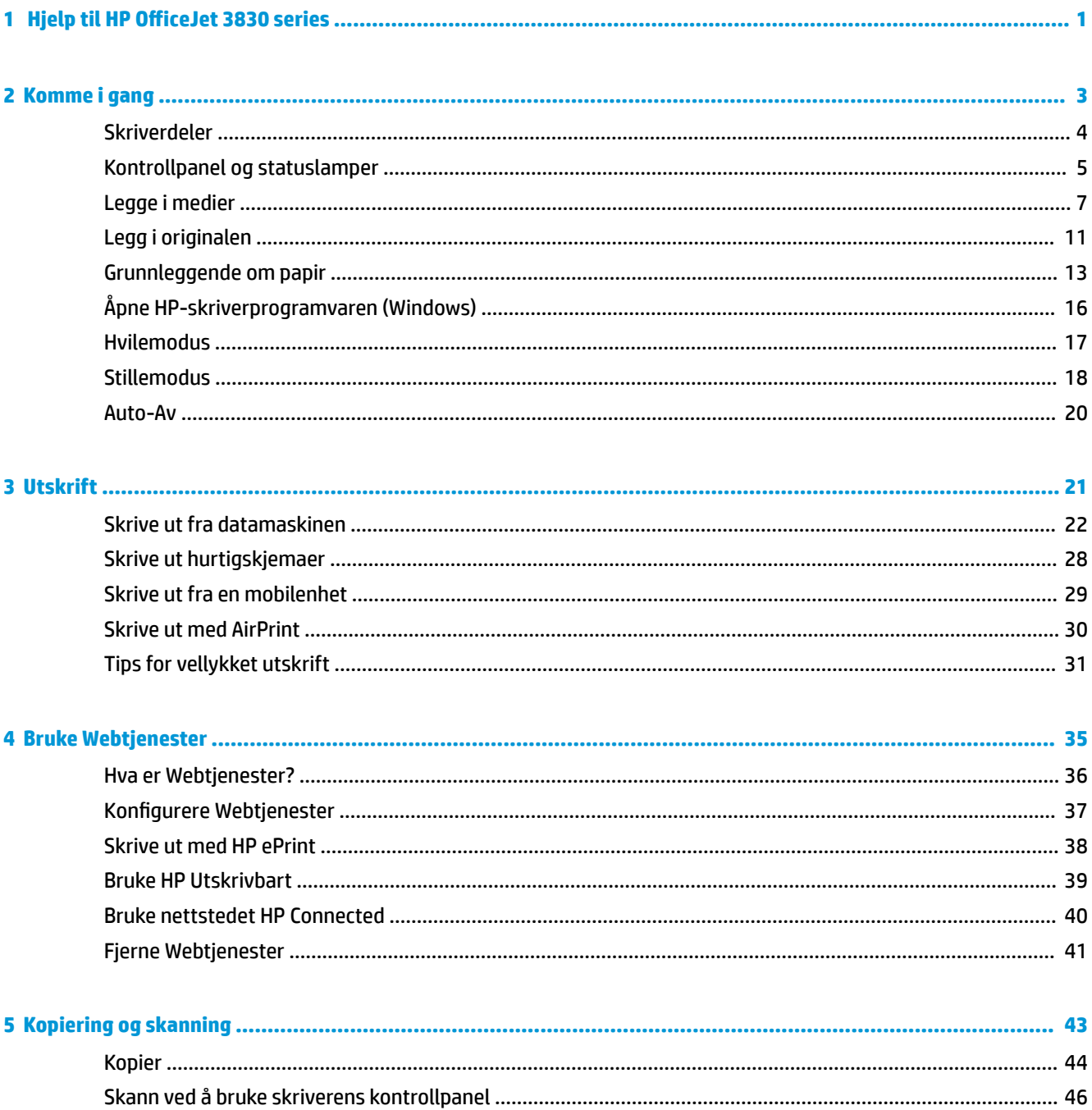

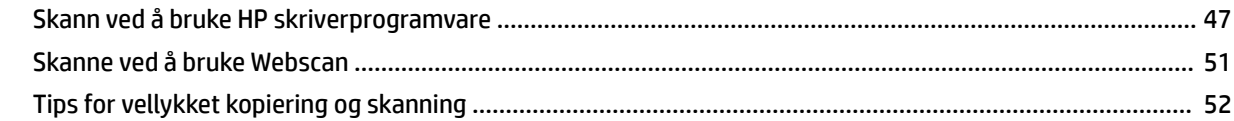

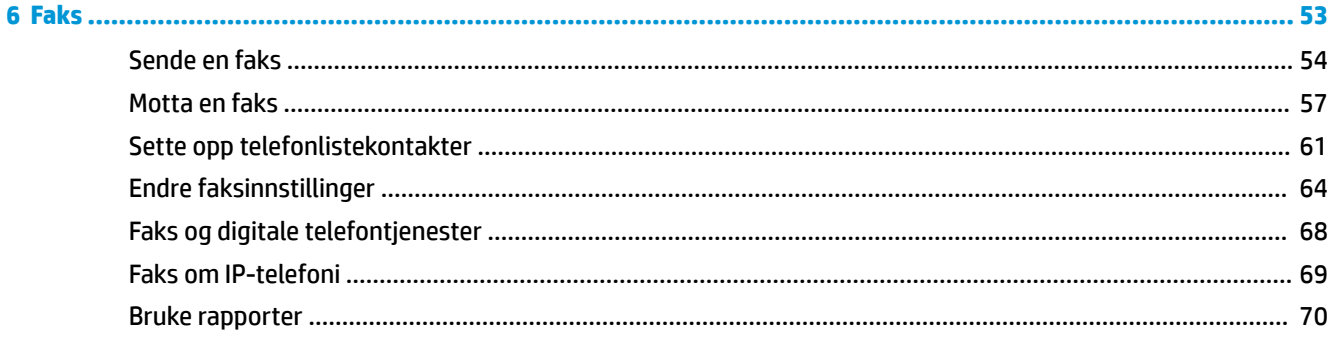

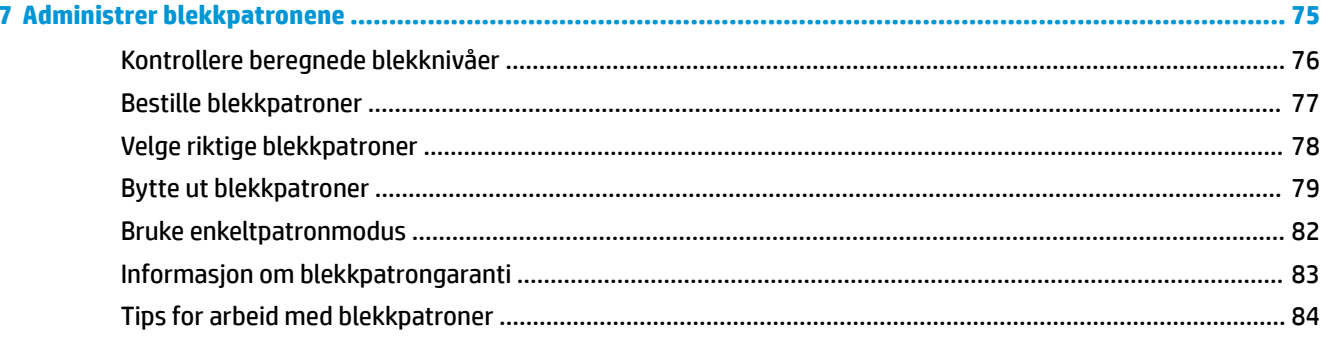

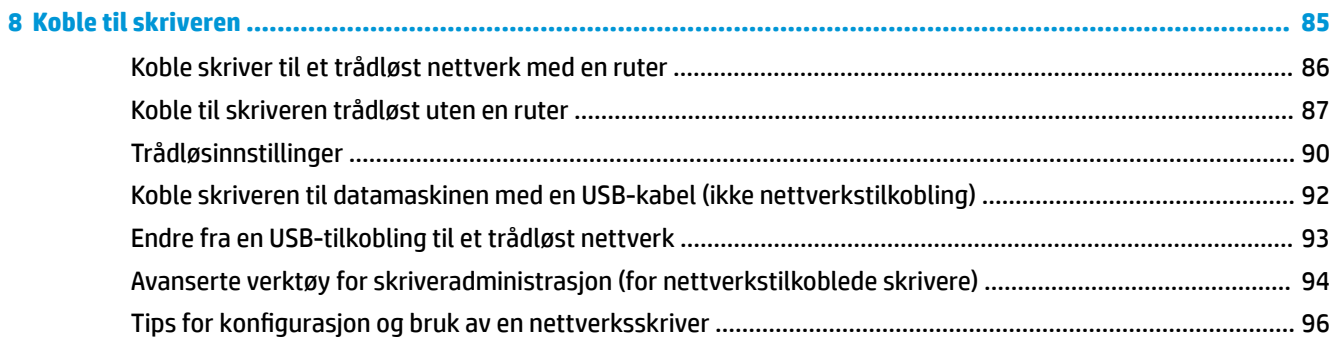

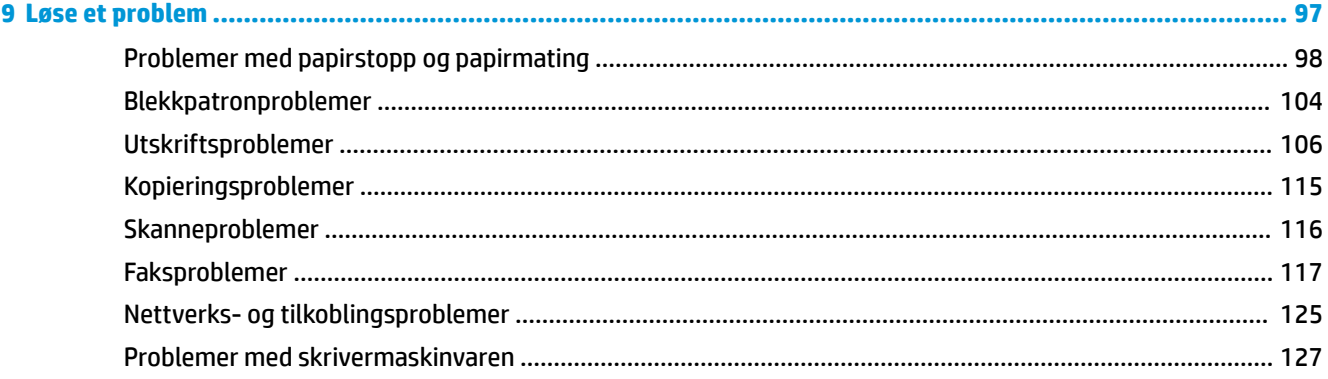

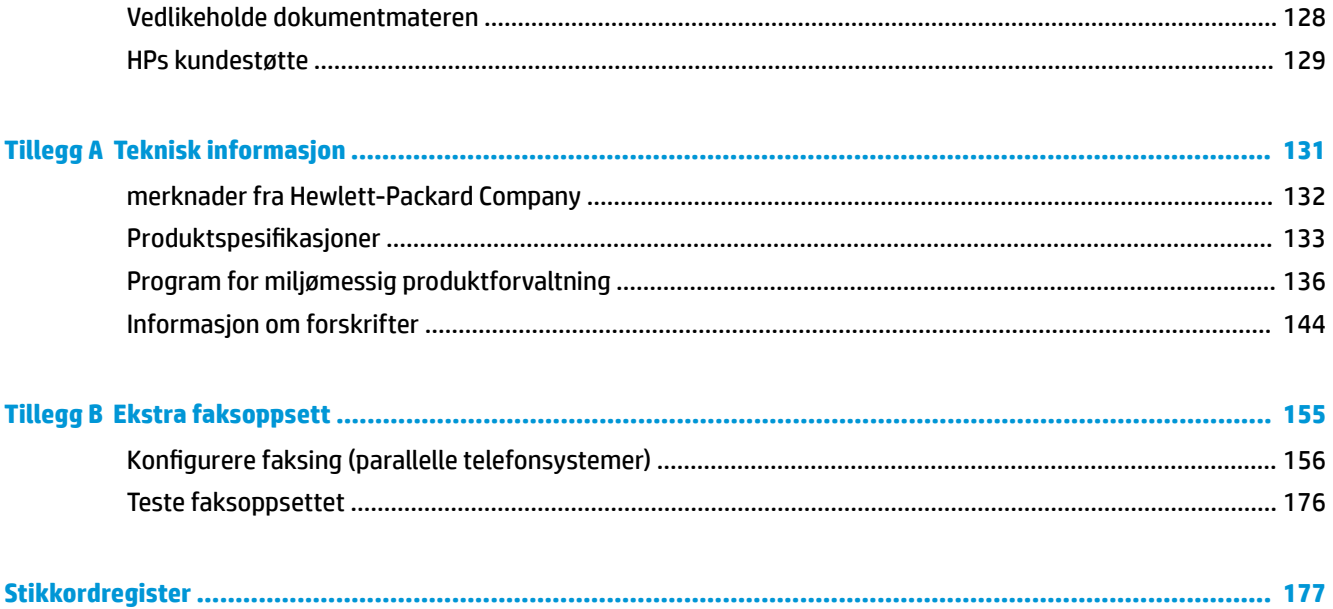

# <span id="page-6-0"></span>**1 Hjelp til HP OfficeJet 3830 series**

Lær hvordan du bruker HP OfficeJet 3830 series.

- [Skriverdeler på side 4](#page-9-0)
- [Kontrollpanel og statuslamper på side 5](#page-10-0)
- [Legge i medier på side 7](#page-12-0)
- [Utskrift på side 21](#page-26-0)
- [Kopier på side 44](#page-49-0)
- [Skanne til en datamaskin på side 47](#page-52-0)
- [Kontrollere beregnede blekknivåer på side 76](#page-81-0)
- [Bytte ut blekkpatroner på side 79](#page-84-0)
- [Fjerne fastkjørt papir på side 98](#page-103-0)

# <span id="page-8-0"></span>**2 Komme i gang**

- [Skriverdeler](#page-9-0)
- [Kontrollpanel og statuslamper](#page-10-0)
- [Legge i medier](#page-12-0)
- [Legg i originalen](#page-16-0)
- [Grunnleggende om papir](#page-18-0)
- [Åpne HP-skriverprogramvaren \(Windows\)](#page-21-0)
- [Hvilemodus](#page-22-0)
- [Stillemodus](#page-23-0)
- [Auto-Av](#page-25-0)

# <span id="page-9-0"></span>**Skriverdeler**

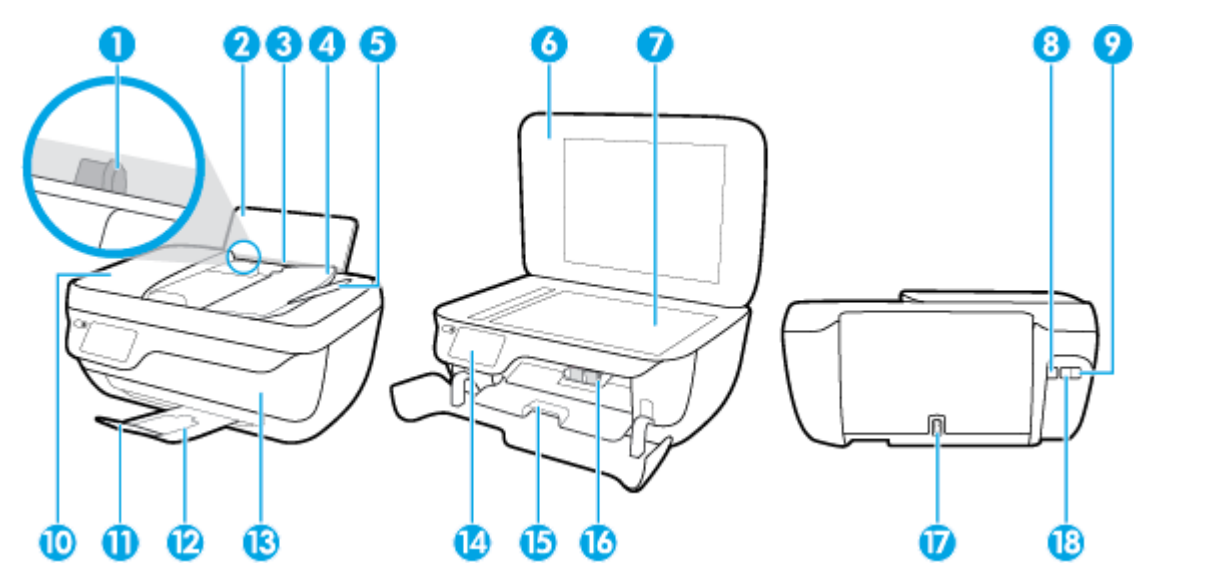

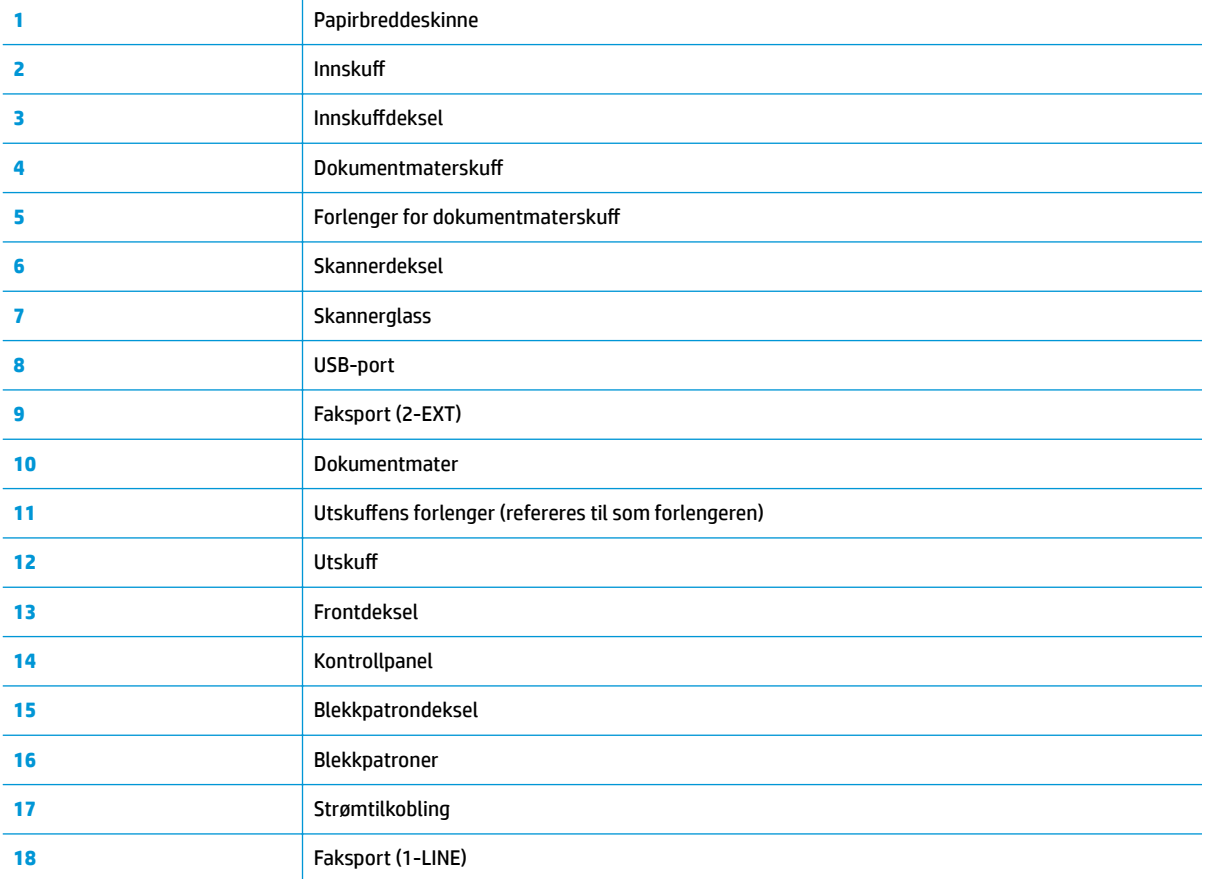

# <span id="page-10-0"></span>**Kontrollpanel og statuslamper**

- Oversikt over knapper og lamper
- Ikoner på kontrollpanelskjermen

## **Oversikt over knapper og lamper**

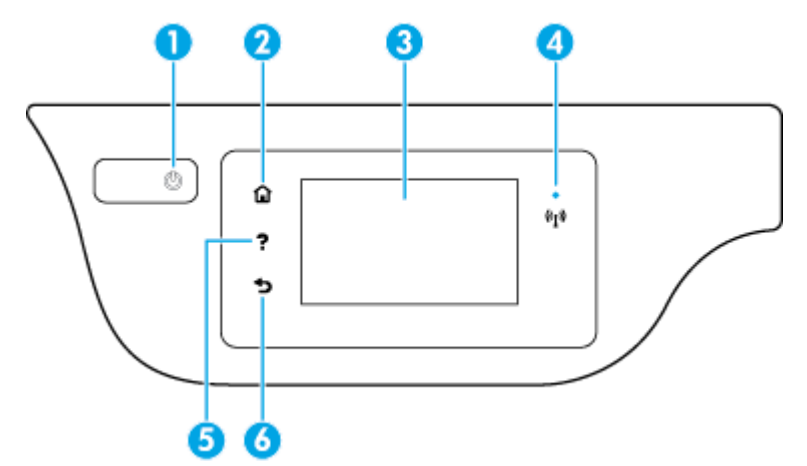

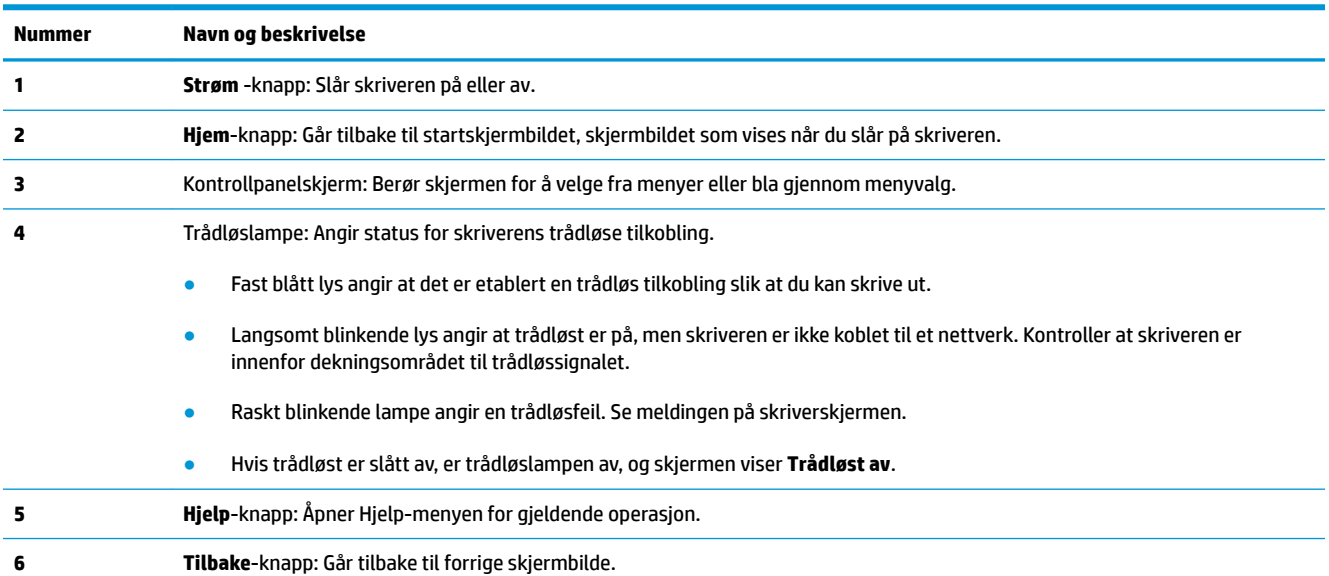

## **Ikoner på kontrollpanelskjermen**

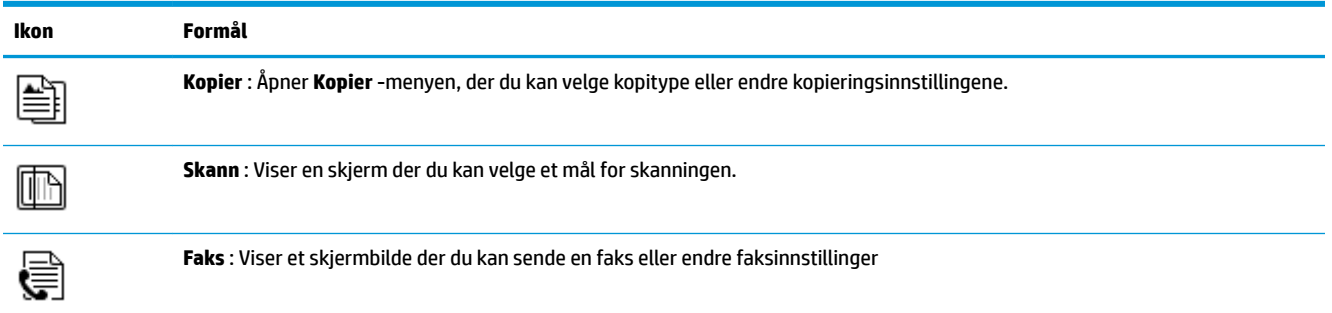

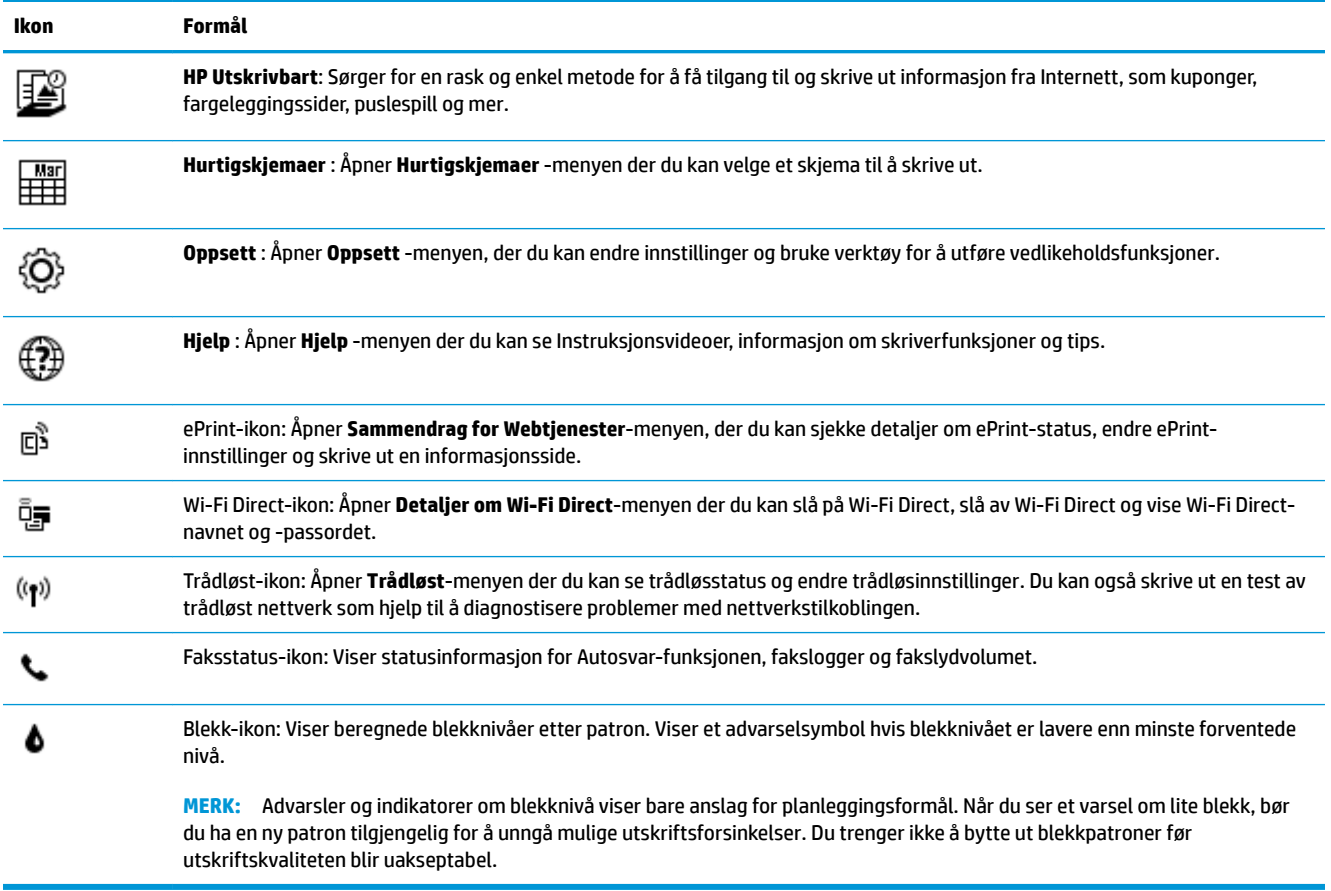

# <span id="page-12-0"></span>**Legge i medier**

Velg en papirstørrelse for å fortsette.

## **Slik legger du i papir i full størrelse**

**1.** Trekk ut innskuffen.

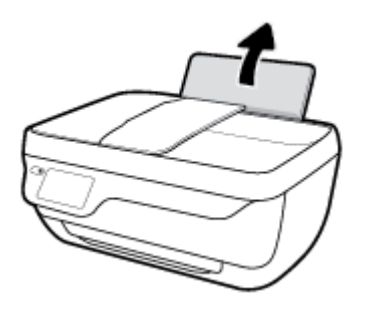

**2.** Skyv papirbreddeskinnen mot venstre.

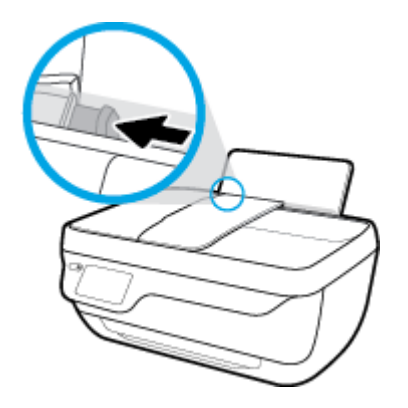

**3.** Legg en bunke med papir i innskuffen med kortsiden frem og med utskriftssiden opp. Skyv papirbunken ned til den stopper.

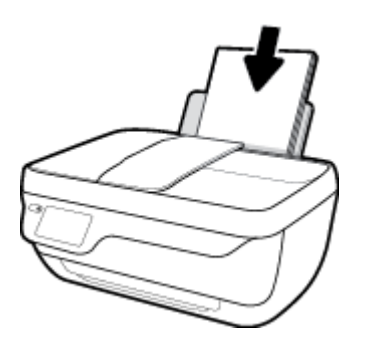

**4.** Skyv papirbreddeskinnen mot høyre til den stopper mot kanten av papiret.

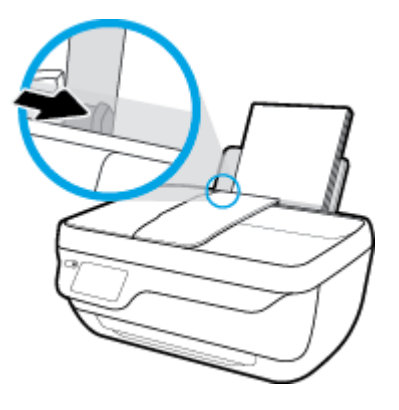

**5.** Trekk ut utskuffen og utskuffforlengeren.

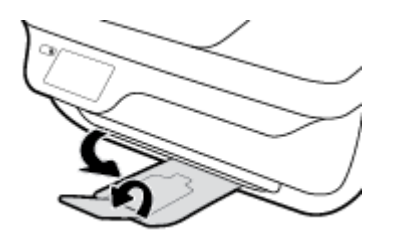

## **Slik legger du i papir i liten størrelse**

**1.** Trekk ut innskuffen.

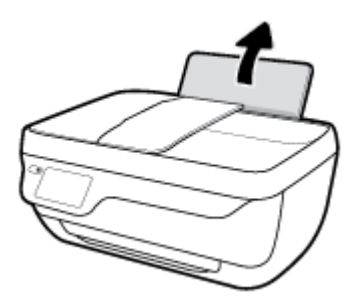

**2.** Skyv papirbreddeskinnen mot venstre.

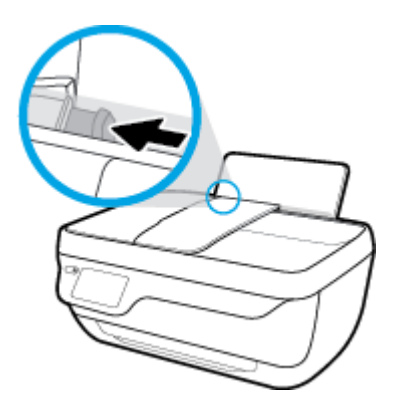

**3.** Legg i bunken med fotopapir til høyre i innskuffen med kortsiden frem og utskriftssiden opp. Skyv papirbunken fremover til den stopper.

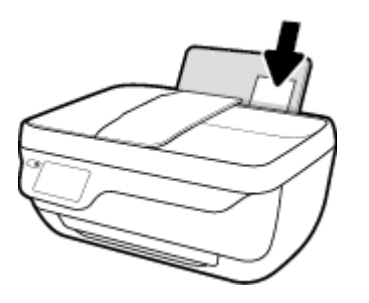

**4.** Skyv papirbreddeskinnen mot høyre til den stopper mot kanten av papiret.

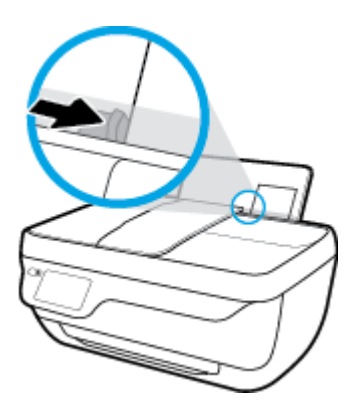

**5.** Trekk ut utskuffen og utskuffforlengeren.

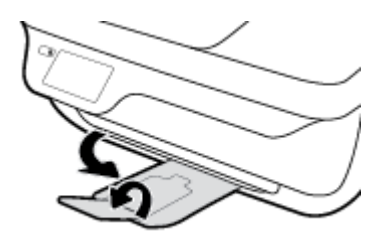

## **Slik legger du i konvolutter**

**1.** Trekk ut innskuffen.

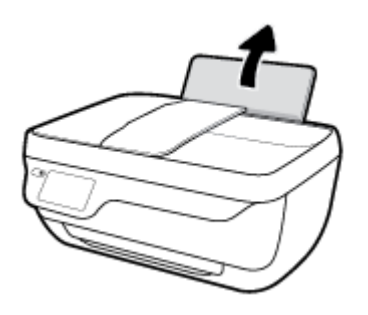

**2.** Skyv papirbreddeskinnen mot venstre.

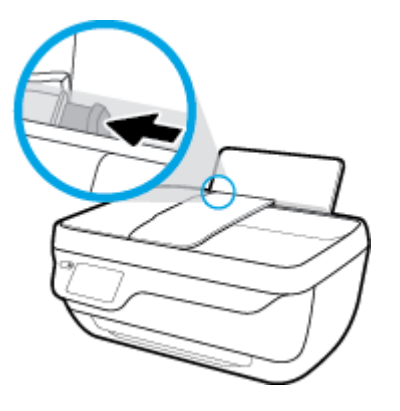

**3.** Legg én eller flere konvolutter inn til høyre i innskuffen, og skyv konvoluttbunken ned til den stopper. Utskriftssiden skal vende opp. Klaffen skal være på venstre side og vende ned.

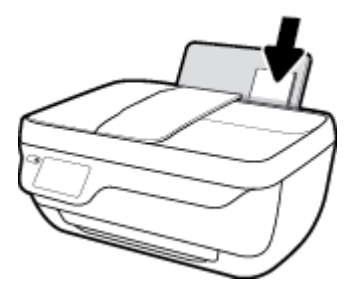

**4.** Skyv papirbreddeskinnen til høyre mot bunken med konvolutter til den stopper.

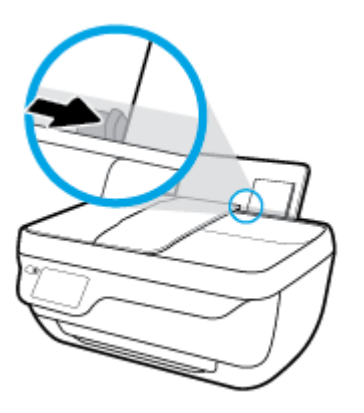

**5.** Trekk ut utskuffen og utskuffforlengeren.

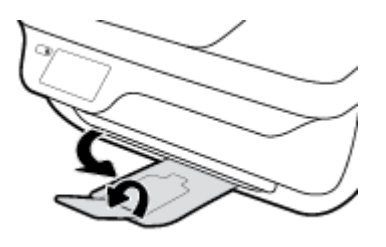

# <span id="page-16-0"></span>**Legg i originalen**

## **Slik legger du en original i dokumentmateren**

- **WERK:** Legg bare vanlig papir i dokumentmateren. Legg ikke fotografier eller andre typer tykt papir i dokumentmateren; det kan forårsake fastkjørt papir.
	- **1.** Åpne dokumentmaterskuffen og skufforlengeren.

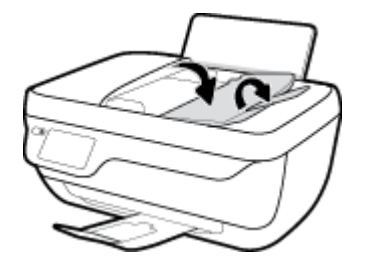

**2.** Skyv papirbreddeskinnene i dokumentmaterskuffen utover.

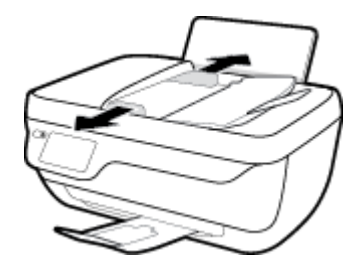

- **3.** Legg originalen med utskriftssiden opp og øverste kant først i dokumentmateren.
	- **MERK:** Bare legg i originalen av vanlig papir. Fotografier eller andre typer av tykt papir kan forårsake fastkjørt papir.

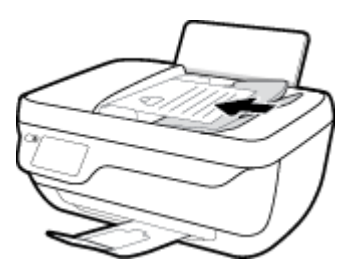

**4.** Skyv inn papirbreddeskinnene innover til de stopper mot papirkanten.

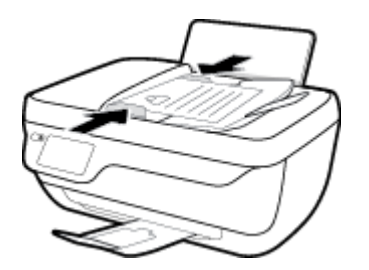

**Slik legger du en original på skannerglassplaten**

**1.** Løft opp skannerlokket.

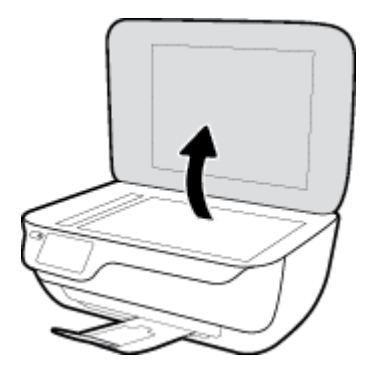

**2.** Legg originalen med utskriftssiden ned i høyre hjørne på skannerglasset.

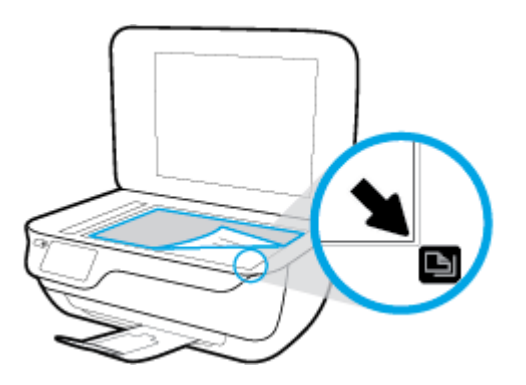

**3.** Lukk skannerlokket.

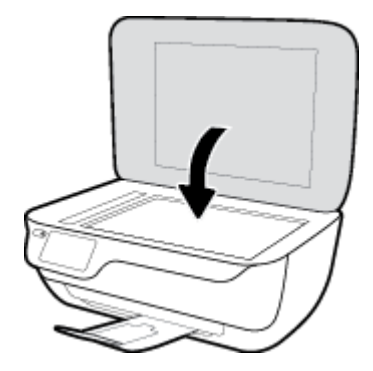

# <span id="page-18-0"></span>**Grunnleggende om papir**

Skriveren er konstruert for å fungere godt med de fleste typer kontorpapir. Det er best å teste forskjellige papirtyper før du kjøper større mengder. Bruk papir fra HP for å få optimal utskriftskvalitet. Besøk HPs nettsted på [www.hp.com](http://www.hp.com) for å finne mer informasjon om papir fra HP.

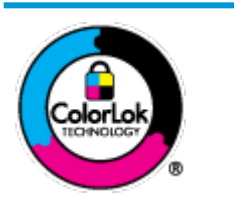

HP anbefaler vanlig papir med ColorLok-logoen til utskrift av daglige dokumenter. Alle papirer med ColorLok-logoen testes uavhengig for å oppfylle høye standarder for pålitelighet og utskriftskvalitet, og gir dokumenter med klar, skarp farge, mørkere svart, og tørker raskere enn vanlig papir. Se etter papir med ColorLok-logoen med forskjellig vekt og størrelse fra større papirprodusenter.

Denne delen inneholder følgende emner:

- Anbefalt papir for utskrift
- [Bestille papirrekvisita fra HP](#page-19-0)

## **Anbefalt papir for utskrift**

Hvis du ønsker en best mulig utskriftskvalitet, anbefaler vi at du bruker HP-papir som er spesielt utformet for den typen prosjekt du skriver ut.

Det er ikke sikkert at alle disse papirtypene er tilgjengelige, avhengig av landet/regionen du befinner deg i.

## **Fotoutskrift**

## ● **HP Premium Plus fotopapir**

HP Premium Plus fotopapir er HPs fotopapir av høyeste kvalitet for dine beste fotografier. Med HP Premium Plus fotopapir kan du skrive ut vakre fotografier som tørker umiddelbart slik at du kan dele dem rett fra skriveren. Det er tilgjengelig i mange størrelser, inkludert A4, 8,5 x 11 tommer, 4 x 6 tommer (10 x 15 cm), 5 x 7 tommer (13 x 18 cm) – og med glanset eller mykt glanset (silkematt) finish. Ideelt til innramming, visning og gaver av dine beste bilder og spesielle fotoprosjekter. HP Premium Plus fotopapir gir eksepsjonelle resultater med profesjonell kvalitet og holdbarhet.

## ● **HP Advanced fotopapir**

Dette glansede fotopapiret tørker raskt for enkel håndtering uten smitte. Det er bestandig mot vann, flekker, fingeravtrykk og fuktighet. Bildene dine ser ut og føles som butikkfremstilte fotografier. Det er tilgjengelig i mange størrelser, inkludert A4, 8,5 x 11 tommer, 10 x 15 cm (4 x 6 tommer), 13 x 18 cm (5 x 7 tommer). Det er syrefritt for mer holdbare dokumenter.

## ● **HP Everyday fotopapir**

Skriv ut fargerike bilder til en rimelig pris på et papir som er laget for uformell fotoutskrift. Dette rimelige fotopapiret tørker raskt for enkel håndtering. Papiret gir skarpe og klare bilder med en hvilken som helst blekkskriver. Det er tilgjengelig med glanset finish i mange størrelser, inkludert A4, 8,5 x 11 tommer, 5 x 7 tommer og 4 x 6 tommer (10 x 15 cm). Det er syrefritt for mer holdbare dokumenter.

#### ● **HP økonomifotopakker**

HP økonomifotopakker inneholder originale HP-blekkpatroner og HP Avansert fotopapir, slik at du sparer tid og kan komme raskt i gang med å skrive ut rimelige og profesjonelle fotografier med HP-

skriveren. Originalt HP-blekk og HP Advanced-fotopapir er konstruert for å fungere sammen, slik at du kan skrive ut skarpe og levende bilder i lang tid. Utmerket for utskrift av alle feriebildene eller flere utskrifter for deling.

#### <span id="page-19-0"></span>**Forretningsdokumenter**

## ● **HP Premium matt presentasjonspapir 120 g** eller **HP matt Professional-papir 120**

Dette er et tykt, tosidig matt papir som er perfekt til presentasjoner, tilbud, rapporter og nyhetsbrev. Det er tykt for å gi et imponerende utseende.

## ● **HP glanset brosjyrepapir 180 g** eller **HP glanset Professional-papir 180**

Disse papirtypene er glanset på begge sider for tosidig bruk. De er det perfekte valget for fotorealistiske reproduksjoner og forretningsgrafikk til rapportomslag, spesielle presentasjoner, brosjyrer, utsendelser og kalendere.

## ● **HP matt brosjyrepapir 180 g** eller **HP matt Professional-papir 180**

Disse papirtypene er matte på begge sider for tosidig bruk. Det er det perfekte valget for fotorealistiske reproduksjoner og forretningsgrafikk til rapportomslag, spesielle presentasjoner, brosjyrer, utsendelser og kalendere.

## **Generell utskrift for daglig bruk**

Alle papirtypene som er oppført for daglig utskrift, har ColorLok-teknologi som gir mindre flekker, kraftigere svart og livfulle farger.

## ● **HP Bright White Inkjet-papir**

HP Bright White Inkjet-papir gir farger med høy kontrast og skarp tekst. Det er ugjennomsiktig nok til at tosidige fargeutskrifter ikke skinner gjennom, noe som gjør det ideelt til nyhetsbrev, rapporter og flygeblader.

## ● **HP utskriftspapir**

HP utskriftspapir er et flerfunksjonspapir av høy kvalitet. Det lager dokumenter som ser ut og føles som om de har mer substans enn dokumenter som er skrevet ut på standard flerfunksjons- eller kopipapir. Det er syrefritt for mer holdbare dokumenter.

## ● **HP kontorpapir**

HP kontorpapir er et flerfunksjonspapir av høy kvalitet. Det passer til kopier, utkast, notater og andre dagligdagse dokumenter. Det er syrefritt for mer holdbare dokumenter.

## ● **HP resirkulert kontorpapir**

HP resirkulert kontorpapir er et flerfunksjonspapir av høy kvalitet som er laget med 30 % resirkulerte fibre.

## **Bestille papirrekvisita fra HP**

Skriveren er konstruert for å fungere godt med de fleste typer kontorpapir. Bruk papir fra HP for å få optimal utskriftskvalitet.

Hvis du skal bestille papir og annen rekvisita fra HP, går du til [www.hp.com](http://www.hp.com) . Noen deler av HPs nettsted er i dag bare tilgjengelig på engelsk.

HP anbefaler vanlig papir med ColorLok-logo for utskrift og kopiering av dagligdagse dokumenter. Alle papirer med ColorLok-logoen testes uavhengig for å oppfylle høye standarder for pålitelighet og utskriftskvalitet, og gir dokumenter med klar, livaktig farge, mørkere svart, og tørker raskere enn vanlig papir. Se etter papir med ColorLok-logoen i en rekke tykkelser og størrelser fra store papirprodusenter.

# <span id="page-21-0"></span>**Åpne HP-skriverprogramvaren (Windows)**

Etter at du har installert HP-skriverprogramvaren, dobbeltklikk på skriverikonet på skrivebordet, eller gjør ett av det følgende for å åpne skriverprogramvaren:

- **Windows 8,1**: Klikk på nedpilen i nederste venstre hjørne på startskjermen, og velg deretter skrivernavnet.
- **Windows 8**: Høyreklikk på et tomt område på startskjermen, klikk på **Alle apper** på applinjen, og velg deretter skrivernavnet.
- **Windows 7**, **Windows Vista** og **Windows XP**: Klikk på **Start** på datamaskinens skrivebord, velg **Alle programmer**, klikk på **HP**, klikk på mappen for skriveren, og velg deretter ikonet med skriverens navn.

# <span id="page-22-0"></span>**Hvilemodus**

Strømforbruket reduseres i hvilemodus.

Etter det første skriveroppsettet vil skriveren settes i hvilemodus etter 5 minutter uten aktivitet.

**Strøm** -knapplampen er dimmet i hvilemodus.

## **Slik endrer du tiden før hvilemodus**

- **1.** På startskjermbildet berører du **Oppsett** .
- **2.** Berør **Strømstyring**.
- **3.** Berør **Hvilemodus**, og berør deretter ønsket alternativ.

## <span id="page-23-0"></span>**Stillemodus**

Stillemodus senker hastigheten på utskriften for å redusere generell støy uten å gå på bekostning av utskriftskvaliteten. Stillemodus fungerer bare for utskrift med **Normal** utskriftskvalitet på vanlig papir. For å redusere utskriftsstøy slå på Stillemodus. For å skrive ut med normal hastighet slå Stillemodus av. Stillemodus er av som standard.

**MERK:** Hvis du skriver ut på vanlig papir med **Kladd** eller **Best** utskriftskvalitet eller hvis du skriver ut fotografier eller konvolutter i Stillemodus, fungerer skriveren på samme måte som når Stillemodus er av.

Du kan opprette en tidsplan ved å velge tiden for når skriveren skal skrive ut i Stillemodus. For eksempel du kan planlegge at skriveren skal være i Stillemodus fra 22:00 til 08:00 hver dag. Stillemodus er av som standard.

## **Slå Stillemodus av og på**

## **Slik aktiverer eller deaktiverer du Stillemodus fra skriverens kontrollpanel**

- **1.** På startskjermbildet berører du **Oppsett** .
- **2.** Berør **Innstillinger** og deretter **Stillemodus**.
- **3.** Berør **På** eller **Av** ved siden av **Stillemodus**.

## **Slik slår du Stillemodus på eller av fra skriverprogramvaren (Windows)**

- **1.** Åpne HP-skriverprogramvaren. Du finner mer informasjon i [Åpne HP-skriverprogramvaren \(Windows\)](#page-21-0) [på side 16.](#page-21-0)
- **2.** Klikk på kategorien **Stillemodus**
- **3.** Klikk på **På** eller **Av**.
- **4.** Klikk på **Lagre innstillinger**.

#### **Slå stillemodus av eller på fra den innebygde webserveren (EWS)**

- **1.** Åpne EWS. Du finner mer informasjon i [Åpne den innebygde Web-serveren på side 94.](#page-99-0)
- **2.** Klikk på kategorien **Settings** (Innstillinger).
- **3.** I delen **Innstillinger** må du velge **Stille modus**, og deretter velge **På** eller **Av**.
- **4.** Klikk **Bruk**.

## **Opprett et tidsplan for Stillemodus**

#### **Slik oppretter du en tidsplan for Stillemodus fra skriverens kontrollpanel**

- **1.** På startskjermbildet berører du **Oppsett** .
- **2.** Berør **Innstillinger** og deretter **Stillemodus**.
- **3.** Berør **Av** ved siden av **Stillemodus** for å slå den på, og berør deretter **OK** for å bekrefte.
- **4.** Berør **Av** ved siden av **Tidsplan**, og deretter endre starttid og sluttid for tidsplanen.

## **Slik aktiverer eller deaktiverer du Stillemodus fra skriverprogramvaren (Windows)**

- 1. Åpne HP-skriverprogramvaren. Du finner mer informasjon i [Åpne HP-skriverprogramvaren \(Windows\)](#page-21-0) [på side 16.](#page-21-0)
- **2.** Klikk på kategorien **Stillemodus**.
- **3.** Klikk **På** i området **Stillemodus**.
- **4.** Angi starttid og sluttid i området **Tidsplan Stillemodus**.
- **5.** Klikk på **Lagre innstilling**.

## **Slik oppretter du en tidsplan for Stillemodus fra den innebygde webserveren (EWS)**

- **1.** Åpne EWS. Du finner mer informasjon i [Åpne den innebygde Web-serveren på side 94.](#page-99-0)
- **2.** Klikk på kategorien **Settings** (Innstillinger).
- **3.** I delen **Innstillinger** velger du **Stillemodus** og deretter **På** i området **Stillemodus**.
- **4.** Angi starttid og sluttid i området **Tidsplan Stillemodus**.
- **5.** Klikk på **Apply** (Bruk).

## <span id="page-25-0"></span>**Auto-Av**

Når denne funksjonen er aktivert, vil skriveren slå seg av automatisk etter to timer uten aktivitet for å bidra til å redusere strømforbruket. **Auto-Av slår skriveren helt av slik at du må bruke på/av-knappen for å slå den på igjen.** Hvis skriveren din støtter denne strømsparefunksjonene, blir Auto-Av aktivert eller deaktivert automatisk avhengig av skriverens egenskaper og tilkoblingsalternativer. Selv når Auto-Av er deaktivert, settes skriveren i hvilemodus etter fem minutter uten aktivitet for å hjelpe deg med å redusere strømforbruket.

- Auto-Av er aktivert når skriveren er slått på, hvis skriveren ikke har nettverks- eller faksmuligheter, eller ikke bruker noen av disse funksjonene.
- Auto-Av er deaktivert når en skrivers trådløse eller Wi-Fi Direct-funksjon er slått på, eller når en skriver med faks-, USB-, Ethernet-funksjon etablerer en faks-, USB- eller Ethernet-tilkobling.

# <span id="page-26-0"></span>**3 Utskrift**

- [Skrive ut fra datamaskinen](#page-27-0)
- [Skrive ut hurtigskjemaer](#page-33-0)
- [Skrive ut fra en mobilenhet](#page-34-0)
- Skrive ut med AirPrint
- [Tips for vellykket utskrift](#page-36-0)

# <span id="page-27-0"></span>**Skrive ut fra datamaskinen**

- Skrive ut dokumenter
- **[Skrive ut fotografier](#page-29-0)**
- [Skrive ut konvolutter](#page-30-0)
- [Skrive ut med Maksimal oppløsning](#page-31-0)

## **Skrive ut dokumenter**

Før du skriver ut dokumenter, kontroller at du har lagt papir i innskuffen og at utskuffen er trukket ut. Du finner mer informasjon om hvordan du legger i papir, under [Legge i medier på side 7.](#page-12-0)

## **Slik skriver du ut et dokument (Windows)**

- **1.** Velg **Skriv ut** fra programvaren.
- **2.** Kontroller at skriveren er valgt.
- **3.** Klikk på knappen som åpner **Egenskaper**-dialogboksen.

Denne knappen kan hete **Egenskaper**, **Alternativer**, **Skriveroppsett**, **Skriveregenskaper**, **Skriver** eller **Innstillinger**, avhengig av programmet.

- **4.** Velg de riktige alternativene.
	- I kategorien **Oppsett** velger du **Stående** eller **Liggende** retning.
	- I kategorien **Papir/kvalitet** velger du riktig papirtype fra **Medier**-listen i området **6kuffvalg**, riktig utskriftskvalitet i området **Kvalitetsinnstillinger**, og deretter velger du riktig farge i området **Farge**.
	- Klikk på **Avansert** for å velge riktig papirstørrelse fra nedtrekkslisten **Papirstørrelse**.
- **5.** Klikk på **OK** for å lukke dialogboksen **Egenskaper**.
- **6.** Velg **Skriv ut** eller **OK** for å begynne å skrive ut.

## **Slik skriver du ut dokumenter (OS X)**

- **1.** Åpne **Arkiv**-menyen i programmet, og velg **Skriv ut**.
- **2.** Kontroller at skriveren er valgt.
- **3.** Angi sideegenskapene:

- **WERK:** Følgende alternativer er tilgjengelige for en USB-tilkoblet skriver. Plasseringen av alternativene kan variere mellom programmer.
	- Velg papirstørrelse.
- **MERK:** Hvis du endrer **Papirstørrelse**, må du passe på at du har lagt i riktig papir og fastsatt samme papirstørrelse på skriverens kontrollpanel.
- Velg papirretning.
- Angi skaleringsprosent.
- **4.** Klikk på **Skriv ut**.

#### **Slik skriver du ut på begge sider av papiret (Windows)**

- **1.** Velg **Skriv ut** fra programvaren.
- **2.** Kontroller at skriveren er valgt.
- **3.** Klikk på knappen som åpner **Egenskaper**-dialogboksen.

Denne knappen kan hete **Egenskaper**, **Alternativer**, **Skriveroppsett**, **Skriveregenskaper**, **Skriver** eller **Innstillinger**, avhengig av programmet.

- **4.** Velg de riktige alternativene.
	- I kategorien **Oppsett** velger du **Stående** eller **Liggende** retning.
	- I kategorien **Papir/kvalitet** velger du riktig papirtype fra **Medier**-listen i området **6kuffvalg**, riktig utskriftskvalitet i området **Kvalitetsinnstillinger**, og deretter velger du riktig farge i området **Farge**.
	- Klikk på **Avansert** for å velge riktig papirstørrelse fra nedtrekkslisten **Papirstørrelse**.
- **5.** I kategorien **Oppsett** velger du et passende alternativ fra nedtrekkslisten **Skriv ut på begge sider manuelt**.
- **6.** Når du har skrevet ut den første siden, følger du instruksjonene på skjermen for å legge i papiret igjen med den blanke siden opp og toppen av siden ned. Klikk deretter på **Fortsett**.
- **7.** Klikk på **OK** for å skrive ut.

#### **Slik skriver du ut på begge sider av papiret (OS X)**

- **1.** Åpne **Arkiv**-menyen i programmet, og velg **Skriv ut**.
- **2.** I Skriv ut-dialogboksen velger du **Papirhåndtering** fra lokalmenyen og setter **Siderekkefølge** til **Normal**.
- **3.** Sett **Sider å skrive ut** til **Bare oddetallssider**.
- **4.** Klikk på **Skriv ut**.
- **5.** Når alle oddetallssidene av dokumentet er skrevet ut, tar du ut dokumentet fra utskuffen.
- **6.** Legg i dokumentet igjen slik at enden som kom ut av skriveren, skyves først inn i skriveren, og den blanke siden av dokumentet vender mot fronten av skriveren.
- **7.** I Skriv ut-dialogboksen går du tilbake til **Papirhåndtering**-lokalmenyen og setter siderekkefølgen til **Normal** og sider som skal skrives ut, til **Bare partallssider**.
- **8.** Klikk på **Skriv ut**.

## <span id="page-29-0"></span>**Skrive ut fotografier**

Før du skriver ut fotografier, kontroller at du har lagt fotopapir i innskuffen og at utskuffen er åpen. Du finner mer informasjon om hvordan du legger i papir, under [Legge i medier på side 7.](#page-12-0)

## **Skrive ut et Bilde på fotopapir(Windows)**

- **1.** Velg **Skriv ut** fra programvaren.
- **2.** Kontroller at skriveren er valgt.
- **3.** Klikk på knappen som åpner **Egenskaper**-dialogboksen.

Denne knappen kan hete **Egenskaper**, **Alternativer**, **Skriveroppsett**, **Skriveregenskaper**, **Skriver** eller **Innstillinger**, avhengig av programmet.

- **4.** Velg de riktige alternativene.
	- I kategorien **Oppsett** velger du **Stående** eller **Liggende** retning.
	- I kategorien **Papir/kvalitet** velger du riktig papirtype fra **Medier**-listen i området **6kuffvalg**, riktig utskriftskvalitet i området **Kvalitetsinnstillinger**, og deretter velger du riktig farge i området **Farge**.
	- Klikk på **Avansert** for å velge riktig fotopapirstørrelse fra nedtrekkslisten **Papirstørrelse**.
- **5.** Klikk på **OK** for å gå tilbake til dialogboksen **Egenskaper**.
- **6.** Klikk på **OK** og deretter på **Skriv ut** eller **OK** i dialogboksen **Skriv ut**.

**MERK:** Når utskriften er fullført, fjerner du ubrukt fotopapir fra innskuffen. Oppbevar fotopapiret slik at det ikke krøller seg, noe som kan redusere kvaliteten på utskriften.

#### **Slik skriver du ut et fotografi fra datamaskinen (OS X)**

- **1.** Åpne **Arkiv**-menyen i programmet, og velg **Skriv ut**.
- **2.** Kontroller at skriveren er valgt.
- **3.** Angi alternativer for utskrift.

- **MERK:** Følgende alternativer er tilgjengelige for en USB-tilkoblet skriver. Plasseringen av alternativene kan variere mellom programmer.
	- **a.** Velg riktig papirstørrelse fra lokalmenyen **Papirstørrelse**.
	- **MERK:** Hvis du endrer **Papirstørrelse**, må du passe på at du har lagt i riktig papir og fastsatt samme papirstørrelse på skriverens kontrollpanel.
	- **b.** Velg en **Retning**.
	- **c.** Fra lokalmenyen velger du **Papirtype/kvalitet** og deretter følgende innstillinger:
- <span id="page-30-0"></span>Papirtype: Den riktige fotopapirtypen
- **Kvalitet**: **Best** eller **Maksimal oppløsning**
- Klikk på visningstrekanten for **Fargevalg** , og velg deretter det riktige **Fotofiks**-alternativet.
	- **Av**: Bruker ingen endringer.
	- **Grunnleggende**: Fokuserer bildet automatisk, og justerer bildeskarpheten moderat.
- **4.** Velg eventuelle andre utskriftsinnstillinger du ønsker, og klikk på **Skriv ut**.

## **Skrive ut konvolutter**

Før du skriver ut konvolutter, kontroller at du har lagt konvoluttpapir i innskuffen og at utskuffen er åpen. Du kan legge én eller flere konvolutter i innskuffen. Ikke bruk glansede eller pregede konvolutter eller konvolutter som har klips eller vinduer. Du finner mer informasjon om hvordan du legger i konvolutter, i [Legge](#page-12-0) [i medier på side 7.](#page-12-0)

**MERK:** Hvis du vil ha mer informasjon om hvordan du formaterer tekst som skal skrives ut på konvolutter, ser du hjelpefilene til tekstbehandlingsprogrammet.

## **Slik skriver du ut på en konvolutt (Windows)**

- **1.** Velg **Skriv ut** fra programvaren.
- **2.** Kontroller at skriveren er valgt.
- **3.** Klikk på knappen som åpner **Egenskaper**-dialogboksen.

Denne knappen kan hete **Egenskaper**, **Alternativer**, **Skriveroppsett**, **Skriveregenskaper**, **Skriver** eller **Innstillinger**, avhengig av programmet.

- **4.** Velg de riktige alternativene.
	- I kategorien **Oppsett** velger du **Stående** eller **Liggende** retning.
	- I kategorien **Papir/kvalitet** velger du riktig papirtype fra **Medier**-listen i området **6kuffvalg**, riktig utskriftskvalitet i området **Kvalitetsinnstillinger**, og deretter velger du riktig farge i området **Farge**.
	- Klikk på **Avansert** for å velge riktig konvoluttstørrelse fra nedtrekkslisten **Papirstørrelse**.
- **5.** Klikk på **OK** og deretter på **Skriv ut** eller **OK** i dialogboksen **Skriv ut**.

#### **Slik skriver du ut på konvolutter (OS X)**

- **1.** Åpne **Arkiv**-menyen i programmet, og velg **Skriv ut**.
- **2.** Kontroller at skriveren er valgt.
- **3.** Angi alternativer for utskrift.

- **MERK:** Følgende alternativer er tilgjengelige for en USB-tilkoblet skriver. Plasseringen av alternativene kan variere mellom programmer.
	- **a.** Velg riktig konvoluttstørrelse fra lokalmenyen **Papirstørrelse**.

<span id="page-31-0"></span>**MERK:** Hvis du endrer **Papirstørrelsen** må du kontrollere at du har lagt i riktig papir.

- **b.** Velg **Papirtype/kvalitet** fra lokalmenyen, og kontroller at papirtypeinnstillingen er satt til **Vanlig papir**.
- **4.** Klikk på **Skriv ut**.

## **Skrive ut med Maksimal oppløsning**

Bruk maksimal oppløsning for å skrive ut skarpe bilder i høy kvalitet på fotopapir.

Utskrift med maksimal oppløsning tar lengre tid enn utskrift med andre innstillinger, og krever mye diskplass.

## **Slik skriver du ut med maksimal oppløsning (Windows)**

- **1.** Velg **Skriv ut** fra programvaren.
- **2.** Kontroller at skriveren er valgt.
- **3.** Klikk på knappen som åpner **Egenskaper**-dialogboksen.

Denne knappen kan hete **Egenskaper**, **Alternativer**, **Skriveroppsett**, **Skriveregenskaper**, **Skriver** eller **Innstillinger**, avhengig av programmet.

- **4.** Klikk på kategorien **Papir/kvalitet**.
- **5.** Fra nedtrekkslisten **Medier** velger du riktig papirtype.
- **6.** Klikk på **Avansert**-knappen.
- **7.** I området **Skriverfunksjoner** velger du **Ja** fra nedtrekkslisten **Skriv ut med maksimal oppløsning**.
- **8.** Velg riktig papirstørrelse fra nedtrekkslisten **Papirstørrelse**.
- **9.** Klikk på **OK** for å lukke de avanserte alternativene.
- **10.** Bekreft **Papirretning** i kategorien **Oppsett**, og klikk på **OK** for å skrive ut.

#### **Slik skriver du ut med maksimal oppløsning (OS X)**

- **1.** Åpne **Arkiv**-menyen i programmet, og velg **Skriv ut**.
- **2.** Kontroller at skriveren er valgt.
- **3.** Angi alternativer for utskrift.

- **MERK:** Følgende alternativer er tilgjengelige for en USB-tilkoblet skriver. Plasseringen av alternativene kan variere mellom programmer.
	- **a.** Velg riktig papirstørrelse fra lokalmenyen **Papirstørrelse**.
	- **MERK:** Hvis du endrer **Papirstørrelse**, må du passe på at du har lagt i riktig papir og fastsatt samme papirstørrelse på skriverens kontrollpanel.
	- **b.** Fra lokalmenyen velger du **Papirtype/kvalitet** og deretter følgende innstillinger:
- **Papirtype**: Den riktige papirtypen
- **Kvalitet**: **Maksimal oppløsning**
- **4.** Velg eventuelle andre utskriftsinnstillinger du vil bruke, og klikk på **Skriv ut**.

# <span id="page-33-0"></span>**Skrive ut hurtigskjemaer**

Bruk HP Hurtigskjemaer til å skrive ut morsomme og nyttige sider.

## **Skrive ut Hurtigskjemaer**

- **1.** Fra startskjermbildet på skriveren berører du **Hurtigskjemaer** .
- **2.** Velg ett av Hurtigskjemaer-alternativene.
- **3.** Trykk på en av underkategoriene for valget ditt, og følg deretter veiledningen på skjermen for å velge andre innstillinger.
- **4.** Angi antall kopier du vil skrive ut, og trykk deretter **Skriv ut**.

# <span id="page-34-0"></span>**Skrive ut fra en mobilenhet**

Med HPs mobilutskrift-teknologi kan du enkelt skrive ut fra en smarttelefon eller nettbrett til skriveren din.

Slik kan du bruke kapasitene som allerede er på smarttelefonen eller nettbrettetditt for å skrive ut når du er hjemme eller på kontoret.

- **1.** Kontroller at mobilenheten din og skriveren er på samme nettverk.
- **2.** Velg bildet eller dokumentet du ønsker å skrive og velg skriveren din.
- **3.** Bekrefte utskriftsinnstillingene og skriv ut.

Hvis du ønsker å skrive ut uten tilgang til nettverket, se [Koble til skriveren trådløst uten en ruter på side 87](#page-92-0) for mer informasjon.

Hvis du er på resie, kan du skrive ut et dokument ved å sende en e-post med HP ePrint-appen til din HP ePrint aktiverte skriver. Se [Skrive ut med HP ePrint på side 38](#page-43-0) hvis du vil ha mer informasjon.

Hvis du ønsker mer informasjon, kan du besøke HP-nettstedet Senter for mobil utskrift (www.hp.com/go/ [mobileprinting](http://www.hp.com/go/mobileprinting) ).

# <span id="page-35-0"></span>**Skrive ut med AirPrint**

Utskrift som bruker Apples AirPrint støttes for iPad (iOS 4,2), iPhone (3GS eller senere), iPod touch (tredje generasjon eller senere) og Mac (OS X 10,7 eller senere).

Hvis du skal bruke AirPrint, må du passe på følgende:

- Skriveren og Apple-enheten må være koblet til samme nettverk som den AirPrint-aktiverte enheten. Hvis du ønsker mer informasjon om bruk av AirPrint og hvilke HP-produkter som er kompatible med AirPrint, kan du gå til [www.hp.com/go/mobileprinting](http://www.hp.com/go/mobileprinting) .
- Legg i papir som er i samsvar med skriverens papirinnstillinger.
## **Tips for vellykket utskrift**

For vellykket utskrift må HP-patronene fungere riktig og ha tilstrekkelig blekk, papiret må være lagt i riktig og skriveren må ha riktige innstillinger. Utskriftsinnstillinger gjelder ikke for kopiering eller skanning.

#### **Blekktips**

- **Bruk originale HP-blekkpatroner.**
- Sett inn både den svarte og den trefargers patronen riktig

Du finner mer informasjon i [Bytte ut blekkpatroner på side 79](#page-84-0).

● Kontroller de beregnede blekknivåene i patronene for å forsikre deg om at det er nok blekk.

Du finner mer informasjon i [Kontrollere beregnede blekknivåer på side 76](#page-81-0).

● Hvis utskriftskvaliteten ikke er akseptabel, kan du se [Utskriftsproblemer på side 106](#page-111-0) for å finne mer informasjon.

#### **Tips om å legge i papir**

- Legg i en bunke med papir (ikke bare ett ark) Alt papiret i bunken må ha samme størrelse og være av samme type for å unngå papirstopp
- Legg i papiret med utskriftssiden opp
- Kontroller at papiret i innskuffen ligger flatt, og at kantene ikke er bøyd eller revet.
- Juster papirbreddeskinnen i innskuffen slik at den ligger tett inntil papiret. Kontroller at papirbreddeskinnen ikke bøyer papiret i innskuffen.

Du finner mer informasjon i [Legge i medier på side 7.](#page-12-0)

#### **Tips for skriverinnstillinger (Windows)**

- Hvis du vil endre standard utskriftsinnstillinger, åpne HP skriverprogramvare, klikk på **Utskrift, skanning og faks** og deretter klikker du **Angi innstillinger**. Se [Åpne HP-skriverprogramvaren \(Windows\)](#page-21-0)  [på side 16](#page-21-0) hvis du vil vite mer om hvordan du åpner skriverprogramvare.
- Når du skal velge antall sider som skal skrives ut per ark, velger du riktig alternativ i kategorien **Oppsett**  i nedtrekkslisten **Sider per ark**.
- Hvis du vil se Ʈere utskriftsinnstillinger, går du til kategorien **Oppsett** eller **Papir/kvalitet** og klikker på **Avansert**-knappen for å åpne dialogboksen **Avanserte alternativer**.
	- **Skriv ut i gråtoner**: Lar deg skrive ut et svart-hvitt-dokument med bare svart blekk. Velg **Bare svart blekk**, og klikk deretter på **OK** . Det lar deg også skrive ut et bilde av høy kvalitet i svart-hvitt. Velg **Gråtoner i høy kvalitet**, og klikk deretter **OK** .
	- **Sider per ark-oppsett**: Hjelper deg med å angi rekkefølgen på sidene hvis du skriver ut dokumentet med mer enn to sider per ark.
		- **MERK:** Forhåndsvisningen i kategorien Oppsett kan ikke reflektere det du velger fra nedtrekkslisten **Sider per ark-oppsett**.
	- **HP Real Life-teknologi**: Denne funksjonen jevner ut og gjør bilder og grafikk skarpere for å gi en bedre utskriftskvalitet.
- Hefte: Lar deg skrive ut et dokument med flere sider som et hefte. Funksjonen plasserer to sider på hver side av et ark, som deretter kan brettes til et hefte som er halvparten så stort som papiret. Velg en innbindingsmetode fra nedtrekkslisten, og klikk på **OK**.
	- **Hefte-Venstreinnbinding**: Innbindingssiden etter bretting til et hefte kommer på venstre side. Velg dette alternativet hvis du leser fra venstre mot høyre.
	- **Hefte-Høyreinnbinding**: Innbindingssiden etter bretting til et hefte kommer på høyre side. Velg dette alternativet hvis du leser fra høyre mot venstre.
- **MERK:** Forhåndsvisningen i kategorien Oppsett kan ikke reflektere det du velger fra nedtrekkslisten **Hefte**.
- **Sider som skal skrives ut**: Lar deg skrive ut bare oddetallssider, bare partallssider eller alle sider.
- **Utskrift uten kantlinjer**: Velg denne funksjonen for å skrive ut fotografier uten kantlinjer. Ikke alle papirtyper støtter denne funksjonen. Du vil se et varselikon ved siden av alternativet hvis den valgte papirtypen i nedtrekkslisten **Medier** ikke støtter funksjonen.
- **Sidekanter**: Lar deg legge til kanter rundt sidene hvis du skriver ut dokumentet med to eller flere sider per ark.
- **MERK:** Forhåndsvisningen i kategorien Oppsett kan ikke reflektere det du velger fra nedtrekkslisten **Sidekanter**.
- Du kan bruke en utskriftssnarvei for å spare tid med å angi utskriftsvalg. En utskriftssnarvei lagrer innstillingsverdier som passer for en bestemt type jobb, slik at du kan angi alle alternativene med ett klikk. Hvis du vil bruke den, går du til kategorien **Utskriftssnarvei**, velger en utskriftssnarvei og klikker på **OK**.

Hvis du vil legge til en ny utskriftssnarvei, angir du innstillinger i kategorien **Oppsett** eller **Papir/ kvalitet**. Klikk deretter på kategorien **Utskriftssnarvei**, klikk på **Lagre som** og skriv inn et navn, og klikk deretter på **OK**.

Hvis du vil slette en utskriftssnarvei, velger du den og klikker på **Slett**.

**MERK:** Du kan ikke slette standardsnarveiene.

#### **Tips for skriverinnstillinger (OS X)**

- I dialogboksen Skriv ut bruker du lokalmenyen **Papirstørrelse** til å velge størrelsen på papiret som ligger i skriveren.
- Velg **Papirtype/kvalitet**-menyen i dialogboksen Skriv ut, og velg riktig papirtype og kvalitet.
- Hvis du vil skrive ut et svart-hvitt-dokument med bare svart blekk, velger du **Papirtype/kvalitet** fra menyen og velger **Gråtoner** fra lokalmenyen Farger.

#### **Merknader**

- Originale HP-blekkpatroner er utviklet og testet med HPs skrivere og papir slik at du alltid får gode resultater, gang etter gang.
- **MERK:** HP kan ikke garantere kvaliteten og påliteligheten til rekvisita som ikke er fra HP. Produktservice eller -reparasjoner som blir nødvendig fordi det er brukt rekvisita fra andre enn HP, dekkes ikke av garantien.

Hvis du mener du kjøpte originale HP-blekkpatroner, går du til [www.hp.com/go/anticounterfeit](http://www.hp.com/go/anticounterfeit).

Advarsler og indikatorer om blekknivå viser bare anslag for planleggingsformål.

**MERK:** Når du ser et varsel om lite blekk, bør du ha en ny patron tilgjengelig for å unngå mulige utskriftsforsinkelser. Du trenger ikke å bytte ut blekkpatroner før utskriftskvaliteten blir uakseptabel.

● Du kan skrive ut dokumentet på begge sider av papiret manuelt.

# **4 Bruke Webtjenester**

- [Hva er Webtjenester?](#page-41-0)
- [Konfigurere Webtjenester](#page-42-0)
- [Skrive ut med HP ePrint](#page-43-0)
- [Bruke HP Utskrivbart](#page-44-0)
- [Bruke nettstedet HP Connected](#page-45-0)
- [Fjerne Webtjenester](#page-46-0)

## <span id="page-41-0"></span>**Hva er Webtjenester?**

#### **HP ePrint**

● HP ePrint er en gratis tjeneste fra HP som gjør det mulig å skrive ut på en HP ePrint-aktivert skriver når som helst, fra hvor som helst. Det er like enkelt som å sende en e-post til e-postadressen som er tildelt skriveren når du aktiverer Webtjenester på skriveren. Ingen spesielle drivere eller programvare kreves. Hvis du kan sende e-post, kan du skrive ut fra hvor som helst med HP ePrint.

Når du har registrert deg for en konto på HP Connected ( [www.hpconnected.com](http://h20180.www2.hp.com/apps/Nav?h_pagetype=s-924&h_client=s-h-e004-01&h_keyword=lp70014-all&h_lang=no&h_cc=no) ), kan du logge på for å se jobbstatusen for HP ePrint, administrere utskriftskøen for HP ePrint, kontrollere hvem som kan bruke skriverens e-postadresse for HP ePrint til å skrive ut, og få hjelp med HP ePrint.

#### **HP Utskrivbart**

Med HP Utskrivbart kan du enkelt finne og skrive ut ferdigformatert nettinnhold direkte fra skriveren. Du kan også skanne og lagre dokumenter digitalt på Internett.

HP Utskrivbart tilbyr et bredt utvalg av innhold, fra butikkuponger til familieaktiviteter, nyheter, reiser, sport, matlaging, fotografier og mye mer. Du kan til og med vise og skrive ut dine nettbaserte bilder fra populære fotonettsteder.

Noe HP Utskrivbart gjør det også mulig å tidfeste levering av appinnhold til skriveren.

Ferdigformatert innhold som er utformet spesielt for skriveren, betyr at du ikke får avkuttet tekst eller bilder og ingen ekstra sider med bare én tekstlinje. På noen skrivere kan du også velge papir og innstillinger for utskriftskvalitet på forhåndsvisningsskjermbildet.

## <span id="page-42-0"></span>**Konfigurere Webtjenester**

Før du konfigurerer Webtjenester, må du passe på at skriveren er koblet til Internett med en trådløs tilkobling.

Bruk en av følgende metoder når du skal konfigurere Webtjenester.

#### **Slik konfigurerer du Webtjenester via skriverens kontrollpanel**

- **1.** Berør  $\overline{E}$  (HP ePrint) på Hjem-skjermen.
- **2.** Berør **Sett opp**.
- **3.** Berør **Godta** for å godta HP Connected vilkårene for bruk og aktivere Webtjenester.
- **4.** Fra skjermen **Skriveroppdateringer** velger du alternativet som lar skriveren installere oppdateringer automatisk.
- **MERK:** Hvis en skriveroppdatering er tilgjengelig, vil skriveren laste ned og installere oppdateringen og så starte på nytt. Du må gjenta instruksjonene fra trinn 1 for å konfigurere HP ePrint.
- **MERK:** Hvis du blir spurt om proxyinnstillinger, og hvis nettverket ditt bruker proxyinnstillinger, følger du instruksjonene på skjermen for å sette opp en proxyserver. Hvis du ikke har proxyinformasjonen, kontakter du nettverksadministratoren eller personen som konfigurerte nettverket.
- **5.** Når skriveren er koblet til serveren, skriver den ut en informasjonsside. Følg instruksjonene på informasjonssiden for å fullføre konfigureringen.

#### **Slik konfigurerer du Webtjenester ved bruk av den innebygde webserveren (EWS)**

- **1.** Åpne EWS. Du finner mer informasjon i [Åpne den innebygde Web-serveren på side 94.](#page-99-0)
- **2.** Klikk på kategorien **Webtjenester** .
- **3.** I **Innstillinger for Webtjenester** -delen klikker du på **Oppsett** , klikker på **Fortsett** og følger instruksjonene på skjermen for å godta vilkårene.
- **4.** Hvis du ser en melding om det, velger du å la skriveren søke etter og installere skriveroppdateringer.
- **MERK:** Når oppdateringene er tilgjengelige, lastes de ned og installeres de automatisk, og skriveren starter på nytt etterpå.
- **MERK:** Hvis du blir spurt om proxyinnstillinger, og hvis nettverket ditt bruker proxyinnstillinger, følger du instruksjonene på skjermen for å sette opp en proxyserver. Hvis du ikke har proxyinformasjonen, kontakter du nettverksadministratoren eller personen som konfigurerte nettverket.
- **5.** Når skriveren er koblet til serveren, skriver den ut en informasjonsside. Følg instruksjonene på informasjonssiden for å fullføre konfigureringen.

## <span id="page-43-0"></span>**Skrive ut med HP ePrint**

Med HP HP ePrint kan du skrive ut på en HP ePrint-aktivert skriver når som helst, fra hvor som helst.

Før du kan bruke HP ePrint, må skriveren være koblet til et aktivt nettverk som gir Internett-tilgang.

#### **Slik skriver du ut et dokument med HP ePrint**

**1.** Kontroller at Webtjenester er riktig konfigurert.

Du finner mer informasjon i [Konfigurere Webtjenester på side 37](#page-42-0).

- **2.** Berør (HP ePrint) på Hjem-skjermen, og finn deretter HP ePrint e-postadressen fra menyen **Webtjenester-sammendrag**.
- **3.** Send dokumentet til skriveren per e-post.
	- **a.** Åpne e-postprogrammet på datamaskinen eller mobilenheten.
		- **MERK:** Hvis du trenger informasjon om bruk av e-postprogrammet på datamaskinen eller mobilenheten, se dokumentasjonen som fulgte med programmet.
	- **b.** Lag en ny e-postmelding og legg ved dokumentet som skal skrives ut.
	- **c.** Send e-postmeldingen til skriverens e-postadresse.

Skriveren skriver ut det vedlagte dokumentet.

- **MERK:** Angi bare HP ePrint e-postadressen i feltet "Til". Ikke skriv noen andre e-postadresser i de andre feltene. HP ePrint-serveren godtar ikke utskriftsjobber via e-post hvis det er flere adresser i feltet "Til" eller en adresse i feltet "Kopi".
- **WERK:** E-postmeldingen vil bli skrevet ut straks den mottas. Som for all annen e-post, er det ingen garanti for når eller om den vil bli mottatt. Du kan sjekke utskriftsstatus på HP Connected [\(www.hpconnected.com\)](http://h20180.www2.hp.com/apps/Nav?h_pagetype=s-924&h_client=s-h-e004-01&h_keyword=lp70014-all&h_lang=no&h_cc=no).
- **WERK:** Dokumenter som er skrevet ut med HP ePrint, kan se annerledes ut enn originalen. Stil, formatering og tekstƮ\t kan være forskjellig fra originaldokumentet. Hvis du har dokumenter som må skrives ut med høyere kvalitet (som juridiske dokumenter), anbefaler vi at du skriver ut fra programmet på datamaskinen slik at du får mer kontroll over utseendet på utskriften.

[Klikk her for å koble til Internett for mer informasjon](http://h20180.www2.hp.com/apps/Nav?h_pagetype=s-924&h_client=s-h-e004-01&h_keyword=lp70014-all&h_lang=no&h_cc=no).

## <span id="page-44-0"></span>**Bruke HP Utskrivbart**

Skriv ut sider fra Internett uten å bruke en datamaskin ved å konfigurere HP Utskrivbart, som er en gratistjeneste fra HP. Du kan skrive ut fargeleggingssider, kalendere, puslespill, kart og mer, avhengig av hvilke Apps som er tilgjengelig for ditt land / din region.

Gå til HP Connected-nettstedet for mer informasjon og spesifikke vilkår og betingelser: [www.hpconnected.com](http://h20180.www2.hp.com/apps/Nav?h_pagetype=s-924&h_client=s-h-e004-01&h_keyword=lp70014-all&h_lang=no&h_cc=no) .

## <span id="page-45-0"></span>**Bruke nettstedet HP Connected**

Bruk HPs gratis HP Connected-nettsted for å angi økt sikkerhet for HP ePrint og angi e-postadressene som har tillatelse til å sende e-post til skriveren. Du kan også få produktoppdateringer, flere app-er og andre gratistjenester.

Gå til HP Connected-nettstedet for mer informasjon og spesifikke vilkår og betingelser: [www.hpconnected.com](http://h20180.www2.hp.com/apps/Nav?h_pagetype=s-924&h_client=s-h-e004-01&h_keyword=lp70014-all&h_lang=no&h_cc=no) .

## <span id="page-46-0"></span>**Fjerne Webtjenester**

Følg denne veiledningen for å fjerne Webtjenester.

- **1.** Fra Hjem-skjermen berør **Oppsett** og deretter **Webtjenester**.
- **2.** Berør **Fjern Webtjenester**.

# **5 Kopiering og skanning**

- [Kopier](#page-49-0)
- [Skann ved å bruke skriverens kontrollpanel](#page-51-0)
- [Skann ved å bruke HP skriverprogramvare](#page-52-0)
- [Skanne ved å bruke Webscan](#page-56-0)
- [Tips for vellykket kopiering og skanning](#page-57-0)

## <span id="page-49-0"></span>**Kopier**

Med **Kopi**-menyen på skriverskjermen kan du enkelt starte en svart-hvitt- eller fargekopi og velge antall kopier.

#### **Slik lager du en svart-hvitt- eller fargekopi**

**1.** Legg papir i innskuffen.

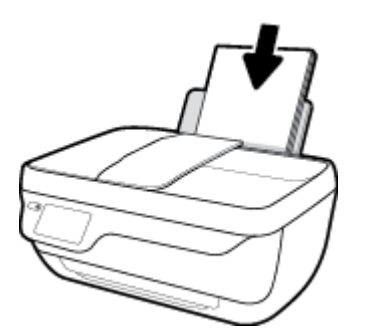

**2.** Legg i originalen med utskriftssiden opp i dokumentmateren, eller med utskriftssiden ned i fremre, høyre hjørne på skannerglasset.

Se [Legg i originalen på side 11](#page-16-0) for å finne mer informasjon om hvordan du legger i originaler.

- **3.** På startskjermbildet berører du **Kopier** .
- **4.** Angi antall kopier og innstillinger.
	- Klikk frem til ønsket antall kopier, eller bruk (tastatur) for å angi antall kopier.
	- Berør (Innstillinger) for å tilpasse kopieringsjobben.
- **5.** Berør **Start Svart** eller **Start fargekopi** for å starte kopieringsjobben.

#### **Kopieringsinnstillinger**

Du kan tilpasse kopieringsjobbene ved hjelp av følgende innstillinger i menyen **Kopier**.

- **Skuff og papir**: Kontroller at det er lagt papir i innskuffen. Vanlig papir vil skrive ut med normal utskriftskvalitet på vanlig papir. Fotopapir vil skrive ut i best kvalitet på fotopapir.
- **Endre størrelse**: Fastsetter størrelsen på bildet eller dokumentet som skal kopieres.
	- **Faktisk**: Lager en kopi som har samme størrelse som originalen, men margene på det kopierte bildet kan være avkuttet.
	- **Tilpass til siden**: Lager en kopi som er midtstilt med en hvit ramme rundt. Bildet er enten forstørret eller forminsket slik at det passer størrelsen på det valgte papiret.
	- **MERK:** Skannerglasset må være rent for at **Tilpass til siden**-funksjonen skal fungere riktig.
	- **Egendefinert**: Lar deg øke størrelsen på bildet ved å velge verdier som er høyere enn 100 %, eller redusere bildestørrelsen ved å velge verdier som er lavere enn 100 %.
- **Lysere / mørkere**: Justerer kopieringsinnstillingene for å gjøre kopier lysere eller mørkere.
- **ID-kortkopi**: Lar deg kopiere begge sider av et ID-kort.

**MERK:** Etter to minutter uten aktivitet vil kopieringsalternativene automatisk settes tilbake til standardinnstillingene for A4 eller 8,5 x 11 tommer, som er vanlig papir i størrelsen (avhengig av region).

## <span id="page-51-0"></span>**Skann ved å bruke skriverens kontrollpanel**

#### **Skanne en original fra skriverens kontrollpanel**

**1.** Legg i originalen med utskriftssiden opp i dokumentmateren, eller med utskriftssiden ned i fremre, høyre hjørne på skannerglasset.

Du finner mer informasjon i [Legg i originalen på side 11](#page-16-0).

- **2.** Berør **Skann** .
- **3.** Berør datamaskinen du vil skanne til.
- **4.** Velg typen skann du vil bruke.
- **5.** Berør **OK**.

## <span id="page-52-0"></span>**Skann ved å bruke HP skriverprogramvare**

- Skanne til en datamaskin
- [Opprette en ny skanningssnarvei \(Windows\)](#page-53-0)
- [Endre skanneinnstillinger \(Windows\)](#page-54-0)

## **Skanne til en datamaskin**

Før du skanner til en datamaskin, må du kontrollere at du har installert den HP-anbefalte skriverprogramvaren. Skriveren og datamaskinen må være tilkoblet og slått på.

#### **Slik skanner du et dokument eller bilde til en fil (Windows)**

- **1.** Legg i originalen med utskriftssiden opp i dokumentmateren, eller med utskriftssiden ned i fremre, høyre hjørne på skannerglasset.
- **2.** Dobbelklikk på skriverikonet på skrivebordet eller gjør ett av følgende for å åpne skriverens programvare:
	- **Windows 8,1**: Klikk på nedpilen i nederste venstre hjørne på startskjermen, og velg deretter skrivernavnet.
	- **Windows 8**: Høyreklikk på et tomt område på startskjermen, klikk på **Alle apper** på applinjen, og velg deretter skrivernavnet.
	- **Windows 7**, **Windows Vista** og **Windows XP**: Klikk på **Start** på datamaskinens skrivebord, velg **Alle programmer**, klikk på **HP**, klikk på mappen for skriveren, og velg deretter ikonet med skriverens navn.
- **3.** Klikk på **Skann et dokument eller bilde** i skriverprogramvaren.
- **4.** Velg typen skanning du ønsker og klikk deretter på **Skanne** .
	- Velg Lagre som PDF for å lagre et dokument (eller bilde) som en PDF-fil.
	- Velg **Lagre som JPEG** for å lagre et bilde (eller dokument) som en bildefil.
	- **MERK:** Klikk på **Mer** -koblingen øverst i høyre hjørne på Skanningsdialogboksen og gå gjennom og modifiser innstillingene for alle skanninger.

Du finner mer informasjon i [Endre skanneinnstillinger \(Windows\) på side 49.](#page-54-0)

Hvis **Vis Viser etter skanning** er valgt, kan du justere det skannede bildet på skjermbildet for forhåndsvisning.

#### **Skanne et dokument eller bilde til e-post (Windows)**

- **1.** Legg i originalen med utskriftssiden opp i dokumentmateren, eller med utskriftssiden ned i fremre, høyre hjørne på skannerglasset.
- **2.** Dobbelklikk på skriverikonet på skrivebordet eller gjør ett av følgende for å åpne skriverens programvare:
- <span id="page-53-0"></span>● **Windows 8,1**: Klikk på nedpilen i nederste venstre hjørne på startskjermen, og velg deretter skrivernavnet.
- **Windows 8**: Høyreklikk på et tomt område på startskjermen, klikk på **Alle apper** på applinjen, og velg deretter skrivernavnet.
- **Windows 7**, **Windows Vista** og **Windows XP**: Klikk på **Start** på datamaskinens skrivebord, velg **Alle programmer**, klikk på **HP**, klikk på mappen for skriveren, og velg deretter ikonet med skriverens navn.
- **3.** Klikk på **Skann et dokument eller bilde** i skriverprogramvaren.
- **4.** Velg typen skanning du ønsker og klikk deretter på **Skanne** .

Velg **Send som PDF** eller **Send som JPEG** for å åpne e-postprogramvaren din med de skannede filene som et vedlegg.

**MERK:** Klikk på **Mer** -koblingen øverst i høyre hjørne på Skanningsdialogboksen og gå gjennom og modifiser innstillingene for alle skanninger.

Du finner mer informasjon i [Endre skanneinnstillinger \(Windows\) på side 49.](#page-54-0)

Hvis **Vis Viser etter skanning** er valgt, kan du justere det skannede bildet på skjermbildet for forhåndsvisning.

#### **Slik skanner du en original fra HP-skriverprogramvaren (OS X)**

**1.** Åpne HP Skann.

HP Scan er plassert i mappen **Programmer**/**Hewlett-Packard** på harddiskens øverste nivå.

- **2.** Klikk på **Skann** .
- **3.** Velg eller skriv skanneprofilen du vil bruke, og følg instruksjonene på skjermen.

## **Opprette en ny skanningssnarvei (Windows)**

Du kan opprette din egen skanningssnarvei for å gjøre skanningen enklere. Kanskje du for eksempel vil skanne og lagre bilder jevnlig i PNG-format, i stedet for JPEG.

- **1.** Legg i originalen med utskriftssiden opp i dokumentmateren, eller med utskriftssiden ned i fremre, høyre hjørne på skannerglasset.
- **2.** Dobbelklikk på skriverikonet på skrivebordet eller gjør ett av følgende for å åpne skriverens programvare:
	- **Windows 8,1**: Klikk på nedpilen i nederste venstre hjørne på startskjermen, og velg deretter skrivernavnet.
	- **Windows 8**: Høyreklikk på et tomt område på startskjermen, klikk på **Alle apper** på applinjen, og velg deretter skrivernavnet.
	- **Windows 7**, **Windows Vista** og **Windows XP**: Klikk på **Start** på datamaskinens skrivebord, velg **Alle programmer**, klikk på **HP**, klikk på mappen for skriveren, og velg deretter ikonet med skriverens navn.
- **3.** Klikk på **Skann et dokument eller bilde** i skriverprogramvaren.
- **4.** Klikk på **Opprette en ny skanningssnarvei** .

<span id="page-54-0"></span>**5.** Angi ditt beskrivende navn, velg en eksisterende snarvei som du baserer din nye snarvei på, og klikk **Opprett** .

Hvis du for eksempel oppretter en ny snarvei for bilder, velger du enten **Lagre som JPEG** eller **Send som JPEG** . Dette gjør alternativene tilgjengelige for å arbeide med grafikk når du skanner.

- **6.** Endre innstillingene for din nye snarveien slik at den oppfyller dine behov, og klikk deretter på ikonet for lagring for snarveien.
- **MERK:** Klikk på **Mer** -koblingen øverst i høyre hjørne på Skanningsdialogboksen og gå gjennom og modifiser innstillingene for alle skanninger.

Du finner mer informasjon i Endre skanneinnstillinger (Windows) på side 49.

## **Endre skanneinnstillinger (Windows)**

Du kan modifisere hvilken som helst av innstillingene enten for engangsbruk eller lagre endringene slik at de brukes permanent. Disse innstillingene inkluderer alternativer som sidestørrelser og -retning, skanneoppløsning, kontrast og mappens plassering for lagrede skanninger.

- **1.** Legg i originalen med utskriftssiden opp i dokumentmateren, eller med utskriftssiden ned i fremre, høyre hjørne på skannerglasset.
- **2.** Dobbelklikk på skriverikonet på skrivebordet eller gjør ett av følgende for å åpne skriverens programvare:
	- **Windows 8,1**: Klikk på nedpilen i nederste venstre hjørne på startskjermen, og velg deretter skrivernavnet.
	- **Windows 8**: Høyreklikk på et tomt område på startskjermen, klikk på **Alle apper** på applinjen, og velg deretter skrivernavnet.
	- **Windows 7**, **Windows Vista** og **Windows XP**: Klikk på **Start** på datamaskinens skrivebord, velg **Alle programmer**, klikk på **HP**, klikk på mappen for skriveren, og velg deretter ikonet med skriverens navn.
- **3.** Klikk på **Skann et dokument eller bilde** i skriverprogramvaren.
- **4.** Klikk på **Mer** koblingen i øvre høyre hjørne i HP-skanningsdialogboksen.

Den detaljerte innstillingsruten vises til høyre. Den venstre kolonnen oppsummerer de nåværende innstillingene for hver del. Den høyre kolonnen gjør det mulig å endre innstillingene i den uthevede delen.

**5.** Klikk på hver del til venstre i den detaljerte innstillingsruten for å gå gjennom innstillingene i den delen.

Du kan gå gjennom og endre de fleste innstillingene ved bruk av nedtrekksmenyer.

Enkelte innstillinger gir større Ʈeksibilitet ved å vise en ny rute. Disse er indikert av en + (pluss-tegn) til høyre for innstillingen. Du må enten godta eller avbryte alle endringer i denne ruten for å gå tilbake til den detaljerte innstillingsruten.

- **6.** Når du er ferdig med å endre innstillingene må du gjøre ett av følgende.
	- Klikk på **Skanne** . Du blir bedt om å lagre eller avvise endringene ved snarveien etter at skanningen er fullført.
	- Klikk på Lagre-ikonet til høyre for snarveien, og klikk deretter på Klikk på **Skanne** .

#### Du kan lære mer om å bruke HP Scan-programvaren på Internett. Lær hvordan du:

- tilpasser skanningsinnstillinger, som bildefilt\pe, skanningsoppløsning og kontrastnivåer.
- skanner til nettverksmapper og skystasjoner.
- forhåndsviser og justerer bilder før skanning.

## <span id="page-56-0"></span>**Skanne ved å bruke Webscan**

WebScan er en funksjon i den innebygde webserveren (EWS) som lar deg skanne fotografier og dokumenter fra skriveren til datamaskinen via en nettleser.

Denne funksjonen er tilgjengelig selv om du ikke installerte skriverprogramvaren på datamaskinen.

**MERK:** Som standard er Webscan slått av. Du kan aktivere denne funksjonen fra EWS.

Hvis du ikke får åpnet Webscan i EWS, kan nettverksadministratoren ha deaktivert programvaren. Hvis du vil ha mer informasjon, kan du kontakte nettverksadministrator eller personen som konfigurerte nettverket.

#### **Slik aktiverer du Webscan**

- **1.** Åpne den innebygde webserveren. Du finner mer informasjon i [Åpne den innebygde Web-serveren](#page-99-0) [på side 94.](#page-99-0)
- **2.** Klikk på kategorien **Innstillinger** .
- **3.** Klikk på **Administratorinnstillinger** i delen **Sikkerhet**.
- **4.** Velg **Webscan** for å aktivere Webscan.
- **5.** Klikk på **Apply** (Bruk).

#### **Slik skanner du med Webscan**

Skanning med Webscan gir grunnleggende skannevalg. Hvis du ønsker flere skannealternativer eller mer funksjonalitet, må du skanne fra HP-skriverprogramvaren.

**1.** Legg i originalen med utskriftssiden opp i dokumentmateren, eller med utskriftssiden ned i fremre, høyre hjørne på skannerglasset.

Du finner mer informasjon i [Legg i originalen på side 11](#page-16-0).

- **2.** Åpne den innebygde webserveren. Du finner mer informasjon i [Åpne den innebygde Web-serveren](#page-99-0) [på side 94.](#page-99-0)
- **3.** Klikk på kategorien **Skann** .
- **4.** Klikk på **Webscan** i ruten til venstre, endre eventuelle innstillinger og klikk på **Start skanning** .

## <span id="page-57-0"></span>**Tips for vellykket kopiering og skanning**

Bruk følgende tips for å få vellykket kopiering og skanning

- Sørg for at glasset og baksiden av lokket er rent. Skanneren tolker alt som ligger på glasset, som en del av bildet.
- Legg originalen med utskriftssiden ned i fremre høyre hjørne på glasset.
- Hvis du vil lage en stor kopi av en liten original, skanner du originalen inn på datamaskinen, endrer størrelsen på bildet i skanneprogramvaren, og skriver deretter ut en kopi av det forstørrede bildet.
- Hvis du vil justere skannestørrelse, utdatatype, skanneoppløsning eller filtype og så videre, starter du skanningen fra skriverprogramvaren.
- Pass på at lysstyrken er angitt riktig i programvaren for å unngå feil eller manglende skannet tekst.
- Hvis du vil skanne et dokument med flere sider til én fil i stedet for flere filer, starter du skanningen med skriverprogramvare i stedet for å velge **Skann** fra skriverskjermen.

# **6 Faks**

Du kan bruke skriveren til å sende og motta fakser, inkludert fargefakser. Du kan planlegge at fakser skal sendes senere, og du kan sette opp telefonlistekontakter for å sende fakser raskt og enkelt til numre du bruker ofte. Fra skriverens kontrollpanel kan du også angi en rekke faksalternativer, som oppløsning og kontrast mellom lyse og mørke områder på fakser du sender.

- **MERK:** Før du begynner å fakse må du kontrollere at du har satt opp skriveren riktig for faksing. Du kan kontrollere at faksen er riktig konfigurert ved å teste faksoppsettet fra skriverens kontrollpanel.
	- [Sende en faks](#page-59-0)
	- [Motta en faks](#page-62-0)
	- [Sette opp telefonlistekontakter](#page-66-0)
	- [Endre faksinnstillinger](#page-69-0)
	- [Faks og digitale telefontjenester](#page-73-0)
	- [Faks om IP-telefoni](#page-74-0)
	- [Bruke rapporter](#page-75-0)

## <span id="page-59-0"></span>**Sende en faks**

Du kan sende en faks på mange måter, avhengig av situasjon eller behov.

- Send en standardfaks fra skriverens kontrollpanel
- Sende en vanlig faks fra datamaskinen
- [Sende en faks fra en telefon](#page-60-0)
- [Sende en faks ved å bruke overvåket oppringing](#page-60-0)
- [Sende en faks i feilkorreksjonsmodus](#page-61-0)

### **Send en standardfaks fra skriverens kontrollpanel**

Du kan enkelt sende en svart/hvitt- eller fargefaks med én eller flere sider ved hjelp av skriverens kontrollpanel.

**MERK:** Hvis du trenger skriftlig bekreftelse på at faksene er sendt, må du aktivere faksbekreftelse.

#### **Slik sender du en vanlig faks fra skriverens kontrollpanel**

**1.** Legg i originalen med utskriftssiden opp i dokumentmateren, eller med utskriftssiden ned i fremre, høyre hjørne på skannerglasset.

Se [Legg i originalen på side 11](#page-16-0) for å finne mer informasjon om hvordan du legger i originaler.

- **2.** På startskjermbildet berører du **Faks** .
- **3.** Berør **Send nå**.
- **4.** Berør **Angi faksnummer**. Bruk tastaturet til å angi inn faksnummeret, og trykk deretter på **OK**.
- ☆ TIPS: Hvis du skal legge inn en pause i faksnummeret du skriver inn, berører du \* flere ganger til det vises en tankestrek (**-**) på skjermen.
- **5.** Berør **Svart** eller **Farge** .

Hvis skriveren registrerer at en original er lagt i dokumentmateren, sendes dokumentet til nummeret du angav.

**TIPS:** Hvis mottakeren rapporterer at det er problemer med kvaliteten på faksen du sendte, kan du forsøke å endre oppløsningen eller kontrasten for faksen.

## **Sende en vanlig faks fra datamaskinen**

Du kan fakse et dokument direkte fra datamaskinen uten å skrive det ut først

Hvis du vil bruke denne funksjonen, må du først kontrollere at du har installert HP-skriverprogramvaren på datamaskinen, at skriveren er koblet til en telefonlinje som fungerer, og at faksfunksjonen er konfigurert og fungerer riktig.

#### **Slik sender du en vanlig faks fra datamaskinen (Windows)**

- **1.** Åpne dokumentet på datamaskinen som du vil fakse.
- **2.** Åpne **Fil**-menyen i programmet, og velg **Skriv ut**.
- <span id="page-60-0"></span>**3.** Fra **Navn**-listen velger du skriveren som har **"faks"** i navnet.
- **4.** Hvis du vil endre innstillinger (som å velge å sende dokumentet som en faks i svart-hvitt eller farger), klikker du på knappen som åpner **Egenskaper**-dialogboksen. Denne knappen kan hete **Egenskaper**, **Alternativer**, **Skriveroppsett**, **Skriver** eller **Innstillinger**, avhengig av programmet.
- **5.** Når du har endret eventuelle innstillinger, klikker du på **OK**.
- **6.** Klikk på **Skriv ut** eller **OK**.
- **7.** Skriv faksnummeret og annen informasjon til mottakeren, endre eventuelle andre innstillinger for faksen og klikk på **Send faks**. Skriveren begynner å slå faksnummeret og fakser dokumentet.

#### **Slik sender du en vanlig faks fra datamaskinen (OS X)**

- **1.** Åpne dokumentet på datamaskinen som du vil fakse.
- **2.** Åpne **Fil**-menyen i programmet, og klikk på **Skriv ut**.
- **3.** Velg skriveren som har **"(Fax)"** i navnet.
- **4.** Skriv inn et faksnummer eller et navn fra Kontakter som allerede har en faksnummeroppføring.
- **5.** Når du er ferdig med fylle ut faksinformasjonen, klikker du på **Faks**.

### **Sende en faks fra en telefon**

Du kan sende en faks ved å bruke hustelefonen. Da kan du snakke med mottakeren før du sender faksen.

#### **Slik sender du en faks manuelt fra en hustelefon**

**1.** Legg i originalen med utskriftssiden opp i dokumentmateren, eller med utskriftssiden ned i fremre, høyre hjørne på skannerglasset.

Se [Legg i originalen på side 11](#page-16-0) for å finne mer informasjon om hvordan du legger i originaler.

**2.** Slå nummeret ved hjelp av tastaturet på telefonen som er koblet til skriveren.

Hvis mottakeren svarer på telefonen, må du informere mottakeren om at han eller hun vil motta en faks når han eller hun hører fakstoner. Hvis en faksmaskin svarer på anropet, vil du høre fakstoner fra mottakermaskinen.

- **3.** På startskjermbildet berører du **Faks** .
- **4.** Berør **Send faks** .
- **5.** Når du er klar til å sende faksen, berører du **Svart** eller **Farge** .

Telefonen blir stille mens faksen overføres. Hvis du vil fortsette samtalen med mottakeren, venter du på linjen til faksoverføringen er fullført. Hvis du ikke skal snakke mer med mottakeren, legger du på når faksoverføringen starter.

## **Sende en faks ved å bruke overvåket oppringing**

Når du sender en faks med overvåket oppringing, kan du høre summetonene, telefonmeldingene og andre lyder gjennom høyttalerne på skriveren. Det gjør at du kan svare på meldinger mens du ringer, og også kontrollere oppringingen.

- <span id="page-61-0"></span>**TIPS:** Hvis du bruker et telefonkort og ikke oppgir PIN-koden raskt nok, kan skriveren begynne å sende fakstoner for raskt slik at PIN-koden ikke blir gjenkjent av telefonkorttjenesten. Hvis dette skjer, opprett en telefonlistekontakt for å lagre PIN-koden til telefonkortet.
- **EX MERK:** Kontroller at volumet er slått på, slik at du hører summetonen.

#### **Sende en faks ved hjelp av funksjonen for overvåket oppringing fra skriverens kontrollpanel**

**1.** Legg i originalen med utskriftssiden opp i dokumentmateren, eller med utskriftssiden ned i fremre, høyre hjørne på skannerglasset.

Se [Legg i originalen på side 11](#page-16-0) for å finne mer informasjon om hvordan du legger i originaler.

- **2.** På startskjermbildet berører du **Faks** .
- **3.** Berør **Send nå**.
- **4.** Berør **Svart** eller **Farge** .
- **5.** Når du hører summetonen, klikk **Angi**, og bruk deretter tastaturet til å angi nummeret.
- **6.** Følg alle instruksjoner som gis.
	- **TIPS:** Hvis du bruker et telefonkort til å sende en faks og du har lagret kortets PIN-kode som en telefonlistekontakt, berører du  $\mathbb{F}$  (Telefonbok) for å velge telefonlistekontakten der PIN-koden er lagret.

Faksen sendes når mottakermaskinen svarer.

### **Sende en faks i feilkorreksjonsmodus**

**Feilkorreksjonsmodus** (ECM) hindrer tap av data på grunn av dårlige telefonlinjer ved å oppdage feil som oppstår under overføringen og automatisk anmode om ny overføring av delen med feil. På gode telefonlinjer har dette ingen innvirkning på telefonkostnadene – de kan faktisk bli redusert. På dårlige telefonlinjer øker feilkorreksjonsmodus sendetiden og telefonkostnadene, men dataoverføringen blir langt mer pålitelig. Standardinnstillingen er **PÅ**. Slå av ECM bare hvis telefonkostnadene økes betydelig og du kan godta dårligere kvalitet i bytte mot lavere kostnader.

Hvis du slår av ECM:

- Kvaliteten og overføringshastigheten for fakser du sender og mottar påvirkes.
- **Hastighet** settes automatisk til **Middels** .
- Du kan ikke lenger sende eller motta fakser i farger.

#### **Slik endrer du ECM-innstillingen fra kontrollpanelet**

- **1.** På startskjermbildet berører du **Faks** .
- **2.** Berør **Oppsett** .
- **3.** Berør **Innstillinger** .
- **4.** Rull til **Feilkorreksjonsmodus** og berør for å slå funksjonen på eller av.

## <span id="page-62-0"></span>**Motta en faks**

Du kan motta fakser automatisk eller manuelt. Hvis du slår av **Autosvar** , må du motta fakser manuelt. Hvis du slår på **Autosvar** (standardinnstillingen), vil skriveren automatisk svare på innkommende anrop og motta fakser etter antall ring som er angitt i **Antall ring til svar** -innstillingen. (Standard **Antall ring til svar** innstilling er fem ring.)

Hvis du mottar en faks i Legal-størrelse eller større og skriveren ikke er satt til å bruke Legal-papir, vil skriveren forminske faksen slik at den får plass på papiret som er lagt i. Hvis du har deaktivert **Automatisk reduksjon** -funksjonen, skrives faksen ut på to sider.

- **MERK:** Hvis du kopierer et dokument når en faks blir mottatt, lagres faksen i skriverens minne til kopieringen er fullført.
	- Motta en faks manuelt
	- Sette opp sikring av faks
	- [Skrive ut mottatte fakser på nytt fra minnet](#page-63-0)
	- [Videresende fakser til et annet nummer](#page-63-0)
	- [Angi automatisk reduksjon for innkommende fakser](#page-64-0)
	- [Blokkere uønskede faksnumre](#page-64-0)

### **Motta en faks manuelt**

Når du snakker i telefonen, kan personen du snakker med, sende deg en faks mens du er tilkoblet. Du kan løfte av telefonrøret for å snakke eller lytte etter fakstoner.

Du kan motta fakser manuelt fra en telefon som er koblet direkte til denne skriveren (på 2-EXT-porten).

#### **Motta en faks manuelt**

- **1.** Kontroller at skriveren er slått på, og at det er papir i innskuffen.
- **2.** Ta ut alle originaler fra dokumentmaterskuffen.
- **3.** Angi et høyt tall for innstillingen **Antall ring til svar** , slik at du rekker å svare på det innkommende anropet før skriveren svarer. Du kan også slå av **Autosvar** -innstillingen slik at skriveren ikke automatisk svarer på innkommende anrop.
- **4.** Hvis du snakker med avsenderen på telefonen, ber du avsenderen om å starte sending av faks.
- **5.** Gjør følgende når du hører fakstoner fra en maskin som sender faks.
	- **a.** Fra Hjem-skjermen berør **Faks** , berør **Send og motta** og deretter **Motta nå**.
	- **b.** Når skriveren har begynt å motta faksen, kan du legge på røret eller holde linjen. Telefonlinjen er stille under faksoverføringen.

### **Sette opp sikring av faks**

Avhengig av dine preferanser og sikkerhetskrav kan du konfigurere skriveren til å lagre alle mottatte fakser, bare fakser som mottas mens skriveren er i en feiltilstand, eller ingen mottatte fakser.

#### <span id="page-63-0"></span>**Sette opp sikring av faks fra kontrollpanelet på skriveren**

- **1.** På startskjermbildet berører du **Faks** .
- **2.** Berør **Oppsett** .
- **3.** Berør **Innstillinger** .
- **4.** Berør **Sikring av faksmottak**.
- **5.** Berør den påkrevde innstillingen.

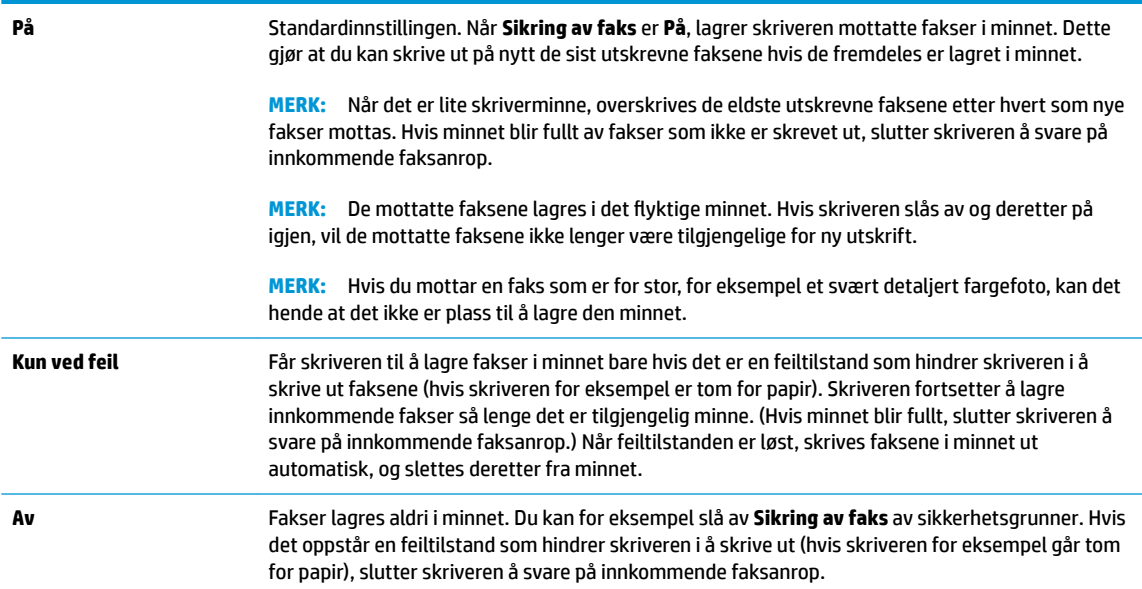

## **Skrive ut mottatte fakser på nytt fra minnet**

De mottatte faksene lagres i det flyktige minnet. Hvis skriveren slås av og deretter på igjen, vil de mottatte faksene ikke lenger være tilgjengelige for ny utskrift.

**MERK:** Etter at minnet er fult, kan ikke skriveren motta den nye faksen til du skriver ut eller sletter faksene fra minnet. Det er også kanskje lurt å slette faksene i minnet på grunn av sikkerhet eller personvern.

#### **Skrive ut fakser i minnet fra skriverens kontrollpanel**

- **1.** Kontroller at det er lagt papir i innskuffen. Du finner mer informasjon i [Legge i medier på side 7.](#page-12-0)
- **2.** På startskjermbildet berører du **Faks** .
- **3.** Berør **Skriv ut**.

Faksene vises i motsatt rekkefølge som de ble mottatt i, med den siste mottatte faksen først, og så videre.

**4.** Velg faksen du vil skrive ut, og berør **Skriv ut**.

### **Videresende fakser til et annet nummer**

Du kan konfigurere skriveren for å videresende dine fakser til et annet faksnummer. Alle fakser videresendes i svart-hvitt, uavhengig av hvordan de opprinnelig ble sendt.

HP anbefaler at du kontrollerer at nummeret du videresender fakser til, er en fakslinje som virker. Send en testfaks for å se om faksmaskinen kan motta dine videresendte fakser.

#### <span id="page-64-0"></span>**Videresende fakser fra skriverens kontrollpanel**

- **1.** På startskjermbildet berører du **Faks** .
- **2.** Berør **Oppsett** .
- **3.** Berør **Innstillinger** .
- **4.** Berør **Videresending av faks**.
- **5.** Berør **På (Skriv ut og videresend)** for å skrive ut og videresende faksen, eller velg **På (Videresend)** for å videresende faksen.
- **MERK:** Hvis skriveren ikke kan videresende faksen til angitt faksmaskin (hvis den for eksempel ikke er slått på), vil skriveren skrive ut faksen. Hvis du konfigurerer skriveren for å skrive ut feilrapporter for mottatte fakser, skriver den også ut en feilrapport.
- **6.** Når du blir bedt om det, skriver du inn nummeret til faksmaskinen som skulle motta de videresendte faksene, og deretter berører du **Ferdig** . Legg inn alle de forespurte opplysningene: startdato, starttid, sluttdato og sluttid. Berør deretter **Ferdig** .
- **7.** Videresending av faks er aktivert. Berør **OK** for å bekrefte.

Hvis skriveren mister strømtilførselen når videresending av faks er konfigurert, lagrer den videresending av faks-innstillingen og telefonnummeret. Når strømtilførselen gjenopprettes, vil videresending av faks-innstillingen fremdeles være **På**.

**MERK:** Du kan avbryte videresending av faks ved å velge **Av** fra **Videresending av faks**-menyen.

## **Angi automatisk reduksjon for innkommende fakser**

**Automatisk reduksjon** -innstillingen avgjør hva skriveren skal gjøre hvis den mottar en faks som er for stor for papirstørrelsen som er lagt i. Denne innstillingen er slått på som standard, så bildet av den innkommende faksen reduseres slik at det får plass på én side (hvis mulig). Hvis denne funksjonen er slått av, vil informasjonen som ikke får plass på den første siden, bli skrevet ut på en annen side. **Automatisk reduksjon**  er nyttig når du mottar en faks i Legal-størrelse og det ligger Letter-papir i innskuffen.

#### **Angi automatisk reduksjon fra skriverens kontrollpanel**

- **1.** På startskjermbildet berører du **Faks** .
- **2.** Berør **Oppsett** .
- **3.** Berør **Innstillinger** .
- **4.** Berør **Automatisk reduksjon** for å slå på eller av.

### **Blokkere uønskede faksnumre**

Hvis du abonnerer på en tjeneste for anroper-ID gjennom telefonselskapet, kan du blokkere spesifikke faksnumre slik at skriveren ikke mottar fakser fra de numrene. Når et innkommende faksanrop mottas, sammenlikner skriveren nummeret med listen over søppelfaksnumre for å avgjøre om anropet skal blokkeres. Hvis nummeret samsvarer med et nummer på listen over blokkerte faksnumre, mottas ikke faksen. (Det maksimale antall faksnumre du kan blokkere, varierer fra modell til modell.)

- **MERK:** Funksjonen støttes ikke i alle land eller regioner. Hvis den ikke støttes i ditt land, vil ikke **Søppelfaksblokkering** vises på menyen **Innstillinger** .
- **WERK:** Hvis listen over anroper-IDer er tom, antas det at du ikke abonnerer på en tjeneste for anroper-ID.

Du kan blokkere spesifikke faksnumre ved å legge dem til i søppelfakslisten, og fjerne blokkeringen av disse numrene ved å fjerne dem fra søppelfakslisten.

#### **Slik legger du til et nummer på søppelfakslisten**

- **1.** På startskjermbildet berører du **Faks** .
- **2.** Berør **Oppsett** .
- **3.** Berør **Innstillinger** .
- **4.** Berør **Søppelfaksblokkering** .
- $\overline{\phantom{a}}$  Berør  $\overline{\phantom{a}}$  (pluss-tegn).
- **6.** Gjør ett av følgende:
	- Berør (Logg over mottatte anrop), velg faksnummeret som skal blokkeres og berør **Legg til**.
	- Skriv inn manuelt et faksnummer som skal blokkeres, og berør **Legg til**.
- **MERK:** Kontroller at du skriver faksnummeret slik det vises på kontrollpanelskjermen, og ikke slik det vises i fakstoppteksten på den mottatte faksen, fordi disse numrene kan være forskjellige.

#### **Slik fjerner du numre fra søppelfakslisten**

Hvis du ikke lenger vil blokkere et faksnummer, kan du fjerne det fra søppelfakslisten.

- **1.** På startskjermbildet berører du **Faks** .
- **2.** Berør **Oppsett** .
- **3.** Berør **Innstillinger** .
- **4.** Berør **Søppelfaksblokkering** .
- **5.** Berør nummeret du vil fjerne, og berør **Fjern** og berør deretter **OK** .

## <span id="page-66-0"></span>**Sette opp telefonlistekontakter**

Du kan sette opp faksnumre som brukes ofte, som telefonlistekontakter. Da kan du raskt ringe opp disse numrene via skriverens kontrollpanel.

- **TIPS:** I tillegg til å opprette og administrere telefonlistekontakter fra skriverens kontrollpanel kan du bruke verktøyene som er tilgjengelige på datamaskinen, som HP-skriverprogramvaren og skriverens EWS.
	- Sette opp og endre telefonlistekontakter
	- [Sette opp og endre gruppetelefonlistekontakter](#page-67-0)
	- [Slette telefonlistekontakter](#page-67-0)

### **Sette opp og endre telefonlistekontakter**

Du kan lagre faksnumre som telefonlistekontakter.

#### **Slik setter du opp telefonlistekontakter**

- **1.** På startskjermbildet berører du **Faks** .
- **2.** Berør **Send nå**.
- **3.** Berør  $\mathbb{F}$  (Telefonbok).
- **4.** Berør **Kontakter**.
- **5.** Berør + (pluss-tegn) for å legge til en kontakt.
- **6.** Berør **Navn**, skriv inn navnet på kontakten og berør deretter **Ferdig** .
- **7.** Berør **Faksnummer**, angi faksnummeret til kontakten, og berør deretter **OK** .
- **MERK:** Husk å ta med pauser eller andre nødvendige numre, for eksempel retningsnummer og tilgangskode for numre utenfor et sentralbord (vanligvis 9 eller 0).
- **8.** Berør **Legg til**.

#### **Slik endrer du telefonlistekontakter**

- **1.** På startskjermbildet berører du **Faks** .
- **2.** Berør **Send nå**.
- **3.** Berør  $\left[\frac{m}{2}\right]$  (Telefonbok).
- **4.** Berør **Kontakter**.
- **5.** Berør / (Rediger) for å redigere en kontakt.
- **6.** Berør kontakten du vil redigere.
- **7.** Berør **Navn**, rediger navnet på kontakten og berør deretter **Ferdig** .
- **8.** Berør **Nummer**, rediger faksnummeret til kontakten og berør deretter **OK** .
- <span id="page-67-0"></span>**MERK:** Husk å ta med pauser eller andre nødvendige numre, for eksempel retningsnummer og tilgangskode for numre utenfor et sentralbord (vanligvis 9 eller 0).
- **9.** Berør **Ferdig** .

### **Sette opp og endre gruppetelefonlistekontakter**

Du kan lagre grupper av faksnumre som gruppetelefonlistekontakter.

#### **Slik setter du opp gruppetelefonlistekontakter**

**MERK:** Før du kan opprette en gruppetelefonlistekontakt må du ha opprettet minst én telefonlistekontakt.

- **1.** På startskjermbildet berører du **Faks** .
- **2.** Berør **Send nå**.
- **3.** Berør  $\left[\frac{12}{3}\right]$  (Telefonbok).
- **4.** Berør **Gruppekontakter**.
- **5.** Berør  $+$  (pluss-tegn) for å legge til en gruppe.
- **6.** Berør **Navn**, angi navnet på gruppen og berør deretter **Ferdig** .
- **7.** Berør **Nummer**, velg telefonlistekontaktene du vil ha med i gruppen og berør deretter **Velg**.
- **8.** Berør **Opprett**.

#### **Slik endrer du gruppetelefonlistekontakter**

- **1.** På startskjermbildet berører du **Faks** .
- **2.** Berør **Send nå**.
- **3.** Berør  $\left[\frac{m}{2}\right]$  (Telefonbok).
- **4.** Berør **Gruppekontakter**.
- **5.** Berør **/** (Rediger) for å redigere en gruppe.
- **6.** Berør gruppetelefonlistekontakten du vil redigere.
- **7.** Berør **Navn**, rediger navnet på gruppetelefonlistekontakten, og berør deretter **Ferdig** .
- **8.** Berør **Antall medlemmer**.
- **9.** Opphev valget av telefonlistekontaktene du vil slette fra gruppen, eller berør + (pluss-tegn) for å legge til en kontakt i gruppen.
- **10.** Berør **Ferdig** .

### **Slette telefonlistekontakter**

Du kan slette telefonlistekontakter eller gruppetelefonlistekontakter.

- **1.** På startskjermbildet berører du **Faks** .
- **2.** Berør **Send nå**.
- **3.** Berør **(2)** (Telefonbok).
- **4.** Berør **Kontakter** eller **Gruppekontakter**.
- **5.** Berør (Rediger).
- **6.** Berør navnet på kontakten du vil slette.
- **7.** Berør **Slett**.
- **8.** Berør **Ja** for å bekrefte, og berør deretter **OK** .

## <span id="page-69-0"></span>**Endre faksinnstillinger**

Når du har gjennomført trinnene i installasjonsveiledningen som fulgte med skriveren, bruker du følgende trinn til å endre de opprinnelige innstillingene eller konfigurere andre alternativer for faksing.

- Konfigurere fakstopptekst
- Angi svarmodus (Automatisk svar)
- [Angi antall ringesignaler før svar](#page-70-0)
- [Endre anropsmønster for svar for særskilt ringemønster](#page-70-0)
- [Angi oppringingstype](#page-71-0)
- [Angi alternativer for oppringing](#page-71-0)
- [Angi fakshastigheten](#page-72-0)
- [Angi fakslydvolumet](#page-72-0)

## **Konfigurere fakstopptekst**

Fakstoppteksten trykker navnet og faksnummeret ditt øverst på hver faks du sender. HP anbefaler at du setter opp fakstoppteksten ved å bruke HP-skriverprogramvaren. Du kan også sette opp fakstoppteksten fra skriverens kontrollpanel, slik det er beskrevet her.

**WERK:** I noen land/regioner er faksoverskrift et juridisk krav.

#### **Slik angir du eller endrer fakshodet**

- **1.** På startskjermbildet berører du **Faks** .
- **2.** Berør **Oppsett** , og berør deretter **Innstillinger** .
- **3.** Berør **Fakstopptekst**.
- **4.** Skriv ditt eller firmaets navn, og berør deretter **Ferdig** .
- **5.** Skriv faksnummeret ditt og berør **OK** .

## **Angi svarmodus (Automatisk svar)**

Svarmodusen avgjør om skriveren skal svare på innkommende anrop.

- Slå på **Autosvar** -innstillingen hvis du vil at skriveren skal svare på faksanrop **automatisk**. Skriveren vil svare på alle innkommende anrop og fakser.
- Slå av **Autosvar** -innstillingen hvis du vil motta fakser **manuelt**. Du må kunne svare personlig på innkommende faksanrop, ellers mottar ikke skriveren fakser.

#### **Angi svarmodus**

- **1.** På startskjermbildet berører du **Faks** .
- **2.** Berør **Oppsett** , og berør deretter **Innstillinger** .
- **3.** Berør **Autosvar** for å slå den på eller av.

Du får også tilgang til denne funksjonen ved å berøre (Faksstatus) på Hjem-skjermen.

## <span id="page-70-0"></span>**Angi antall ringesignaler før svar**

Hvis du slår på **Autosvar** -innstillingen, kan du angi antall ringesignaler før innkommende anrop skal besvares automatisk.

**Antall ring til svar** -innstillingen er viktig hvis du har en telefonsvarer på samme telefonlinje som skriveren, fordi du vil at telefonsvareren skal svare på anropet før skriveren gjør det. Antall ring til svar for skriveren må være høyere enn antall ring til svar for telefonsvareren.

Du kan for eksempel sette telefonsvareren til et lavt antall ring og skriveren til å svare etter maksimalt antall ring som støttes. (Det maksimale antallet ring varierer fra land til land.) I dette oppsettet svarer telefonsvareren på oppringingen, og skriveren overvåker linjen. Hvis skriveren registrerer fakstoner, mottar den faksen. Hvis det er et taleanrop, registrerer telefonsvareren den innkommende meldingen.

#### **Slik angir du antall ring til svar**

- **1.** På startskjermbildet berører du **Faks** .
- **2.** Berør **Oppsett** , og berør deretter **Innstillinger** .
- **3.** Berør **Antall ring til svar** .
- **4.** Angi antall ring.
- **5.** Berør **Ferdig** for å godta innstillingen.

### **Endre anropsmønster for svar for særskilt ringemønster**

Mange teleselskaper tilbyr en funksjon for særskilte ringemønstre som gjør at du kan ha flere telefonnumre på én telefonlinje. Når du abonnerer på denne tjenesten, vil hvert nummer tildeles et eget ringemønster. Du kan konfigurere skriveren til å svare på innkommende anrop som har et spesielt ringemønster.

Hvis du kobler skriveren til en linje med særskilt ringemønster, ber du teleselskapet tilordne ett ringemønster for telefonanrop og et annet for faksanrop. HP anbefaler at du ber om doble eller tredoble ringesignaler for et faksnummer. Når skriveren registrerer det spesielle ringemønsteret, svarer den på anropet og mottar faksen.

**TIPS:** Du kan også bruke funksjonen Ringemønster gjenkjent i **Særskilt ringemønster** -menyen til å angi særskilt ringemønster. Med denne funksjonen kan skriveren gjenkjenne og ta opp ringemønsteret på et innkommende anrop, og, basert på dette anropet, automatisk finne det særskilte ringemønsteret tilordnet av telefonselskapet til faksanrop.

Hvis du ikke har denne tjenesten, bruker du standard ringemønster, som er **Alle standard ringemønstre** .

#### **EX** MERK: Skriveren kan ikke motta fakser hvis røret til hovedtelefonnummeret er tatt av.

#### **Slik endrer du anropsmønsteret for svar for særskilt ringemønster**

- **1.** Kontroller at skriveren er stilt inn for å svare på faksanrop automatisk.
- **2.** På startskjermbildet berører du **Faks** .
- **3.** Berør **Oppsett** og velg deretter **Innstillinger** .
- **4.** Berør **Særskilt ringemønster** .
- <span id="page-71-0"></span>**5.** Det vises en melding om at denne innstillingen ikke bør endres hvis du ikke har flere numre på samme telefonlinje. Berør **Ja** for å fortsette.
- **6.** Gjør ett av følgende:
	- Berør ringemønsteret som er tilordnet av telefonselskapet til faksanrop.
	- Berør **Ringemønster gjenkjent**, og følg deretter instruksjonene på skriverens kontrollpanelskjerm.
- **MERK:** Hvis funksjonen Ringemønstergjenkjenning ikke finner ringemønsteret, eller hvis du avbryter funksjonen før den fullføres, settes ringemønsteret automatisk til standardverdien **Alle standard ringemønstre** .
- **EX MERK:** Hvis du bruker et PBX-telefonsystem som har forskjellige ringemønstre for interne og eksterne anrop, må du ringe faksnummeret fra et eksternt nummer.

## **Angi oppringingstype**

Bruk denne fremgangsmåten til å angi modus for toneoppringing eller pulsringing. Standardverdien fra fabrikken er **Tone**. Du må ikke endre innstillingen med mindre du vet at telefonlinjen ikke kan bruke toneoppringing.

**WERK:** Alternativet for pulsringing er ikke tilgjengelig i alle land/regioner.

#### **Slik angir du oppringingstypen**

- **1.** På startskjermbildet berører du **Faks** .
- **2.** Berør **Oppsett** , og berør deretter **Innstillinger** .
- **3.** Berør **Oppringingstype**.
- **4.** Berør for å velge **Tone** eller **Puls**.

## **Angi alternativer for oppringing**

Hvis skriveren ikke kunne sende en faks fordi faksmaskinen som mottar, ikke svarte eller var opptatt, forsøker skriveren å ringe opp på nytt basert på innstillingene for repetisjon. Bruk denne fremgangsmåten for å slå innstillingene på eller av.

- **Hvis opptatt, ring på nytt**: Hvis dette valget er slått på, vil skriveren automatisk ringe på nytt hvis den får et opptattsignal. Standardverdien er **På**.
- **Hvis ubesvart, ring på nytt**: Hvis dette valget er slått på, vil skriveren automatisk ringe på nytt hvis mottakerfaksmaskinen ikke svarer. Standard er **Av** .
- **Repetisjon ved tilkoblingsproblem**: Hvis dette alternativet er slått på, vil skriveren automatisk ringe på nytt hvis det er et tilkoblingsproblem med mottakermaskinen. Repetisjon ved tilkoblingsproblem fungerer bare ved sending av fakser fra minnet. Standardverdien er **På**.

#### **Slik angir du alternativer for oppringing**

- **1.** På startskjermbildet berører du **Faks** .
- **2.** Berør **Oppsett** , og berør deretter **Innstillinger** .
- <span id="page-72-0"></span>**3.** Berør **Autorepetisjon** .
- **4.** Berør **Hvis opptatt, ring på nytt** , **Hvis ubesvart, ring på nytt** eller **Repetisjon ved tilkoblingsproblem**  for å slå den på eller av.

#### **Angi fakshastigheten**

Du kan angi fakshastigheten som brukes i kommunikasjonen mellom skriveren og andre faksmaskiner når du sender og mottar fakser.

Det kan hende du må sette innstillingen til en lavere hastighet hvis du bruker en av følgende:

- En Internett-telefontjeneste
- Et PBX-system (private branch exchange)
- Faks på Voice over Internet Protocol (VoIP)
- ISDN-tjeneste (integrated services digital network)

Hvis du får problemer med å sende og motta fakser, kan du prøve å bruke en lavere **Hastighet** . Tabellen nedenfor gir en oversikt over tilgjengelige innstillinger for fakshastighet.

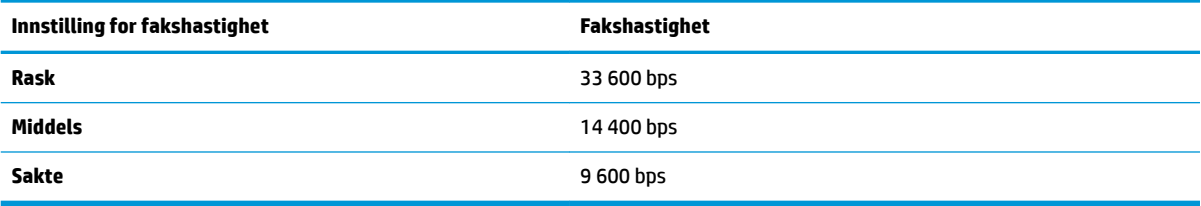

#### **Slik angir du fakshastigheten**

- **1.** På startskjermbildet berører du **Faks** .
- **2.** Berør **Oppsett** , og berør deretter **Innstillinger** .
- **3.** Berør **Hastighet** .
- **4.** Berør et alternativ for å velge det.

#### **Angi fakslydvolumet**

Du kan endre volumet på fakslyder.

#### **Slik angir du fakslydvolumet**

- **1.** På startskjermbildet berører du **Faks** .
- **2.** Berør **Oppsett** , og berør deretter **Innstillinger** .
- **3.** Berør **Volum**.
- **4.** Berør for å velge **Lavt**, **Høyt** eller **Av** .

## **Faks og digitale telefontjenester**

Mange telefonselskaper tilbyr kundene digitale telefontjenester, som for eksempel:

- DSL: En DSL-tjeneste (Digital Subscriber Line) fra teleselskapet. (Det kan hende at DSL kalles ADSL der du bor.)
- PBX: Et sentralbordsystem for intern utveksling.
- ISDN: Et digitalt nettverkssystem for integrerte tjenester.
- VoIP: En rimelig telefontjeneste som lar deg sende og motta fakser med skriveren via Internett. Denne metoden kalles faks på Voice over Internet Protocol (VoIP).

Du finner mer informasjon i [Faks om IP-telefoni på side 69](#page-74-0).

HP-skrivere er utviklet spesifikt for bruk med tradisjonelle, analoge telefontjenester. Hvis du er i et digitalt telefonmiljø (som DSL/ADSL, PBX eller ISDN), må du kanskje bruke et digital-til-analog-filter eller konverterer når skriveren skal konfigureres for faksing.

**MERK:** HP garanterer ikke at skriveren vil være kompatibel med alle digitale tjenestelinjer eller leverandører, i alle digitale miljø, eller med alle digital-til-analog-konverterere. Det anbefales at du snakker med telefonselskapet direkte for å få riktig konfigurering basert på linjetjenestene de leverer.

## <span id="page-74-0"></span>**Faks om IP-telefoni**

Du kan kanskje abonnere på en rimelig telefontjeneste som lar deg sende og motta fakser med skriveren via Internett. Denne metoden kalles faks på Voice over Internet Protocol (VoIP).

Det følgende er indikasjoner på at du sannsynligvis bruker en VoIP-tjeneste.

- Slår en spesiell tilgangskode sammen med faksnummeret.
- Har en IP-konverteringsboks som er koblet til Internett og gir analoge telefonporter til fakstilkoblingen.
- **MERK:** Du kan bare sende og motta fakser ved å koble en telefonledning til porten på baksiden av produktet som er merket "1-LINE". Det betyr at Internett-forbindelsen må opprettes via en omformerboks (med vanlige analoge telefonkontakter for faksforbindelsen) eller ditt telefonselskap.
- **※ TIPS:** Støtten for tradisjonelle faksoverføringer over IP-telefonsystemer er ofte begrenset. Hvis du får problemer med faksing, kan du prøve å bruke en lavere fakshastighet eller deaktivere feilrettingsmodusen for faks (ECM). Hvis du slår av ECM, kan du imidlertid ikke sende eller motta fargefakser.

Se [Angi fakshastigheten på side 67](#page-72-0) for mer informasjon om endring av fakshastighet. Se Sende en faks i [feilkorreksjonsmodus på side 56](#page-61-0) for mer informasjon om bruk av ECM.

Hvis du har spørsmål om faksing via Internett, kontakter du støtteavdelingen for fakstjenester via Internett eller din lokale tjenesteleverandør.

### **Bruke rapporter**

Du kan konfigurere skriveren til å skrive ut feilrapporter og bekreftelsesrapporter automatisk for hver faks du sender og mottar. Du kan også manuelt skrive ut systemrapporter etter behov. Disse rapportene inneholder nyttig systeminformasjon om skriveren.

Som standard er skriveren konfigurert for å skrive ut en rapport bare hvis det er et problem med sending eller mottak av en faks. En bekreftelsesmelding som angir om faksen ble sendt, vises kort på kontrollpanelskjermen etter hver transaksjon.

- **MERK:** Hvis rapportene ikke er lesbare, kan du sjekke de beregnede blekknivåene fra kontrollpanelet eller HP-programvaren. Du finner mer informasjon i [Kontrollere beregnede blekknivåer på side 76.](#page-81-0)
- **MERK:** Varsler og indikatorer om blekknivå viser bare anslag for planleggingsformål. Når du ser et varsel om lite blekk, bør du ha en ny patron tilgjengelig for å unngå mulige utskriftsforsinkelser. Du trenger ikke å bytte ut blekkpatronen før utskriftskvaliteten blir uakseptabel.
- **MERK:** Kontroller at blekkpatronene er i god stand og at de er riktig installert. Du finner mer informasjon i [Administrer blekkpatronene på side 75.](#page-80-0)

Denne delen inneholder følgende emner:

- Skrive ut faksbekreftelsesrapporter
- [Skriv ut faksfeilrapporter](#page-76-0)
- [Skrive ut og vise faksloggen](#page-76-0)
- [Tømme faksloggen](#page-77-0)
- [Skrive ut opplysninger om siste faksoverføring](#page-77-0)
- **[Skrive ut en rapport for anroper-ID](#page-77-0)**
- [Vise anropshistorikken](#page-77-0)

#### **Skrive ut faksbekreftelsesrapporter**

Du kan skrive ut en bekreftelsesrapport for hver faks du sender eller mottar. Standardinnstillingen er **Av**. Når den står i standardinnstillingen, vises en bekreftelsesmelding kort på kontrollpanelet etter at hver faks er sendt eller mottatt.

#### **Slik aktiverer du faksbekreftelse**

- **1.** På startskjermbildet berører du **Faks** .
- **2.** Berør **Oppsett** .
- **3.** Berør **Rapporter** og deretter **Faksbekreftelse** .
- **4.** Berør for å velge ett av disse alternativene:

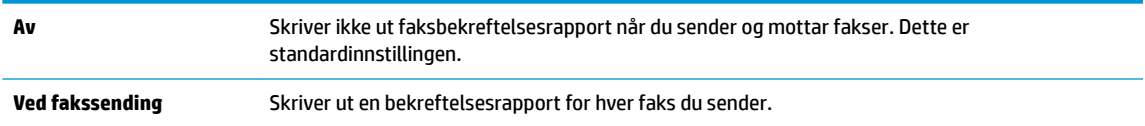

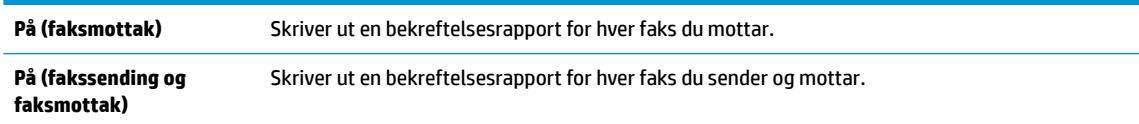

#### <span id="page-76-0"></span>**Slik tar du med et bilde av faksen på bekreftelsesrapporten**

- **1.** På startskjermbildet berører du **Faks** .
- **2.** Berør **Oppsett** .
- **3.** Berør **Rapporter** og deretter **Faksbekreftelse** .
- **4.** Berør **Ved fakssending** eller **På (fakssending og faksmottak)** .
- **5.** Berør **Faksbekreftelse med bilde**.

#### **Skriv ut faksfeilrapporter**

Du kan konfigurere skriveren slik at den automatisk skriver ut en rapport når det oppstår feil under sending eller mottak.

#### **Konfigurere skriveren til å skrive ut faksfeilrapporter automatisk**

- **1.** På startskjermbildet berører du **Faks** .
- **2.** Berør **Oppsett** .
- **3.** Berør **Rapporter** og deretter **Faksfeilrapport**.
- **4.** Berør for å velge ett av følgende:

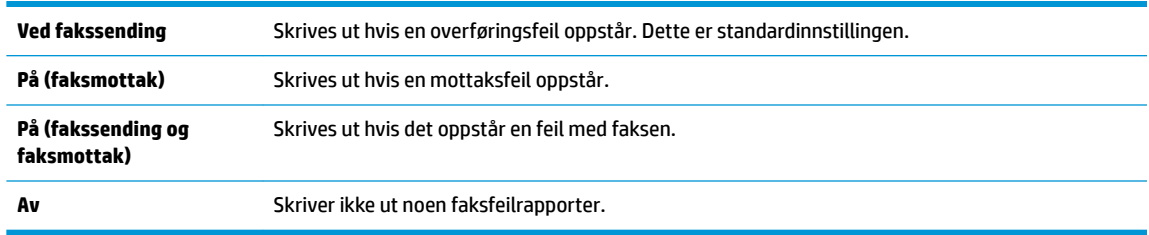

#### **Skrive ut og vise faksloggen**

Du kan skrive ut en logg over fakser som er mottatt og sendt av skriveren.

#### **Skrive ut faksloggen fra skriverens kontrollpanel**

- **1.** På startskjermbildet berører du **Faks** .
- **2.** Berør **Oppsett** , og berør deretter **Rapporter** .
- **3.** Berør **Skriv ut faksrapporter** .
- **4.** Berør **Siste 30 transaksjoner-fakslogger**.
- **5.** Berør **Skriv ut** for å starte utskriften.

#### <span id="page-77-0"></span>**Tømme faksloggen**

Når faksloggen tømmes, slettes samtidig alle faksene som er lagret i minnet.

#### **Slik tømmer du faksloggen**

- **1.** På startskjermbildet berører du **Faks** .
- **2.** Berør **Oppsett** og deretter **Verktøy**.
- **3.** Berør **Tøm fakslogger**.

#### **Skrive ut opplysninger om siste faksoverføring**

Siste faksoverføring-rapporten viser detaljer om den siste fakstransaksjonen. Detaljene inkluderer faksnummer, antall sider og faksstatus.

#### **Slik skriver du ut rapporten om siste faksoverføring**

- **1.** På startskjermbildet berører du **Faks** .
- **2.** Berør **Oppsett** , og berør deretter **Rapporter** .
- **3.** Berør **Skriv ut faksrapporter** .
- **4.** Berør **Siste transaksjon-logg**.
- **5.** Berør **Skriv ut** for å starte utskriften.

#### **Skrive ut en rapport for anroper-ID**

Du kan skrive ut en liste over Anroper-ID-faksnumre.

#### **Slik skriver du ut en rapport over anroper-IDer**

- **1.** På startskjermbildet berører du **Faks** .
- **2.** Berør **Oppsett** , og berør deretter **Rapporter** .
- **3.** Berør **Skriv ut faksrapporter** .
- **4.** Berør **Anroper-ID-rapport**.
- **5.** Berør **Skriv ut** for å starte utskriften.

#### **Vise anropshistorikken**

Du kan vise en liste over anrop fra skriveren.

**MERK:** Du kan ikke skrive ut anropsloggen.

#### **Slik viser du anropsloggen**

- **1.** På startskjermbildet berører du **Faks** .
- **2.** Berør **Send nå**.
- **3.** Berør  $\left[\frac{m}{2}\right]$  (Telefonbok).
- **4.** Berør **Anropshistorikk**

# <span id="page-80-0"></span>**7 Administrer blekkpatronene**

Denne delen inneholder følgende emner:

- [Kontrollere beregnede blekknivåer](#page-81-0)
- [Bestille blekkpatroner](#page-82-0)
- [Velge riktige blekkpatroner](#page-83-0)
- [Bytte ut blekkpatroner](#page-84-0)
- [Bruke enkeltpatronmodus](#page-87-0)
- [Informasjon om blekkpatrongaranti](#page-88-0)
- [Tips for arbeid med blekkpatroner](#page-89-0)

## <span id="page-81-0"></span>**Kontrollere beregnede blekknivåer**

Du kan enkelt kontrollere blekkforsyningsnivået for å finne ut når du må bytte ut en blekkpatron. Blekkforsyningsnivået viser omtrent hvor mye blekk som er igjen i blekkpatronene.

#### **Slik kontrollerer du blekknivået fra skriverens kontrollpanel**

● Berør △ (Blekk) på Hjem-skjermen for å vise beregnede blekknivåer.

#### **Slik kontrollerer du blekknivået ved hjelp av HP skriverprogramvare (Windows)**

- 1. Åpne HP-skriverprogramvaren. Du finner mer informasjon i [Åpne HP-skriverprogramvaren \(Windows\)](#page-21-0) [på side 16.](#page-21-0)
- **2.** I skriverprogramvare klikker du på kategorien **Beregnede blekknivåer**.

#### **Slik kontrollerer du blekknivået ved hjelp av HP skriverprogramvare (OS X)**

**1.** Åpne HP Utility.

HP Utility er plassert i **Hewlett-Packard**-mappen i **Programmer**-mappen på harddiskens øverste nivå.

- **2.** Velg HP OfficeJet 3830 series fra listen over enheter til venstre i vinduet.
- **3.** Klikk på **Rekvisitastatus**.

De beregnede blekknivåene vises.

- **4.** Klikk på **Alle innstillinger** for å gå tilbake til **Informasjon og støtte**-ruten.
- **MERK:** Hvis du har satt inn en etterfylt eller reprodusert blekkpatron, eller hvis en blekkpatron har vært brukt i en annen skriver, kan blekknivåindikatoren være unøyaktig eller utilgjengelig.
- **WERK:** Advarsler og indikatorer om blekknivå viser bare anslag for planleggingsformål. Når du ser et varsel om lite blekk, bør du ha en ny patron tilgjengelig for å unngå mulige utskriftsforsinkelser. Du trenger ikke å bytte blekkpatronene før utskriftskvaliteten blir uakseptabel.
- **WERK:** Blekk fra patronene brukes på en rekke forskjellige måter i utskriftsprosessen, inkludert i initialiseringsprosessen, som klargjør skriveren og patronene for utskrift, og under service av skrivehodet, som holder dysene rene slik at blekket flyter jevnt. Noe overskuddsblekk vil også være igjen i blekkpatronen etter at den er brukt. Du finner mer informasjon på [www.hp.com/go/inkusage](http://www.hp.com/go/inkusage).

## <span id="page-82-0"></span>**Bestille blekkpatroner**

Før du bestiller patroner, må du finne riktig patronnummer.

#### **Slik finner du patronnummeret på skriveren**

Patronnummeret finner du på innsiden av frontdekselet.

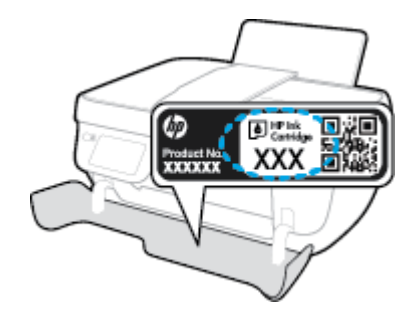

#### **Slik finner du patronnummeret fra skriverprogramvare (Windows)**

- **1.** Åpne HP-skriverprogramvaren. Du finner mer informasjon i [Åpne HP-skriverprogramvaren \(Windows\)](#page-21-0) [på side 16.](#page-21-0)
- **2.** I skriverprogramvare klikker du på **Kjøp** og så **Kjøp rekvisita på nettet**. Følg deretter instruksjonene på skjermen.

#### **Finne bestillingsnumre for blekkpatroner (OS X)**

- **1.** Åpne HP Utility.
- **MERK:** HP Utility er plassert i **Hewlett-Packard**-mappen i **Programmer**-mappen på harddiskens øverste nivå.

#### **2.** Klikk på **Rekvisitainfo**.

Bestillingsnumrene for blekkpatroner vises.

**3.** Klikk på **Alle innstillinger** for å gå tilbake til **Informasjon og støtte**-ruten.

Hvis du vil bestille originale HP-blekkpatroner til HP OfficeJet 3830 series, går du til [www.hp.com/buy/](http://www.hp.com/buy/supplies) [supplies](http://www.hp.com/buy/supplies) . Hvis du blir bedt om det, velger du land/region, følger instruksjonene på skjermen for å velge produkt, og deretter klikker du på en av handlekoblingene på siden.

**MERK:** Elektronisk bestilling av blekkpatroner støttes ikke i alle land eller regioner. Hvis det ikke er tilgjengelig i ditt land / din region, kan du likevel vise informasjon om rekvisita og skrive ut en liste som du kan ha som referanse når du kjøper hos en lokal HP-forhandler.

## <span id="page-83-0"></span>**Velge riktige blekkpatroner**

HP anbefaler at du bruker originale HP-blekkpatroner. Originale HP-blekkpatroner er konstruert og testet sammen med HP-skrivere for å gi deg flotte resultater, gang etter gang.

## <span id="page-84-0"></span>**Bytte ut blekkpatroner**

#### **Slik bytter du ut blekkpatronene**

- **1.** Kontroller at produktet er slått på.
- **2.** Lukk utskufforlengeren, roter deretter utskuffen med urviseren for å sette den på plass i skriveren.

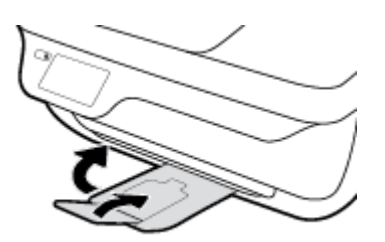

- **3.** Ta ut blekkpatronen.
	- **a.** Åpne frontdekselet på skriveren.

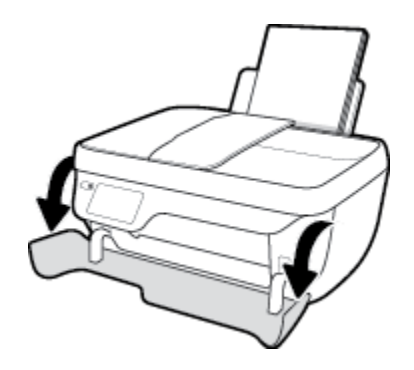

**b.** Åpne blekkpatrondekselet og vent til blekkpatronvognen har flyttet seg til midten av skriveren.

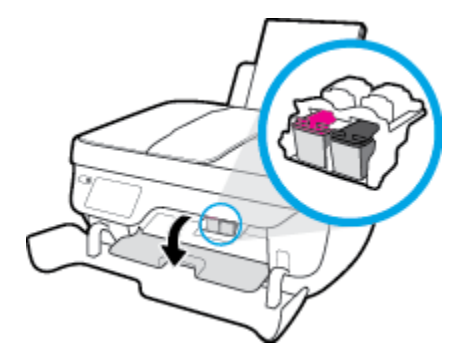

**c.** Trykk ned for å løsne blekkpatronen, og ta den deretter ut av sporet.

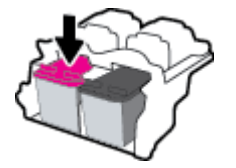

- **4.** Sett inn en ny blekkpatron.
	- **a.** Ta blekkpatronen ut av emballasjen.

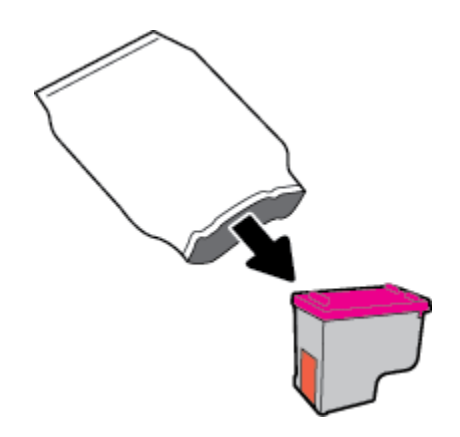

**b.** Fjern plastteipen ved å dra i fliken.

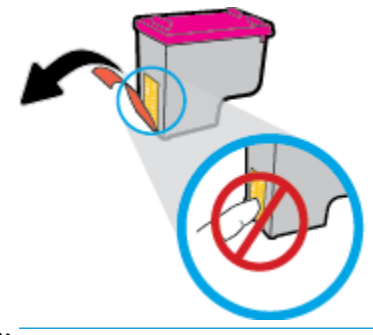

- **MERK:** Ikke ta på de elektriske kontaktene på blekkpatronen.
- **c.** Skyv blekkpatronen inn i sporet til den klikker på plass.

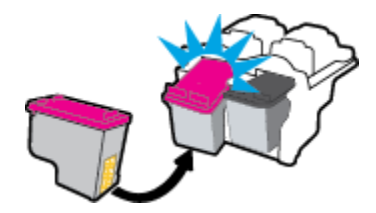

**d.** Lukk blekkpatrondekslet.

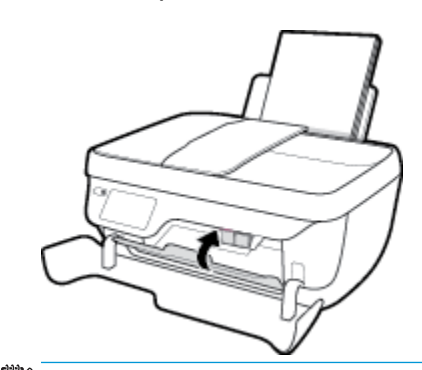

**MERK:** HP skriverprogramvare ber deg om å justere patronene når du skal skrive ut et dokument etter å ha satt inn en ny patron.

**e.** Lukk frontdekselet på skriveren.

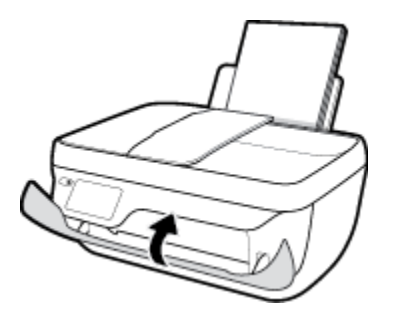

**5.** Trekk ut utskuffen og utskuffforlengeren.

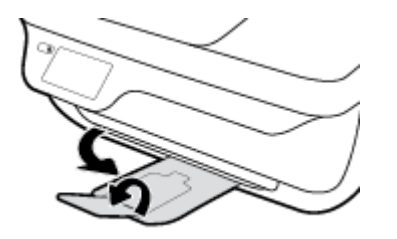

## <span id="page-87-0"></span>**Bruke enkeltpatronmodus**

Bruk enkeltpatronmodus for å bruke skriveren med bare én blekkpatron. Enkeltpatronmodus startes når en av blekkpatronene fjernes fra blekkpatronvognen.

**MERK:** Når skriveren bruker enkeltpatronmodus, vises en melding på skriverskjermen. Hvis meldingen vises og det er satt inn to blekkpatroner i skriveren, må du kontrollere at beskyttelsestapen av plast er fjernet fra begge blekkpatronene. Når beskyttelsestapen av plast dekker patronkontaktene, registrerer ikke skriveren at patronen er satt inn. Hvis det ikke finnes plastikkteip på blekkpatronene, forsøk å rengjøre kontaktene på blekkpatronen. Hvis du vil ha mer informasjon om hvordan du rengjør kontaktene på blekkpatronen, se [Blekkpatronproblemer på side 104](#page-109-0).

#### **Slik avslutter du enkeltpatronmodus**

● Sett inn både den svarte og trefargers blekkpatronen i skriveren.

## <span id="page-88-0"></span>**Informasjon om blekkpatrongaranti**

Garantien for HP-blekkpatronen gjelder når patronen er brukt i den angitte HP-utskriftsenheten. Denne garantien dekker ikke HP-blekkpatroner som er etterfylt, bearbeidet, endret, anvendt feilaktig eller manipulert.

I garantiperioden er patronen dekket så lenge HP-blekket ikke er brukt opp og utløpsdatoen for garantien ikke er nådd. Utløspdatoen for garantien, i formatet ÅÅÅÅ/MM/DD, finnes på patronen slik:

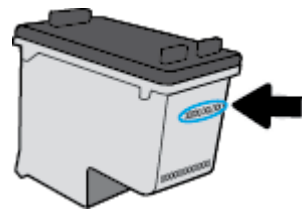

Se den trykte dokumentasjonen som fulgte med skriveren, for å få en kopi av HPs erklæring om begrenset garanti.

## <span id="page-89-0"></span>**Tips for arbeid med blekkpatroner**

Bruk disse tipsene når du arbeider med blekkpatroner:

- For å beskytte patronene mot uttørking bør du alltid slå av skriveren med **Strøm** -knappen og vente til **Strøm** -lampen slukker.
- Ikke åpne eller ta av teipen på blekkpatroner før du er klar til å installere dem. Hvis du lar teipen sitte på, reduseres fordampingen av blekk.
- Sett inn blekkpatronene i de riktige sporene. Fargen og ikonet på hver blekkpatron skal stemme med fargen og ikonet for hvert spor. Pass på at blekkpatronene klikker på plass.
- Når du har satt inn nye blekkpatroner, må du justere skriveren for best utskriftskvalitet. Se [Utskriftsproblemer på side 106](#page-111-0) hvis du vil ha mer informasjon.
- Når Beregnede blekknivåer i skriverprogramvaren viser at én eller begge blekkpatronene har lite blekk, bør du vurdere å få tak i nye patroner for å unngå mulige utskriftsavbrudd. Du trenger ikke å bytte ut blekkpatronen før utskriftskvaliteten blir uakseptabel. Se [Bytte ut blekkpatroner på side 79](#page-84-0) hvis du vil ha mer informasjon.
- Hvis du tar ut en blekkpatron fra skriveren, må du prøve å sette den inn igjen så snart som mulig. Hvis blekkpatroner oppbevares utenfor skriveren uten beskyttelse, tørker de inn.

# **8 Koble til skriveren**

- [Koble skriver til et trådløst nettverk med en ruter](#page-91-0)
- [Koble til skriveren trådløst uten en ruter](#page-92-0)
- [Trådløsinnstillinger](#page-95-0)
- [Koble skriveren til datamaskinen med en USB-kabel \(ikke nettverkstilkobling\)](#page-97-0)
- [Endre fra en USB-tilkobling til et trådløst nettverk](#page-98-0)
- [Avanserte verktøy for skriveradministrasjon \(for nettverkstilkoblede skrivere\)](#page-99-0)
- [Tips for konfigurasjon og bruk av en nettverksskriver](#page-101-0)

### <span id="page-91-0"></span>**Koble skriver til et trådløst nettverk med en ruter**

Når du skal koble skriveren til et integrert trådløst WLAN 802.11-nettverk, trenger du følgende:

● Et trådløst 802.11b/g/n-nettverk som inkluderer en trådløs ruter eller et tilgangspunkt.

**WERK:** Skriveren støtter bare tilkoblinger med 2,4 GHz.

- En datamaskin er koblet til det trådløse nettverket som du har tenkt å koble skriveren til.
- Nettverksnavn (SSID).
- WEP-nøkkel eller WPA-tilgangsnøkkel (hvis nødvendig).

#### **Slik kobler du til skriveren**

- **1.** Fra startskjermbildet på skriverens kontrollpanel berører du ( $\psi$ ) (Trådløst).
- **2.** Berør **Innstillinger**.
- **3.** Berør **Veiviser for trådløs konfigurasjon** eller **Wi-Fi Protected Setup**.
- **4.** Følg veiledningen på skjermen for å fullføre oppsettet.

#### **Slik kobler du til en ny skriver (Windows)**

- **1.** Åpne skriverprogramvare. Du finner mer informasjon i [Åpne HP-skriverprogramvaren \(Windows\)](#page-21-0)  [på side 16.](#page-21-0)
- **2.** I skriverprogramvare, klikker du på **Verktøy**.
- **3.** Velg **Skriveroppsett og programvare**.
- **4.** Velg **Koble til en ny skriver**. Følg veiledningen på skjermen.

#### **Slik kobler du til en ny skriver (OS X)**

- **1.** Åpne **Systemvalg** .
- **2.** Klikk på **Utskrift og faks** , **Utskrift og skanning** eller **Skrivere og skannere** i **Maskinvare**-delen, avhengig av ditt operativsystem.
- **3.** Klikk på + nedenfor listen med skrivere til venstre.
- **4.** Velg den nye skriveren fra listen.

## <span id="page-92-0"></span>**Koble til skriveren trådløst uten en ruter**

Med Wi-Fi Direct kan du skrive ut trådløst fra en datamaskin, en smarttelefon, et nettbrett eller en annen trådløs enhet – uten å koble til et eksisterende trådløst nettverk.

#### **Retningslinjer for bruk av Wi-Fi Direct**

- Kontroller at datamaskinen eller den mobile enheten har den nødvendige programvaren.
	- Hvis du bruker en datamaskin, må du kontrollere at du har installert HP-skriverprogramvaren.

Hvis du ikke har installert HP-skriverprogramvaren på datamaskinen, kobler du til Wi-Fi Direct før du installerer skriverprogramvaren. Velg **Trådløst** når skriverprogramvaren spør etter tilkoblingstype.

- Hvis du bruker en mobil enhet, må du kontrollere at du har installert en kompatibel utskrifts-app. Hvis du ønsker mer informasjon om mobil utskrift, kan du gå til [www.hp.com/global/us/en/eprint/](http://www.hp.com/global/us/en/eprint/mobile_printing_apps.html) [mobile\\_printing\\_apps.html.](http://www.hp.com/global/us/en/eprint/mobile_printing_apps.html)
- Kontroller at Wi-Fi Direct for skriveren er slått på.
- Opptil fem datamaskiner og mobile enheter kan bruke samme tilkobling til Wi-Fi Direct.
- Wi-Fi Direct kan brukes mens skriveren også er koblet til en datamaskin med en USB-kabel eller til et nettverk med en trådløs tilkobling.
- Wi-Fi Direct kan ikke brukes til å koble en datamaskin, mobil enhet eller skriver til Internett.

#### **Slik slår du på Wi-Fi Direct**

- **1.** Berør p. (Wi-Fi Direct) på skriverens kontrollpanel.
- **2.** Berør **Innstillinger** og deretter **Wi-Fi Direct** for å slå det på
- **3.** Trykk på **Tilbake**-knappen, og finn deretter Wi-Fi Direct navn og passord fra menyen **Detaljer om Wi-Fi Direct**.
- **TIPS:** Du kan også slå på Wi-Fi Direct fra EWS. Se [Åpne den innebygde Web-serveren på side 94](#page-99-0) hvis du vil vite mer om hvordan den innebygde webserveren fungerer.

#### **Slik skriver du ut fra en mobil enhet med trådløsfunksjonalitet som støtter Wi-Fi Direct**

Kontroller at du har installert siste versjon av plugin-modulen for HP-utskriftstjeneste på den mobile enheten. Du kan laste ned denne plugin-modulen fra Google Play App Store.

- **1.** Kontroller at du har slått på Wi-Fi Direct på skriveren.
- **2.** Slå på Wi-Fi Direct på den mobile enheten. Hvis du trenger mer informasjon, kan du se dokumentasjonen til enheten.
- **3.** Fra den mobile enheten velger du et dokument fra et utskriftsaktivert program, og velger deretter alternativet for å skrive ut dokumentet.

Listen over tilgjengelige skrivere vises.

**4.** Fra listen over tilgjengelige skrivere velger du Wi-Fi Direct-navnet som vises, f.eks. DIREKTE-\*\*-HP OfficeJet 3830 (hvor \*\* er de unike tegnene for å identifisere skriveren din), og følg deretter veiledningen på skjermen til skriveren og den mobile enheten.

#### **Slik skriver du ut fra en trådløs-kapabel mobilenhet som ikke støtter Wi-Fi Direct**

Kontroller at du har installert en kompatibel utskriftsapp på den mobile enheten. Du finner mer informasjon på [www.hp.com/global/us/en/eprint/mobile\\_printing\\_apps.html](http://www.hp.com/global/us/en/eprint/mobile_printing_apps.html).

- **1.** Kontroller at du har slått på Wi-Fi Direct på skriveren.
- **2.** Slå på Wi-Fi-tilkoblingen på den mobile enheten. Hvis du trenger mer informasjon, kan du se dokumentasjonen til enheten.

**MERK:** Hvis den mobile enheten ikke har støtte for Wi-Fi, kan du ikke bruke Wi-Fi Direct.

**3.** Koble til et nytt nettverk fra den mobile enheten. Bruk prosessen du normalt bruker når du skal koble til et nytt trådløst nettverk eller et tilgangspunkt. Velg Wi-Fi Direct-navnet fra listen over trådløse nettverk som vises, for eksempel DIREKTE-\*\*-HP OfficeJet 3830 (der \*\* er de unike tegnene som identifiserer skriveren din).

Skriv inn Wi-Fi Direct-passordet når du blir bedt om det.

**4.** Skriv ut dokumentet.

#### **Slik skriver du ut fra en datamaskin med trådløsfunksjonalitet (Windows)**

- **1.** Kontroller at du har slått på Wi-Fi Direct på skriveren.
- **2.** Slå på datamaskinens Wi-Fi-tilkobling. Hvis du trenger mer informasjon, kan du se dokumentasjonen til datamaskinen.
	- **WERK:** Hvis datamaskinen ikke har støtte for Wi-Fi, kan du ikke bruke Wi-Fi Direct.
- **3.** Koble til et nytt nettverk fra datamaskinen. Bruk prosessen du normalt bruker når du skal koble til et nytt trådløst nettverk eller et tilgangspunkt. Velg Wi-Fi Direct-navnet fra listen over trådløse nettverk, som DIREKTE-\*\*-HP OfficeJet 3830 (der \*\* er de unike tegnene som identifiserer din skriver, og XXXX er skrivermodellen slik den vises på skriveren).

Skriv inn Wi-Fi Direct-passordet når du blir bedt om det.

- **4.** Fortsett til trinn 5 hvis skriveren er installert og koblet til datamaskinen via et trådløst nettverk. Hvis skriveren er installert og koblet til datamaskinen med en USB-kabel, følger du trinnene nedenfor for å installere skriverprogramvare ved å bruke HP Wi-Fi Direct-tilkoblingen.
	- **a.** Gjør ett av følgende, avhengig av operativsystemet:
		- **Windows 8,1**: Klikk på nedpilen øverst til venstre på startskjermen, velg skrivernavnet og klikk på **Verktøy**.
		- **Windows 8**: Høyreklikk på et tomt område på startskjermen, klikk på **Alle apper** på applinjen, velg skrivernavnet og klikk på **Verktøy**.
		- **Windows 7**, **Windows Vista** og **Windows XP**: Klikk på **Start** fra datamaskinens skrivebord, velg **Alle programmer**, klikk på **HP**, klikk på , og klikk deretter på mappen for skriveren.
	- **b.** Klikk på **Skriveroppsett og programvare**, og velg deretter **Koble til en ny skriver**.

#### **c.** Når skjermbildet **Tilkoblingsalternativer** vises, velger du **Trådløst**.

Velg din HP-skriverprogramvare fra listen over skrivere som ble oppdaget.

- **d.** Følg veiledningen på skjermen.
- **5.** Skriv ut dokumentet.

#### **Slik skriver du ut fra en datamaskin med trådløsfunksjonalitet (OS X)**

- **1.** Kontroller at du har slått på Wi-Fi Direct på skriveren.
- **2.** Slå på Wi-Fi på datamaskinen.

Hvis du vil ha mer informasjon, kan du se dokumentasjonen fra Apple.

**3.** Klikk på Wi-Fi-ikonet og velg Wi-Fi Direct-navnet, som DIREKTE-\*\*-HP OfficeJet 3830 (der \*\* er de unike tegnene som identifiserer din skriver, og XXXX er skrivermodellen slik den vises på skriveren).

Hvis Wi-Fi Direct er slått på med sikkerhet, skriver du inn passordet når du får melding om det.

- **4.** Legg til skriveren.
	- **a.** Åpne **Systemvalg** .
	- **b.** Klikk på **Utskrift og faks** , **Utskrift og skanning** eller **Skrivere og skannere** i **Maskinvare**-delen, avhengig av ditt operativsystem.
	- **c.** Klikk på + nedenfor listen med skrivere til venstre.
	- **d.** Velg skriveren fra listen over skrivere som ble funnet (ordet "Bonjour" er oppført i kolonnen til høyre for skrivernavnet), og klikk på **Legg til**.

## <span id="page-95-0"></span>**Trådløsinnstillinger**

Fra kontrollpanelet på skriveren kan du konfigurere og administrere en trådløs tilkobling og utføre en rekke nettverksadministrasjonsoppgaver.

**A FORSIKTIG:** Nettverksinnstillingene er der av praktiske årsaker. Hvis du ikke er en avansert bruker, bør du ikke endre visse innstillinger (som eksempelvis koblingshastigheten, IP-innstillingene, standard gateway og brannmurinnstillingene).

#### **Slik aktiverer eller deaktiverer du skriverens trådløsfunksjon**

Den blå trådløslampen på skriverens kontrollpanel er tent når skriverens trådløsfunksjon er slått på.

- 1. Berør ( $\psi$ ) (Trådløst) på skriverens kontrollpanel.
- **2.** Berør **Innstillinger**.
- **3.** Berør **Trådløst** for å slå funksjonen på eller av.

#### **Slik viser du detaljer om trådløst**

- **1.** Berør (Trådløst) fra startskjermbildet, og berør deretter **Innstillinger** .
- **2.** Berør **Vis detaljer om trådløst**.

#### **Slik skriver du ut testrapporten for trådløst nettverk**

Trådløstestrapporten viser informasjon om skriverens status, maskinvareadresse (MAC) og IP-adresse. Hvis skriveren er koblet til et nettverk, viser testrapporten detaljer om nettverksinnstillingene.

- 1. Berør ( $\langle \cdot \rangle$ ) (Trådløst) på skriverens kontrollpanel.
- **2.** Berør **Innstillinger**, og berør deretter **Skriv ut rapporter**.
- **3.** Berør **Trådløstestrapport**.

#### **Slik skriver du ut nettverkskonfigurasjonssiden**

- **1.** Berør ( $\left(\cdot\right)$ ) (Trådløst) på skriverens kontrollpanel.
- **2.** Berør **Innstillinger**, berør **Skriv ut rapporter** og berør deretter **Nettverkskonfigurasjonsside**.

#### **Slik endrer du trådløsinnstillinger**

- **1.** Berør (Trådløst) fra startskjermbildet, og berør deretter **Innstillinger** .
- **2.** Berør **Avanserte innstillinger**.
- **3.** Velg elementet du vil endre.
- **4.** Følg veiledningen på skjermen.

#### **Slik gjenoppretter du nettverksinnstillinger til standardinnstillinger**

- **1.** Berør ( $\psi$ ) (Trådløst) fra startskjermbildet, og berør deretter **Innstillinger** .
- **2.** Berør **Gjenopprett nettverksinnstillinger**.
- **3.** Følg veiledningen på skjermen.

### <span id="page-97-0"></span>**Koble skriveren til datamaskinen med en USB-kabel (ikke nettverkstilkobling)**

Skriveren støtter en USB 2.0 High Speed-port på baksiden for tilkobling til en datamaskin.

#### **Slik kobler du til skriveren med USB-kabelen**

**1.** Gå til [123.hp.com](http://123.hp.com) for å laste ned og installere skriverprogramvare.

**MERK:** Ikke koble USB-kabelen til skriveren før du ser en melding om det.

- **2.** Følg veiledningen på skjermen. Når du ser melding om det, kobler du skriveren til datamaskinen ved å velge **USB** på skjermbildet **Tilkoblingsalternativer**.
- **3.** Følg veiledningen på skjermen.

Hvis skriverprogramvare er installert, vil skriveren fungere som en "plug and play"-enhet.

## <span id="page-98-0"></span>**Endre fra en USB-tilkobling til et trådløst nettverk**

Hvis du først konfigurerte skriveren og installerte programvaren med en USB-kabel som koblet skriveren direkte til datamaskinen, kan du enkelt endre til en trådløs nettverkstilkobling. Da trenger du et trådløst 802.11b/g/n-nettverk som inkluderer en trådløs ruter eller tilgangspunkt.

#### **WERK:** Skriveren støtter bare tilkoblinger med 2,4 GHz.

Før du endrer fra en USB-tilkobling til et trådløst nettverk, må du kontrollere at:

- Skriveren er koblet til datamaskinen med USB-kabelen til du blir bedt om å koble fra kabelen.
- Datamaskinen er koblet til det trådløse nettverket som du har tenkt å installere skriveren i.

#### **Endre fra en USB-tilkobling til et trådløst nettverk (Windows)**

- **1.** Åpne HP-skriverprogramvaren. Du finner mer informasjon i [Åpne HP-skriverprogramvaren \(Windows\)](#page-21-0) [på side 16.](#page-21-0)
- **2.** Klikk på **Verktøy** i skriverprogramvare.
- **3.** Velg **Skriveroppsett og programvare**.
- **4.** Velg **Konverter USB-tilkoblet skriver til trådløs**. Følg veiledningen på skjermen.

#### **Endre fra en USB-tilkobling til et trådløst nettverk (OS X)**

- **1.** Koble skriveren til det trådløse nettverket.
- **2.** Bruk **HP Setup Assistant** i **Programmer/Hewlett-Packard/Device Utilities** til å endre skriverens programvaretilkobling til trådløs.

### <span id="page-99-0"></span>**Avanserte verktøy for skriveradministrasjon (for nettverkstilkoblede skrivere)**

Når skriveren er koblet til et nettverk, kan du bruke den innebygde webserveren (EWS) til å vise statusinformasjon, endre innstillinger og administrere skriveren fra datamaskinen.

- **MERK:** Du kan åpne og bruke bruke EWS uten å være koblet til Internett, men enkelte funksjoner vil ikke være tilgjengelige.
- **WERK:** Hvis du skal vise eller endre innstillinger, trenger du kanskje et passord.
	- Åpne den innebygde Web-serveren
	- Om informasjonskapsler

#### **Åpne den innebygde Web-serveren**

Du kan bruke en av de følgende måtene til å åpne den innebygde webserveren.

#### **Slik åpner du den innebygde webserveren via et nettverk**

**WERK:** Skriveren må være i et nettverk og må ha en IP-adresse.

- **1.** Berør Trådløst fra Hjem-skjermen for å vise IP-adressen til skriveren.
- **2.** Skriv inn IP-adressen eller vertsnavnet som er tilordnet skriveren, i en støttet nettleser på datamaskinen.

Hvis IP-adressen for eksempel er 192.168.0.12, skriver du inn følgende adresse i nettleseren: http:// 192.168.0.12.

#### **Slik åpner du den innebygde webserveren fra HP skriverprogramvare (Windows)**

- **1.** Åpne skriverprogramvare. Du finner mer informasjon i [Åpne HP-skriverprogramvaren \(Windows\)](#page-21-0)  [på side 16.](#page-21-0)
- **2.** Klikk på **Utskrift, skanning og faks** , og klikk deretter på **Skriverhjemmeside (EWS)**.

#### **Slik åpner du den innebygde webserveren ved å bruke Wi-Fi Direct**

- **1.** Berør  $\bar{u}$  (Wi-Fi Direct) på Hjem-skjermen.
- **2.** Hvis skjermen viser at Wi-Fi Direct er **Av**, berør **Innstillinger** og deretter **Wi-Fi Direct** for å slå den på.
- **3.** Slå på trådløst på den trådløse datamaskinen, og søk etter og koble til Wi-Fi Direct-navnet, for eksempel: DIREKTE-\*\*-HP OfficeJet 3830 (der \*\* er de unike tegnene som identifiserer din skriver). Skriv inn Wi-Fi Direct-passordet når du blir bedt om det.
- **4.** Skriv følgende adresse i en støttet nettleser på datamaskinen: http://192.168.223.1.

#### **Om informasjonskapsler**

Den innebygde webserveren (EWS) plasserer svært små tekstfiler (informasjonskapsler) på harddisken ved nettlesing. Ved hjelp av disse filene gjenkjenner EWS datamaskinen nesten gang du går til nettstedet. Hvis du for eksempel har konfigurert EWS-språket, hjelper informasjonskapsler med å huske hvilket språk du har valgt, slik at sidene vises på dette språket neste gang du bruker den innebygde Web-serveren. Noen

informasjonskapsler (som informasjonskapselen som lagrer kundespesifikke innstillinger) lagres på datamaskinen til du fjerner dem manuelt.

Du kan konfigurere nettleseren til å godta alle informasjonskapsler, eller du kan konfigurere den til å varsle deg hver gang en informasjonskapsel tilbys, slik at du kan bestemme hvilke informasjonskapsler du vil godta eller avvise. Du kan også bruke nettleseren til å fjerne uønskede informasjonskapsler.

Hvis du deaktiverer informasjonskapsler, deaktiveres én eller flere av følgende funksjoner, avhengig av skriveren:

- Bruke enkelte oppsettveivisere
- Huske EWS-språkinnstillingen
- **Tilpasse EWS Start-siden**

Hvis du vil vite mer om hvordan du endrer innstillingene for personvern og informasjonskapsler og hvordan du viser eller sletter informasjonskapsler, kan du se dokumentasjonen til nettleseren.

## <span id="page-101-0"></span>**Tips for konfigurasjon og bruk av en nettverksskriver**

Bruk følgende tips når du skal konfigurere og bruke en nettverksskriver:

- Når du skal konfigurere den trådløse nettverksskriveren, må du passe på at den trådløse ruteren er slått på. Skriveren søker etter trådløse rutere, og lister deretter nettverksnavnene som ble funnet, på skjermen.
- Du kan sjekke skriverens trådløse tilkobling ved å berøre ((m) (Trådløst) på Hjem-skjermen for å åpne menyen Trådløst. Hvis den viser **Trådløst av** eller **Ikke tilkoblet**, berører du **Innstillinger** og deretter **Veiviser for trådløs konfigurasjon**. Følg instruksjonene på skjermen for å konfigurere skriverens trådløse tilkobling.
- Hvis datamaskinen er koblet til et VPN (Virtual Private Network), må du koble fra VPN før du får tilgang til andre enheter i nettverket, inkludert skriveren.
- Lær mer om hvordan du konfigurerer nettverket og skriveren for trådløs utskrift. [Klikk her for å koble til](http://h20180.www2.hp.com/apps/Nav?h_pagetype=s-924&h_client=s-h-e004-01&h_keyword=lp70041-all-OJ3830&h_lang=no&h_cc=no) [Internett for mer informasjon](http://h20180.www2.hp.com/apps/Nav?h_pagetype=s-924&h_client=s-h-e004-01&h_keyword=lp70041-all-OJ3830&h_lang=no&h_cc=no).
- Lær hvordan du finner sikkerhetsinnstillingene for nettverket. [Klikk her for å koble til Internett for mer](http://h20180.www2.hp.com/apps/Nav?h_pagetype=s-924&h_client=s-h-e004-01&h_keyword=lp70018-all-OJ3830&h_lang=no&h_cc=no)  informasion.
- Lær om HP Utskrifts- og skannedoktor. [Klikk her for å koble til Internett for mer informasjon.](http://h20180.www2.hp.com/apps/Nav?h_pagetype=s-924&h_client=s-h-e004-01&h_keyword=lp70044-win&h_lang=no&h_cc=no)

**WERK:** Dette verktøyet er bare tilgjengelig for operativsystemet Windows.

- Lær hvordan du bytter fra en USB-tilkobling til en trådløs tilkobling. [Klikk her for å koble til Internett for](http://h20180.www2.hp.com/apps/Nav?h_pagetype=s-924&h_client=s-h-e004-01&h_keyword=lp70015-win-OJ3830&h_lang=no&h_cc=no) [mer informasjon](http://h20180.www2.hp.com/apps/Nav?h_pagetype=s-924&h_client=s-h-e004-01&h_keyword=lp70015-win-OJ3830&h_lang=no&h_cc=no).
- Lær hvordan du arbeider med brannmuren og anti-virusprogrammer under installeringen av skriveren. [Klikk her for å koble til Internett for mer informasjon.](http://h20180.www2.hp.com/apps/Nav?h_pagetype=s-924&h_client=s-h-e004-01&h_keyword=lp70017-win-OJ3830&h_lang=no&h_cc=no)

# **9 Løse et problem**

Denne delen inneholder følgende emner:

- [Problemer med papirstopp og papirmating](#page-103-0)
- [Blekkpatronproblemer](#page-109-0)
- [Utskriftsproblemer](#page-111-0)
- [Kopieringsproblemer](#page-120-0)
- [Skanneproblemer](#page-121-0)
- [Faksproblemer](#page-122-0)
- [Nettverks- og tilkoblingsproblemer](#page-130-0)
- [Problemer med skrivermaskinvaren](#page-132-0)
- [Vedlikeholde dokumentmateren](#page-133-0)
- [HPs kundestøtte](#page-134-0)

## <span id="page-103-0"></span>**Problemer med papirstopp og papirmating**

Hva vil du gjøre?

### **Fjerne fastkjørt papir**

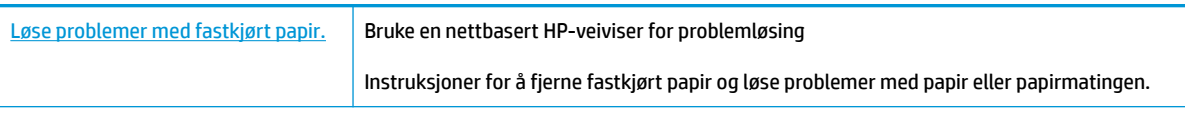

**MERK:** Det er ikke sikkert at HPs nettbaserte veivisere for problemløsing er tilgjengelige på alle språk.

#### **Les de generelle instruksjonene i Hjelp når du skal fjerne fastkjørt papir**

Fastkjørt papir kan forekomme på flere steder.

#### **Slik fjerner du fastkjørt papir fra innskuffen**

**1.** Dra papiret forsiktig ut av innskuffen.

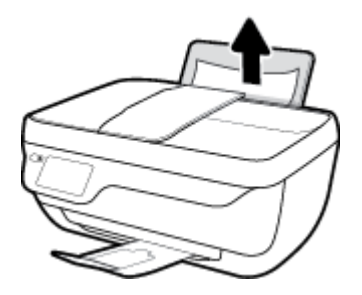

- **2.** Kontroller at det ikke finnes fremmedlegemer i papirbanen, og legg deretter i papir på nytt.
	- **MERK:** Dekselet på innskuffen kan forhindre fremmedlegemer i å komme inn i papirbanen og forårsake alvorlig fastkjøring av papir. Ikke ta ned dekselet på innskuffen.
- **3.** Trykk på **OK** på skriverens kontrollpanelskjerm for å fortsette utskriftsjobben.

#### **Slik fjerner du fastkjørt papir fra utskuffen**

**1.** Dra papiret forsiktig ut av utskuffen.

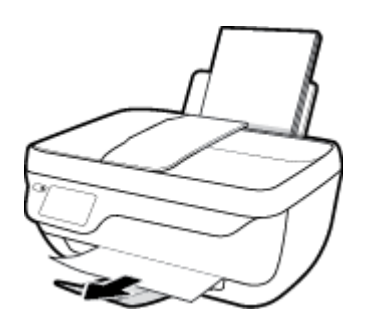

**2.** Trykk på **OK** på skriverens kontrollpanelskjerm for å fortsette utskriftsjobben.

#### **Slik fjerner du fastkjørt papir fra blekkpatronområdet**

- **1.** Trykk på **Strøm** -knappen for å slå av skriveren.
- **2.** Lukk utskufforlengeren, roter deretter utskuffen med urviseren for å sette den på plass i skriveren.

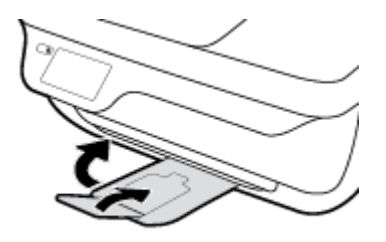

**3.** Åpne frontdekselet på skriveren.

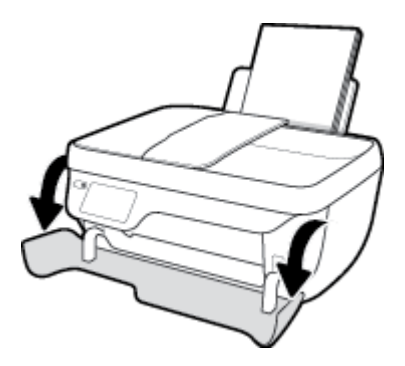

- **4.** Åpne blekkpatrondekselet.
- **5.** Hvis blekkpatronvognen er midt på skriveren, skyv den til høyre.

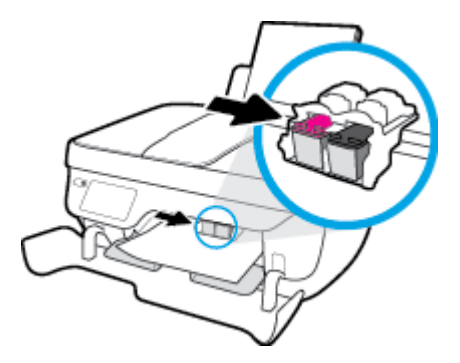

**6.** Fjern det fastkjørte papiret.

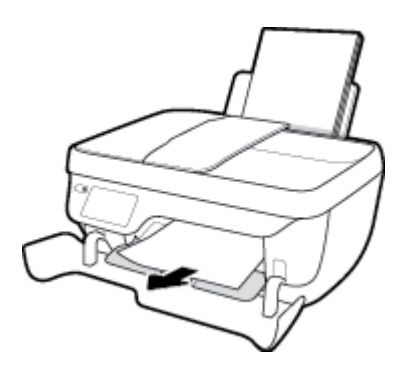

- **7.** Lukk dekselet til blekkpatronen, og lukk deretter frontdekselet.
- **8.** Trekk ut utskuffen og utskuffforlengeren.

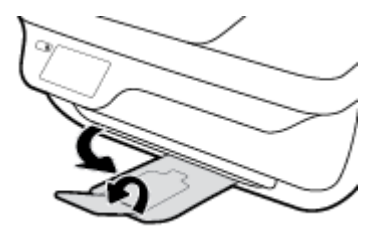

**9.** Trykk på **Strøm** -knappen for å slå på skriveren.

#### **Slik fjerner du fastkjørt papir inni skriveren**

- **1.** Trykk på **Strøm** -knappen for å slå av skriveren.
- **2.** Vipp skriveren over, finn rengjøringsdekslet på undersiden av skriveren og trekk deretter ut begge klaffene på rengjøringsdekslet for å åpne det.

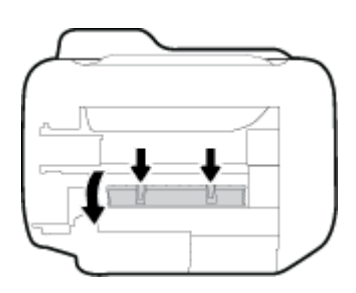

**3.** Fjern det fastkjørte papiret.

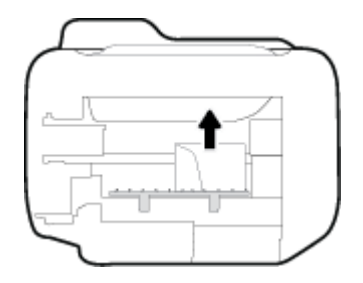

**4.** Lukk dekselet. Skyv dekselet forsiktig mot skriveren til begge låsene klikker på plass.

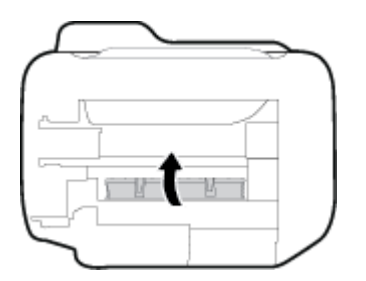

**5.** Vipp skriveren over, og trykk deretter på **Strøm** -knappen for å slå den på.

#### **Slik fjerner du papir fra dokumentmateren**

**1.** Løft dekslet på dokumentmateren.

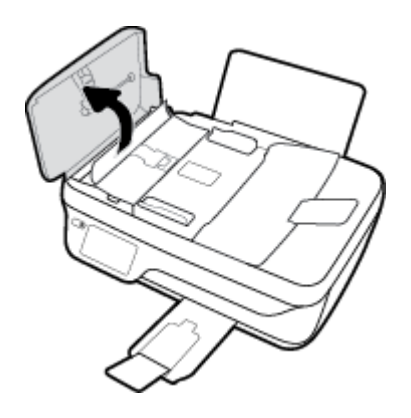

**2.** Løft tappen som sitter på den fremre kanten av dokumentmateren.

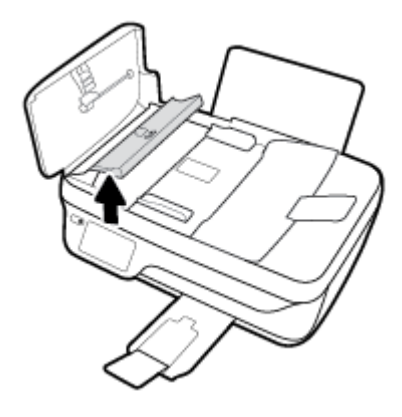

- **3.** Trekk papiret forsiktig ut av valsene.
	- **A FORSIKTIG:** Hvis papiret revner når du fjerner det fra valsene, kontrollerer du valsene og hjulene for å se om det finnes papirrester inne i skriveren. Hvis du ikke fjerner alle papirrester fra skriveren, er det stor sannsynlighet for at mer papir kjører seg fast.

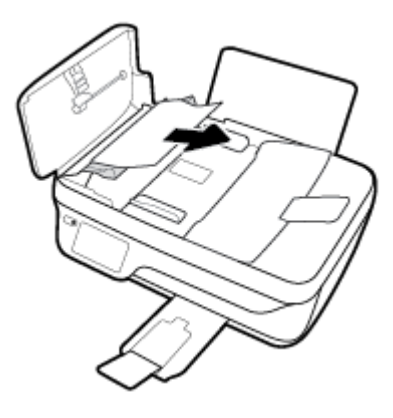

- **4.** Lukk dekselet til dokumentmateren, og trykk det bestemt ned til det smekker på plass.
- **5.** Trykk på **OK** på skriverens kontrollpanelskjerm for å fortsette utskriftsjobben.

### **Løsne fastkjørt patronvogn**

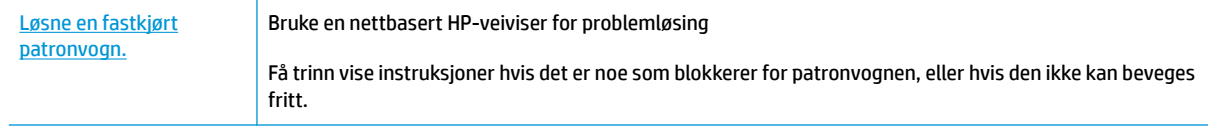

**MERK:** Det er ikke sikkert at HPs nettbaserte veivisere for problemløsing er tilgjengelige på alle språk.

#### **Les de generelle instruksjonene i Hjelp når du skal løsne en fastkjørt patronvogn**

- **1.** Fjern eventuelle gjenstander, for eksempel papir, som blokkerer blekkpatronvognen.
- **MERK:** Ikke verktøy eller andre objekter til å fjerne fastkjørt papir. Utvis alltid forsiktighet når du fjerner fastkjørt papir fra innsiden av skriveren
- **2.** For å få hjelp fra skriverskjermen berør **Hjelp** fra Hjem-skjermen, berør **Instruksjonsvideoer** og deretter **Løsne fastkjørt vogn**.

#### **Lær hvordan du unngår papirstopp**

Følg disse retningslinjene for å unngå papirstopp.

- Ikke legg for mye i innskuffen.
- Ta ut utskrevet papir av utskuffen ofte
- Kontroller at papiret i innskuffen ligger flatt, og at kantene ikke er bøyd eller revet.
- Ikke bland forskjellige papirtyper og -størrelser i innskuffen. Hele papirbunken i innskuffen må være av samme type og størrelse.
- Juster papirbreddeskinnen i innskuffen slik at den ligger tett inntil papiret. Kontroller at papirbreddeskinnen ikke bøyer papiret i innskuffen.
- Ikke press papiret for langt ned i innskuffen.
- Du må ikke legge i papir mens skriveren skriver ut. Hvis skriveren er i ferd med å gå tom for papir, lar du den gå tom, og fyller deretter på igjen med papir.

#### **Løse problemer med papirmating**

Hvilken type problem har du?

- **Papiret mates ikke inn fra innskuffen**
	- Pass på at det er papir i innskuffen Du finner mer informasjon i [Legge i medier på side 7.](#page-12-0)
	- Juster papirbreddeskinnen i innskuffen slik at den ligger tett inntil papiret. Kontroller at papirbreddeskinnen ikke bøyer papiret i innskuffen.
	- Kontroller at papiret i innskuffen ikke er krøllete. Bøy papiret i motsatt retning av krøllene, slik at det blir rett.
- **Sidene forskyves**
- Kontroller at papiret lastes inn til høyre i innskuffen og at papirbreddeguidene ligger mot papirets venstre side.
- Du må ikke legge papir i skriveren mens skriveren skriver ut.

### ● **Flere sider mates inn om gangen**

- Juster papirbreddeskinnen i innskuffen slik at den ligger tett inntil papiret. Kontroller at papirbreddeskinnen ikke bøyer papiret i innskuffen.
- Kontroller at det ikke er lagt for mye papir i innskuffen.
- Kontroller at de lastede papirarkene ikke sitter fast i hverandre.
- Bruk papir fra HP for å oppnå optimal ytelse og effektivitet.

## **Blekkpatronproblemer**

### **Slik fikser du problemer med blekkpatroner**

Hvis det oppstår en feil etter at blekkpatronen er installert eller hvis en melding angir et problem med blekkpatronen, forsøk å fjerne blekkpatronene ved å kontrollere at den beskyttende plastikkteipen er fjernet fra alle blekkpatronene, og sett deretter i blekkpatronene igjen. Hvis dette ikke hjelper, rengjør du blekkpatronkontaktene. Hvis problemet fremdeles ikke er løst, bytter du ut blekkpatronene. Se Bytte ut [blekkpatroner på side 79](#page-84-0) for informasjon om hvordan du bytter blekkpatroner.

### **Slik rengjør du blekkpatronkontaktene**

- **A FORSIKTIG:** Rengjøringsprosedyren skal bare ta noen få minutter. Pass på at blekkpatronene blir satt inn igjen i skriveren så snart som mulig. Du bør ikke la blekkpatronene være utenfor skriveren i mer enn 30 minutter. Det kan føre til skade på både skrivehodet og blekkpatronene.
	- **1.** Kontroller at produktet er slått på.
	- **2.** Lukk utskufforlengeren, roter deretter utskuffen med urviseren for å sette den på plass i skriveren.

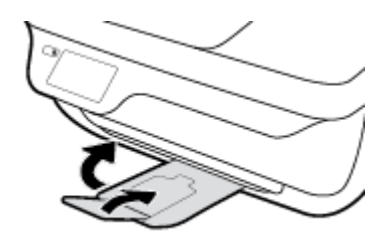

**3.** Åpne frontdekselet på skriveren.

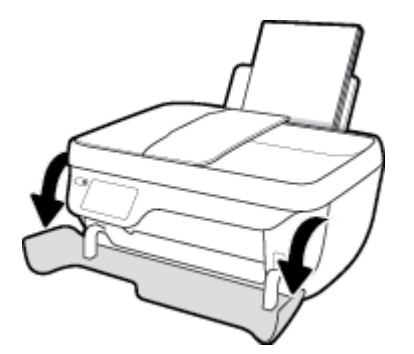

**4.** Åpne blekkpatrondekselet og vent til blekkpatronvognen har flyttet seg til midten av skriveren.

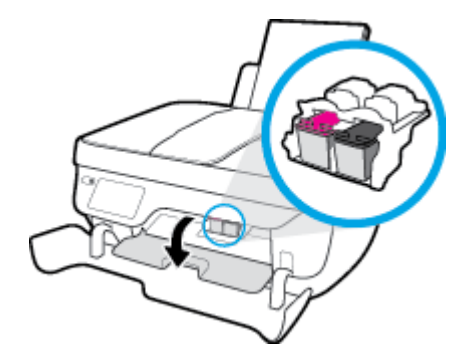

**5.** Ta ut blekkpatronen som er angitt i meldingen.

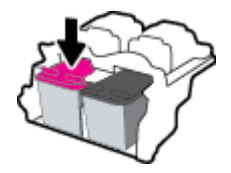

- **6.** Rengjør blekkpatronkontaktene og skriverkontaktene.
	- **a.** Hold blekkpatronen i sidene med bunnen vendt opp og finn frem til de elektriske kontaktene.

De elektriske kontaktene er de små, gullfargede prikkene på blekkpatronen.

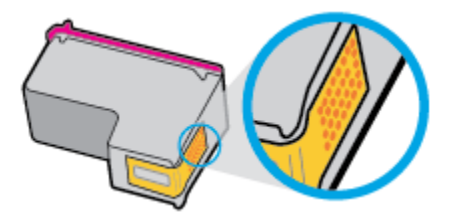

**b.** Tørk av kontaktene med en tørr bomullspinne eller lofri klut.

**A FORSIKTIG:** Vær forsiktig slik at du bare tørker av kontaktene og ikke smører noe av blekket eller annen forurensing på andre deler av blekkpatronen.

**c.** Finn frem til kontaktene på patronvognen inne i skriveren.

Skriverkontaktene er settet med gullfargede forhøyninger som er plassert i forhold til kontaktene på blekkpatronen.

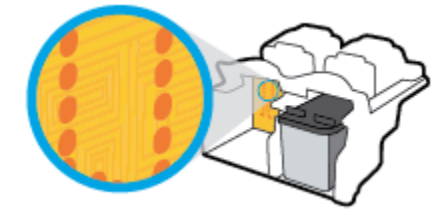

- **d.** Bruk en tørr bomullspinne eller lofri klut til å tørke av kontaktene.
- **7.** Sett inn blekkpatronen igjen.
- **8.** Lukk dekselet til blekkpatronen, og lukk deretter frontdekselet.
- **9.** Kontroller om feilmeldingen har forsvunnet. Hvis du fremdeles får feilmeldingen, slår du skriveren av og deretter på.

**MERK:** Hvis én blekkpatron forårsaker problemet, kan du ta den ut og bruke enkeltpatronmodus til å skrive ut med skriveren med bare én blekkpatron.

### **Slik fikser du blekkpatroninkompatibilitetsproblemer**

Blekkpatronen er ikke kompatibel med skriveren din. Denne feilen kan oppstå hvis du setter inn en HP Instant Ink-patron i en skriver som ikke er registrert i HP Instant Ink-programmet. Den kan også oppstå hvis HP Instant Ink-patronen tidligere ble brukt i en annen skriver som er registrert i HP Instant Ink-programmet.

## **Utskriftsproblemer**

Hva vil du gjøre?

### **Løse problemer med at en side ikke skrives ut (kan ikke skrive ut)**

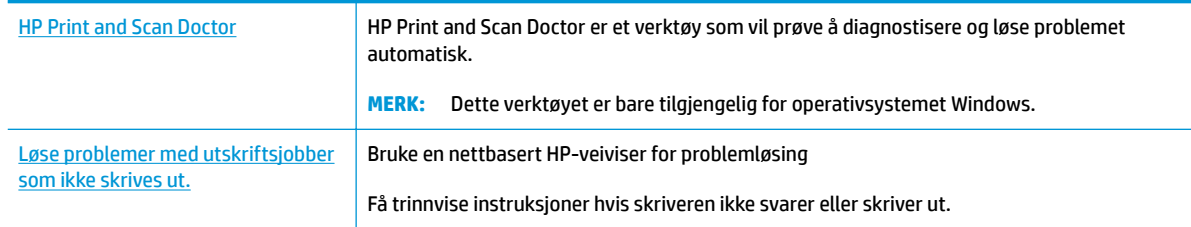

**MERK:** Det er ikke sikkert at HP Print and Scan Doctor og HPs nettbaserte veivisere for problemløsing er tilgjengelige på alle språk.

### **Les de generelle instruksjonene i Hjelp når du skal løse problemer med at du ikke kan skrive ut**

#### **Slik løser du utskriftsproblemer (Windows)**

Kontroller at skriveren er slått på og at det er papir i innskuffen. Hvis du fremdeles ikke kan skrive ut, prøver du følgende i rekkefølge:

- **1.** Se etter feilmeldinger på skriverskjermen, og løs dem ved å følge instruksjonene på skjermen.
- **2.** Hvis datamaskinen er koblet til skriveren med en USB-kabel, kobler du fra USB-kabelen og kobler den til igjen. Hvis datamaskinen er koblet til skriveren med en trådløs tilkobling, kontrollerer du at tilkoblingen virker.
- **3.** Kontroller at skriveren ikke er stanset midlertidig eller frakoblet.

#### **Slik kontrollerer du at skriveren ikke er i stanset midlertidig eller frakoblet**

- **a.** Gjør ett av følgende, avhengig av operativsystemet:
	- **Windows 8.1** og **Windows 8**: Pek eller trykk i øvre, høyre hjørne av skjermen for å åpne perlelinjen, klikk på **Innstillinger**-ikonet, klikk eller trykk på **Kontrollpanel** og klikk eller trykk på **Vis enheter og skrivere**.
	- **Windows 7**: På **Start**-menyen i Windows klikker du på **Enheter og skrivere**.
	- **Windows Vista**: På **Start**-menyen i Windows klikker du på **Kontrollpanel** og så på **Skrivere**.
	- **Windows XP**: På **Start**-menyen i Windows klikker du på **Kontrollpanel** og så på **Skrivere og telefakser**.
- **b.** Dobbeltklikk på ikonet for skriveren eller høyreklikk på ikonet for skriveren, og velg **Se hva som skrives ut** for å åpne utskriftskøen.
- **c.** På **Skriver**-menyen må du kontrollere at det ikke er en hake ved siden av **Stans utskrift midlertidig** eller **Bruk skriver frakoblet**.
- **d.** Hvis du gjør endringer, prøver du å skrive ut igjen.
- **4.** Kontroller at skriveren er angitt som standardskriver.

#### **Slik kontrollerer du at skriveren er angitt som standardskriver**

- **a.** Gjør ett av følgende, avhengig av operativsystemet:
	- **Windows 8.1** og **Windows 8**: Pek eller trykk i øvre, høyre hjørne av skjermen for å åpne perlelinjen, klikk på **Innstillinger**-ikonet, klikk eller trykk på **Kontrollpanel** og klikk eller trykk på **Vis enheter og skrivere**.
	- **Windows 7**: På **Start**-menyen i Windows klikker du på **Enheter og skrivere**.
	- **Windows Vista**: På **Start**-menyen i Windows klikker du på **Kontrollpanel** og så på **Skrivere**.
	- **Windows XP**: På **Start**-menyen i Windows klikker du på **Kontrollpanel** og så på **Skrivere og telefakser**.
- **b.** Kontroller at riktig skriver er angitt som standardskriver.

Standardskriveren har et avkrysningsmerke i en svart eller grønn sirkel ved siden av.

- **c.** Hvis feil skriver er angitt som standardskriver, høyreklikker du på riktig skriver og velger **Angi som standardskriver**.
- **d.** Prøv å bruke skriveren igjen.
- **5.** Start utskriftstjenesten på nytt.

#### **Slik starter du utskriftstjenesten på nytt**

**a.** Gjør ett av følgende, avhengig av operativsystemet:

### **Windows 8.1 og Windows 8**

- **i.** Pek eller trykk i øverste høyre hjørne av skjermen for å åpne Perler-feltet, og klikk deretter på **Innstillinger**-ikonet.
- **ii.** Klikk eller trykk på **Kontrollpanel**, og klikk eller trykk på **System og sikkerhet**.
- **iii.** Klikk eller trykk på **Administrative verktøy**, og dobbeltklikk eller dobbelttrykk på **Tjenester**.
- **iv.** Høyreklikk eller berør og hold på **Print Spooler** og klikk på **Egenskaper**.
- **v.** I kategorien **Generelt**, ved siden av **Oppstartstype**, må du kontrollere at **Automatisk** er valgt.
- **vi.** Hvis tjenesten ikke kjører allerede, klikker eller trykker du på **Start** under **Tjenestestatus**, og deretter på **OK**.

### **Windows 7**

- **i.** På **Start**-menyen i Windows klikker du på **Kontrollpanel**, **System og sikkerhet** og så på **Administrative verktøy**.
- **ii.** Dobbeltklikk på **Tjenester**.
- **iii.** Høyreklikk på **Print Spooler** og klikk på **Egenskaper**.
- **iv.** I kategorien **Generelt**, ved siden av **Oppstartstype**, må du kontrollere at **Automatisk** er valgt.
- **v.** Hvis tjenesten ikke kjører allerede, klikker du på **Tjenestestatus**, **Start** og deretter på **OK**.

#### **Windows Vista**

- **i.** På **Start**-menyen i Windows klikker du på **Kontrollpanel**, **System og vedlikehold**, **Administrative verktøy**.
- **ii.** Dobbeltklikk på **Tjenester**.
- **iii.** Høyreklikk på **Print Spooler-tjeneste** og klikk på **Egenskaper**.
- **iv.** I kategorien **Generelt**, ved siden av **Oppstartstype**, må du kontrollere at **Automatisk** er valgt.
- **v.** Hvis tjenesten ikke kjører allerede, klikker du på **Tjenestestatus**, **Start** og deretter på **OK**.

#### **Windows XP**

- **i.** På **Start**-menyen i Windows høyreklikker du på **Min datamaskin**.
- **ii.** Klikk på **Håndter** og deretter på **Tjenester og programmer**.
- **iii.** Dobbeltklikk på **Tjenester** og velg deretter **Print Spooler**.
- **iv.** Høyreklikk på **Print Spooler** og klikk på **Start på nytt** for å starte tjenesten på nytt.
- **b.** Kontroller at riktig skriver er angitt som standardskriver.

Standardskriveren har et avkrysningsmerke i en svart eller grønn sirkel ved siden av.

- **c.** Hvis feil skriver er angitt som standardskriver, høyreklikker du på riktig skriver og velger **Angi som standardskriver**.
- **d.** Prøv å bruke skriveren igjen.
- **6.** Start datamaskinen på nytt.
- **7.** Tøm utskriftskøen.

#### **Slik tømmer du utskriftskøen**

- **a.** Gjør ett av følgende, avhengig av operativsystemet:
	- **Windows 8.1** og **Windows 8**: Pek eller trykk i øvre, høyre hjørne av skjermen for å åpne perlelinjen, klikk på **Innstillinger**-ikonet, klikk eller trykk på **Kontrollpanel** og klikk eller trykk på **Vis enheter og skrivere**.
	- **Windows 7**: På **Start**-menyen i Windows klikker du på **Enheter og skrivere**.
	- **Windows Vista**: På **Start**-menyen i Windows klikker du på **Kontrollpanel** og så på **Skrivere**.
	- **Windows XP**: På **Start**-menyen i Windows klikker du på **Kontrollpanel** og så på **Skrivere og telefakser**.
- **b.** Dobbeltklikk på ikonet for din skriver for å åpne utskriftskøen.
- **c.** På **Skriver**-menyen klikker du på **Avbryt alle dokumenter** eller **Fjern utskriftsdokument**. Klikk deretter på **Ja** for å bekrefte.
- **d.** Hvis det fremdeles er dokumenter i køen, starter du datamaskinen på nytt og forsøker å skrive ut igjen.
- **e.** Kontroller utskriftskøen igjen for å forsikre deg om at den er tom, og forsøk å skrive ut på nytt.

#### **Slik løser du utskriftsproblemer (OS X)**

- **1.** Se etter og løs eventuelle feilmeldinger.
- **2.** Koble fra USB-kabelen og koble den til igjen
- **3.** Kontroller at produktet ikke er i pausemodus eller frakoblet.

**Slik kontrollerer du at produktet ikke er i pausemodus eller frakoblet**

- **a.** I **Systemvalg** klikker du på **Utskrift & faks**.
- **b.** Klikk på knappen **Åpne utskriftskø**.
- **c.** Klikk på en utskriftsjobb for å velge den.

Bruk følgende knapper til å behandle utskriftsjobben:

- **Slett**: Avbryt valgt utskriftsjobb.
- **Hold**: Stans den valgte utskriftsjobben midlertidig.
- **Fortsett**: Fortsett med en utskriftsjobb som er stanset.
- **Stans skriver midlertidig**: Stans alle utskriftsjobber i køen.
- **d.** Hvis du har gjort endringer, prøver du å skrive ut igjen.
- **4.** Start datamaskinen på nytt.

### **Løse problemer med utskriftskvaliteten**

Trinnvise instruksjoner for løsing av de fleste problemer med utskriftskvalitet. **Løse problemer med utskriftskvaliteten på nettet** 

### **Les de generelle instruksjonene i Hjelp når du skal løse problemer med utskriftskvalitet**

**MERK:** For å beskytte blekkpatronene mot uttørking bør du alltid slå av skriveren med **Strøm** -knappen og vente til **Strøm** -lampen slukker.

### **Forbedre utskriftskvaliteten (Windows)**

- **1.** Kontroller at du bruker originale HP-blekkpatroner og HP-anbefalt papir.
- **2.** Kontroller skriverprogramvaren for å forsikre deg om at du har valgt riktig papirtype fra nedtrekkslisten **Medier** og utskriftskvalitet fra området **Kvalitetsinnstillinger**.

I skriverprogramvare klikker du på **Utskrift, skanning og faks** og deretter på **Angi innstillinger** for å åpne skriveregenskapene.

**3.** Kontroller de beregnede blekknivåene for å finne ut om det er lite blekk i patronene.

Du finner mer informasjon i [Kontrollere beregnede blekknivåer på side 76](#page-81-0). Hvis det er lite blekk i patronene, bør du vurdere å bytte dem ut.

**4.** Kontroller papirtypen.

For den beste utskriftskvaliteten bruk HP-papir av høy kvalitet, eller papir som følger ColorLokstandarden. Du finner mer informasjon i [Grunnleggende om papir på side 13.](#page-18-0)

Kontroller alltid at papiret som du skriver ut på, er flatt. Du oppnår best resultat ved å bruke HP Avansert fotopapir.

Oppbevar spesialpapir i originalemballasjen i en plastpose som kan forsegles, på et flatt underlag på et tørt og kjølig sted. Når du er klar til å skrive ut, tar du bare ut det papiret du har tenkt å bruke med én gang. Når du er ferdig med å skrive ut, legger du alt ubrukt fotopapir tilbake i plastposen. Det vil hindre at fotopapiret krøller seg.

**5.** Justere blekkpatronene.

#### **Slik justerer du patronene fra skriverprogramvare**

- **a.** Legg ubrukt vanlig hvitt papir med Letter- eller A4-størrelse i innskuffen.
- **b.** Åpne skriverprogramvare. Du finner mer informasjon i [Åpne HP-skriverprogramvaren \(Windows\)](#page-21-0)  [på side 16.](#page-21-0)
- **c.** I skriverprogramvare klikker du på **Utskrift, skanning og faks** og deretter på **Vedlikeholde skriveren** for å åpne skriververktøykassen.

Skriververktøykassen vises.

**d.** Klikk på **Juster blekkpatroner** i kategorien **Enhetstjenester**.

Skriveren skriver ut en justeringsside.

**e.** Legg justeringsarket for blekkpatroner med forsiden ned i fremre, høyre hjørne på skannerglasset.

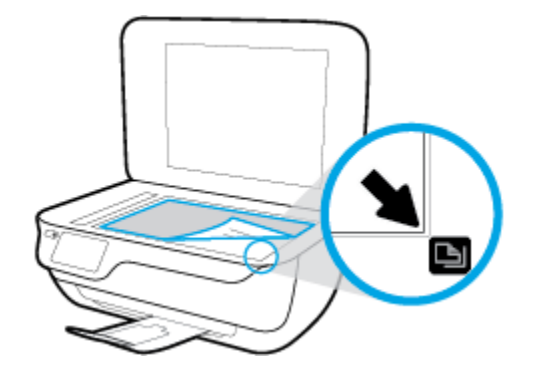

**f.** Følg instruksjonene på skriverskjermen for å justere patronene. Resirkuler eller kast justeringsarket for blekkpatronene.

#### **Slik justerer du skriveren fra skriverskjermen**

- **a.** Legg ubrukt vanlig hvitt papir med Letter- eller A4-størrelse i innskuffen.
- **b.** På startskjermbildet berører du **Oppsett** .
- **c.** Berør **Verktøy** , berør **Juster skriver** og følg instruksjonene på skjermen.
- **6.** Skriv ut en diagnostikkside hvis det ikke er lite blekk igjen i patronene.

#### **Slik skriver du ut en diagnostikkside fra skriverprogramvare**

- **a.** Legg ubrukt vanlig hvitt papir med Letter- eller A4-størrelse i innskuffen.
- **b.** Åpne skriverprogramvare. Du finner mer informasjon i [Åpne HP-skriverprogramvaren \(Windows\)](#page-21-0)  [på side 16.](#page-21-0)
- **c.** I skriverprogramvare klikker du på **Utskrift, skanning og faks** og deretter på **Vedlikeholde skriveren** for å åpne skriververktøykassen.
- **d.** Klikk på **Skriv ut diagnostikkinformasjon** i kategorien **Enhetsrapporter** for å skrive ut en diagnostikkside. Se på de blå, magenta, gule og svarte boksene på diagnostikksiden.

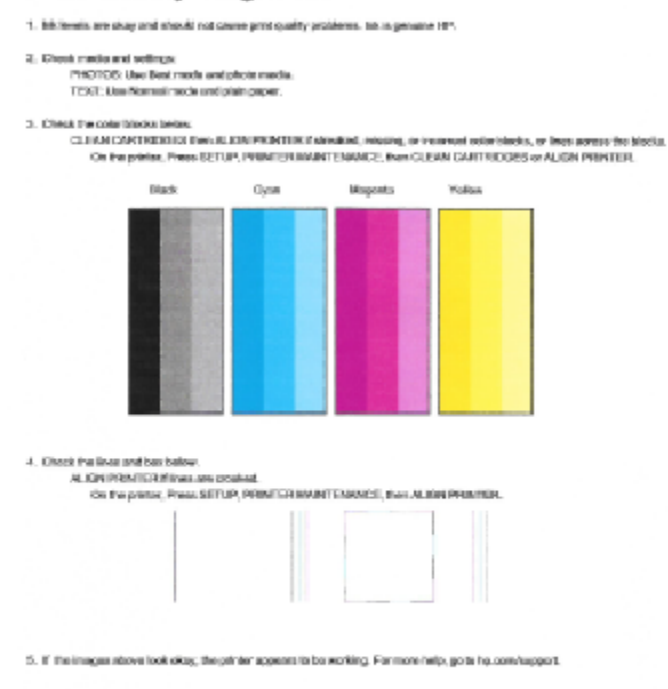

### **Print Quality Diagnostic**

### **Slik skriver du ut en diagnostikkside fra skriverskjermen**

- **a.** Legg ubrukt, vanlig hvitt papir med Letter- eller A4-størrelse i papirskuffen.
- **b.** Berør **Oppsett** på skriverens kontrollpanel.
- **c.** Berør **Verktøy** .
- **d.** Berør **Utskriftskvalitetsrapport**.
- **7.** Gjør ett av følgende for å rengjøre blekkpatronene hvis diagnostikksiden viser striper eller manglende farger i boksene med farger og svart.

#### **Slik rengjør du blekkpatronene fra skriverprogramvare**

- **a.** Legg ubrukt vanlig hvitt papir med Letter- eller A4-størrelse i innskuffen.
- **b.** Åpne skriverprogramvare. Du finner mer informasjon i [Åpne HP-skriverprogramvaren \(Windows\)](#page-21-0)  [på side 16.](#page-21-0)
- **c.** I skriverprogramvare klikker du på **Utskrift, skanning og faks** og deretter på **Vedlikeholde skriveren** for å åpne **Skriververktøykasse**.
- **d.** Klikk på **Rengjør skriver** i kategorien **Enhetstjenester**. Følg veiledningen på skjermen.

### **Slik rengjør du patronene fra skriverskjermen**

- **a.** Legg ubrukt vanlig hvitt papir med Letter- eller A4-størrelse i innskuffen.
- **b.** På startskjermbildet berører du **Oppsett** .
- **c.** Berør **Verktøy** , berør **Rengjør blekkpatronene** og følg instruksjonene på skjermen.

Hvis rengjøring av skrivehodet ikke løser problemet, tar du kontakt med HPs kundestøtte. Gå til [www.hp.com/support](http://h20180.www2.hp.com/apps/Nav?h_pagetype=s-001&h_page=hpcom&h_client=s-h-e008-1&h_product=7172320&h_lang=no&h_cc=no) . På dette nettstedet finner du informasjon og verktøy som kan hjelpe deg med å løse mange vanlige problemer. Hvis du blir bedt om det, velger du land/region og klikker på **Alle HPkontakter** hvis du vil ha informasjon om hvordan du kontakter teknisk kundestøtte.

#### **Forbedre utskriftskvaliteten (OS X)**

- **1.** Kontroller at du bruker originale HP-patroner.
- **2.** Kontroller at du har valgt riktig papirtype og utskriftskvalitet i dialogboksen **Skriv ut**.
- **3.** Kontroller de beregnede blekknivåene for å finne ut om det er lite blekk i patronene.

Vurder å bytte ut blekkpatronene hvis de har lite blekk.

**4.** Kontroller papirtypen.

For den beste utskriftskvaliteten bruk HP-papir av høy kvalitet, eller papir som følger ColorLok® standarden. Du finner mer informasjon i [Grunnleggende om papir på side 13.](#page-18-0)

Kontroller alltid at papiret som du skriver ut på, er flatt. Du oppnår best resultat ved å bruke HP Avansert fotopapir.

Oppbevar spesialpapir i originalemballasjen i en plastpose som kan forsegles, på et Ʈatt underlag på et tørt og kjølig sted. Når du er klar til å skrive ut, tar du bare ut det papiret du har tenkt å bruke med én gang. Når du er ferdig med å skrive ut, legger du alt ubrukt fotopapir tilbake i plastposen. Det vil hindre at fotopapiret krøller seg.

**5.** Juster blekkpatronene.

#### **Slik justerer du blekkpatronene**

- **a.** Legg i vanlig, hvitt papir i Letter- eller A4-størrelse i papirskuffen.
- **b.** Åpne HP Utility.
- **MERK:** HP Utility er plassert i **Hewlett-Packard**-mappen i **Programmer**-mappen på harddiskens øverste nivå.
- **c.** Velg HP OfficeJet 3830 series fra listen over enheter til venstre i vinduet.
- **d.** Klikk på **Juster**.
- **e.** Klikk på **Juster**, og følg instruksjonene på skjermen.
- **f.** Klikk på **Alle innstillinger** for å gå tilbake til **Informasjon og støtte**-ruten.

**6.** Skrive ut en testside.

### **Slik skriver du ut en testside**

- **a.** Legg i vanlig, hvitt papir i Letter- eller A4-størrelse i papirskuffen.
- **b.** Åpne HP Utility.
	- **MERK:** HP Utility er plassert i **Hewlett-Packard**-mappen i **Programmer**-mappen på harddiskens øverste nivå.
- **c.** Velg HP OfficeJet 3830 series fra listen over enheter til venstre i vinduet.
- **d.** Klikk på **Testside**.
- **e.** Klikk på **Skriv ut testside**, og følg instruksjonene på skjermen.

Undersøk siden for å se om det er ujevne linjer i teksten eller striper i boksene med tekst og farger. Hvis du ser ujevne linjer eller striper, eller hvis deler av boksene ikke har farge, utfører du automatisk rengjøring av blekkpatronene.

**7.** Rengjør blekkpatronene automatisk hvis diagnostikksiden viser striper eller manglende farger i boksene med tekst eller farger.

### **Slik rengjør du skrivehodet automatisk**

- **a.** Legg i vanlig, hvitt papir i Letter- eller A4-størrelse i papirskuffen.
- **b.** Åpne HP Utility.
- **MERK:** HP Utility er plassert i **Hewlett-Packard**-mappen i **Programmer**-mappen på harddiskens øverste nivå.
- **c.** Velg HP OfficeJet 3830 series fra listen over enheter til venstre i vinduet.
- **d.** Klikk på **Rens skrivehodene**.
- **e.** Klikk på **Rens**, og følg instruksjonene på skjermen.
	- **FORSIKTIG:** Skrivehodet skal bare renses når det er nødvendig. Unødig rensing medfører sløsing med blekk og forkorter skrivehodets levetid.
- **MERK:** Hvis utskriftskvaliteten fortsatt virker dårlig etter at du har rengjort skrivehodet, forsøker du å justere skriveren. Hvis problemet med utskriftskvaliteten vedvarer etter justering og rengjøring, kontakter du HPs kundestøtte.
- **f.** Klikk på **Alle innstillinger** for å gå tilbake til **Informasjon og støtte**-ruten.

### **Løse problemer med blekkƮekker på utskrifter**

Hvis en utskrift har blekkflekker, kan du prøve å bruke Rens blekkflekker-funksjonen fra skriverskjermen for etterfølgende utskrifter. Denne prosessen tar flere minutter. Det må være lagt i papir i full størrelse, og det vil automatisk flyttes frem og tilbake under rengjøringen. Mekaniske lyder er normalt.

- **1.** Legg ubrukt vanlig hvitt papir med Letter- eller A4-størrelse i innskuffen.
- **2.** På startskjermbildet berører du **Oppsett** .
- **3.** Berør **Verktøy** , velg **Rens blekkƮekker** og følg instruksjonene på skjermen.

**MERK:** Du kan også gjøre det samme fra HP-skriverprogramvaren eller den innebygde webserveren (EWS). Se [Åpne HP-skriverprogramvaren \(Windows\) på side 16](#page-21-0) eller [Åpne den innebygde Web-serveren på side 94](#page-99-0) for å finne informasjon om hvordan du får tilgang til programvaren eller EWS.

## **Kopieringsproblemer**

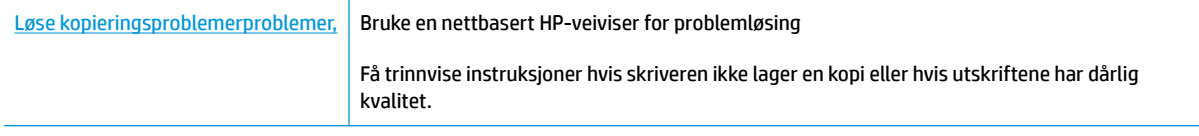

**MERK:** Det er ikke sikkert at HPs nettbaserte veivisere for problemløsing er tilgjengelige på alle språk.

[Tips for vellykket kopiering og skanning på side 52](#page-57-0)

## **Skanneproblemer**

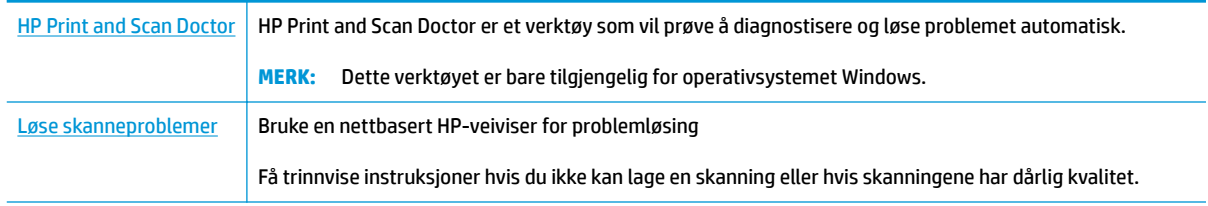

**MERK:** Det er ikke sikkert at HP Print and Scan Doctor og HPs nettbaserte veivisere for problemløsing er tilgjengelige på alle språk.

[Tips for vellykket kopiering og skanning på side 52](#page-57-0)

## **Faksproblemer**

Kjør først fakstestrapporten for å se om det er et problem med faksoppsettet. Hvis testen godkjennes og du fortsatt har problemer med faksing, sjekker du faksinnstillingene i rapporten for å forsikre deg om at innstillingene er riktige.

### **Kjøre fakstesten**

Du kan teste faksoppsettet for å kontrollere statusen til skriveren og forsikre deg om at det er riktig for faksing. Denne testen må bare utføres etter at du har fullført faksoppsettet på skriveren. Testen gjør følgende:

- Tester faksmaskinvaren
- Kontrollerer at riktig telefonledning er koblet til skriveren
- Kontrollerer at telefonledningen er satt inn i riktig port
- Sjekker om det er en summetone
- Tester statusen for telefonlinjeforbindelsen
- Sjekker om det er en aktiv telefonlinje

#### **Slik tester du faksoppsettet via skriverens kontrollpanel**

- **1.** Konfigurer skriveren for faksing i henhold til instruksjonene for ditt bestemte hjemme- eller kontoroppsett.
- **2.** Pass på at du har installert blekkpatroner og lagt i papir i full størrelse i innskuffen før du starter testen.
- **3.** På skjermen **Faks** berør **Oppsett** , berør **Verktøy** , berør **Test faks** og følg veiledningen på skjermen.

Skriveren viser statusen for testen på skjermen og skriver ut en rapport.

- **4.** Se gjennom rapporten.
	- Hvis fakstesten mislyktes, ser du gjennom løsningene nedenfor.
	- Hvis testen godkjennes og du fortsatt har problemer med å fakse, sjekker du at faksinnstillingene i rapporten er riktig. Du kan også bruke HPs problemløsingsveiviser på nettet.

### **Hva du kan gjøre hvis fakstesten mislyktes**

Hvis du kjører en fakstest og den mislykkes, finner du informasjon i rapporten om grunnleggende feil. Hvis du vil ha mer detaljert informasjon, ser du i rapporten hvilken del av testen som mislyktes, og går til riktig emne i dette avsnittet for å finne mulige løsninger.

#### **Faksmaskinvaretest mislyktes**

- Slå av skriveren ved å trykke på **Strøm** -knappen på skriverens kontrollpanel, og koble deretter fra strømledningen på baksiden av skriveren. Etter noen sekunder kan du koble til strømledningen igjen og slå på skriveren. Kjør testen på nytt. Hvis testen mislykkes igjen, leser du videre i problemløsingsinformasjonen i denne delen.
- Prøv å sende eller motta en testfaks. Hvis du kan sende eller motta en faks på riktig måte, er det kanskje ikke noe problem.
- Hvis du kjører testen fra **Veiviser for faksoppsett** (Windows) eller **HP Utility** (OS X), må du forsikre deg om at enheten ikke er opptatt med en annen oppgave, for eksempel faksmottak eller kopiering. Se om det er en melding på skjermen om at skriveren er opptatt. Hvis den er opptatt, venter du til den er ferdig og uvirksom før du kjører testen.
- Bruk av telefonsplitter kan forårsake faksproblemer. (En splitter er en kontakt for to ledninger som settes i en veggkontakt for telefon.) Forsøk å fjerne splitteren og koble skriveren direkte til telefonuttaket.

Når du har løst alle problemene, utfører du fakstesten på nytt for å kontrollere at skriveren går gjennom testen og er klar for faksing. Hvis **Test av faksmaskinvare** fortsatt mislykkes og du har problemer med faksing, kan du kontakte HPs kundestøtte. Gå til [www.hp.com/support](http://h20180.www2.hp.com/apps/Nav?h_pagetype=s-001&h_page=hpcom&h_client=s-h-e008-1&h_product=7172320&h_lang=no&h_cc=no) . På dette nettstedet finner du informasjon og verktøy som kan hjelpe deg med å løse mange vanlige problemer. Hvis du blir bedt om det, velger du land/region og klikker på **Alle HP-kontakter** hvis du vil ha informasjon om hvordan du kontakter teknisk kundestøtte.

#### **Testen Faks koblet til aktivt telefonuttak mislyktes**

- Kontroller tilkoblingen mellom telefonkontakten og skriveren for å sjekke om telefonledningen er forsvarlig tilkoblet.
- Koble den ene enden til telefonvegguttaket, koble deretter den andre enden til porten merket med 1-LINE på baksiden av skriveren.
- Bruk av telefonsplitter kan forårsake faksproblemer. (En splitter er en kontakt for to ledninger som settes i en veggkontakt for telefon.) Forsøk å fjerne splitteren og koble skriveren direkte til telefonuttaket.
- Forsøk å koble en telefon og telefonledning som du vet fungerer, til telefonkontakten du bruker til skriveren, og kontroller om du får summetone. Hvis du ikke hører noen summetone, ta kontakt med teleselskapet slik at de kan sjekke linjen.
- Prøv å sende eller motta en testfaks. Hvis du kan sende eller motta en faks på riktig måte, er det kanskje ikke noe problem.

Når du har løst alle problemene, utfører du fakstesten på nytt for å kontrollere at skriveren går gjennom testen og er klar for faksing.

#### **Testen Telefonledning koblet til riktig port på faks mislyktes**

Bruk av telefonsplitter kan forårsake faksproblemer. (En splitter er en kontakt for to ledninger som settes i en veggkontakt for telefon.) Forsøk å fjerne splitteren og koble skriveren direkte til telefonuttaket.

#### **Koble telefonledningen til riktig port**

**1.** Koble den ene enden til telefonvegguttaket, koble deretter den andre enden til porten merket med 1- LINE på baksiden av skriveren.

**MERK:** Hvis du bruker 2-EXT-porten til å koble til telefonveggkontakten, kan du ikke sende eller motta fakser. 2-EXT-porten skal bare brukes til tilkobling av annet utstyr, som en telefonsvarer.

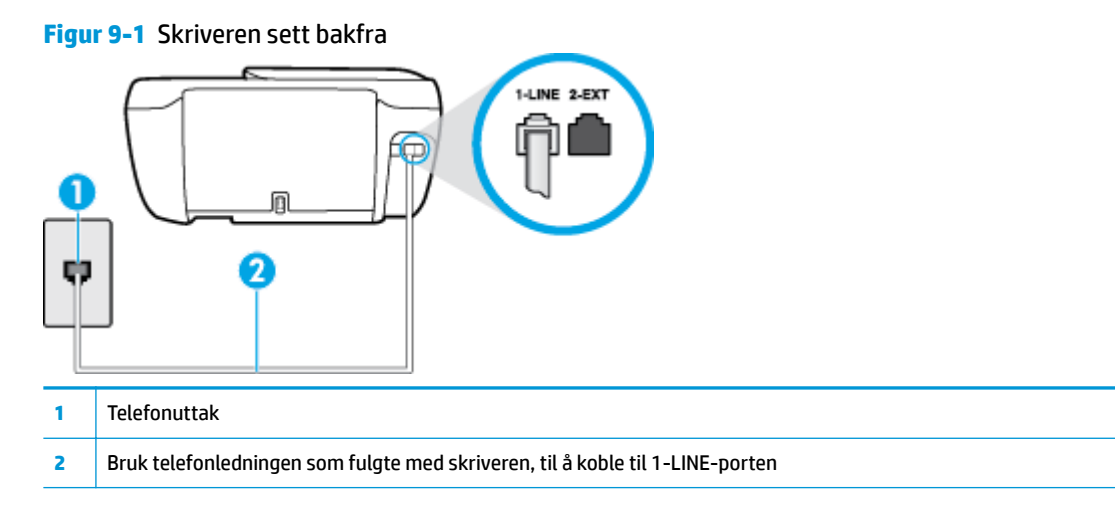

- **2.** Når du har koblet telefonledningen til porten merket 1-LINE, kjører du fakstesten på nytt for å kontrollere at den godkjennes og at skriveren er klar for faksing.
- **3.** Prøv å sende eller motta en testfaks.

### **Testen Bruk av riktig type telefonledning med faks mislyktes**

Koble den ene enden til telefonvegguttaket, koble deretter den andre enden til porten merket med 1-LINE på baksiden av skriveren.

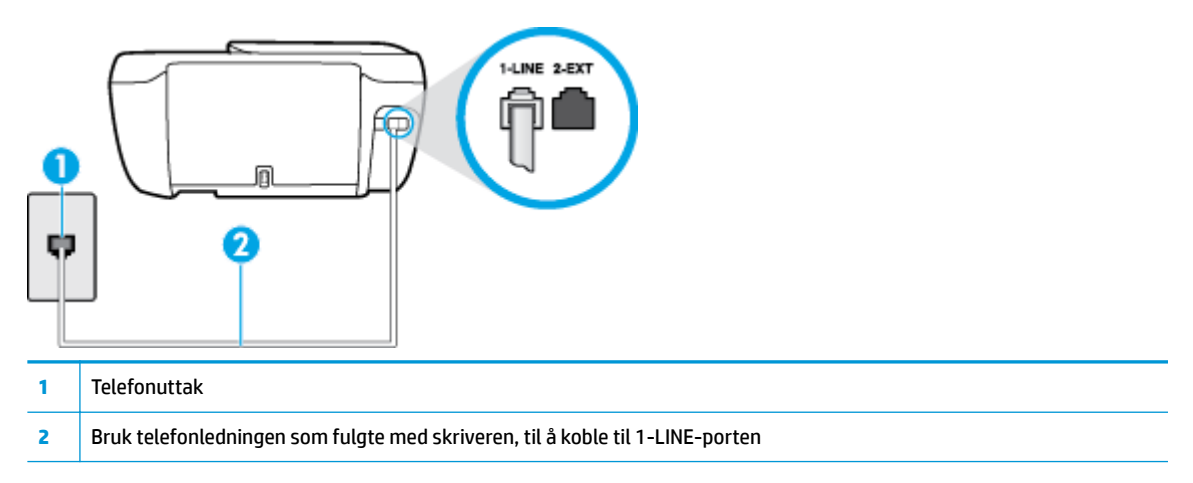

- Kontroller tilkoblingen mellom telefonkontakten og skriveren for å sjekke om telefonledningen er forsvarlig tilkoblet.
- Bruk av telefonsplitter kan forårsake faksproblemer. (En splitter er en kontakt for to ledninger som settes i en veggkontakt for telefon.) Forsøk å fjerne splitteren og koble skriveren direkte til telefonuttaket.

#### **Testen Summetonegjenkjenning mislyktes**

- Det kan hende at annet utstyr som bruker den samme telefonlinjen som skriveren, fører til at testen mislykkes. For å finne ut om problemet forårsakes av andre utstyrsenheter kan du koble alt utstyret fra telefonlinjen, og utføre testen på nytt. Hvis **Test av summetonegjenkjenning** går bra uten det andre utstyret, er det én eller flere av utstyrsenhetene som er kilden til problemet. Prøv å koble til enhetene én etter én og kjør testen på nytt hver gang, helt til du identifiserer utstyrsenheten som forårsaker problemet.
- Forsøk å koble en telefon og telefonledning som du vet fungerer, til telefonkontakten du bruker til skriveren, og kontroller om du får summetone. Hvis du ikke hører noen summetone, ta kontakt med teleselskapet slik at de kan sjekke linjen.
- Koble den ene enden til telefonvegguttaket, koble deretter den andre enden til porten merket med 1- LINE på baksiden av skriveren.
- Bruk av telefonsplitter kan forårsake faksproblemer. (En splitter er en kontakt for to ledninger som settes i en veggkontakt for telefon.) Forsøk å fjerne splitteren og koble skriveren direkte til telefonuttaket.
- Hvis telefonsystemet ikke bruker standard summetone, som enkelte PBX-systemer (Private Branch eXchange), kan det være grunnen til at testen mislykkes. Dette vil ikke skape problemer for sending eller mottak av fakser. Prøv å sende eller motta en testfaks.
- Kontroller at innstillingene for land/region er riktig angitt for landet/regionen der du bor. Hvis innstillingen for land/region ikke er angitt eller ikke er angitt på riktig måte, kan det føre til at testen mislykkes og at det oppstår problemer under sending og mottak av fakser.
- Kontroller at du kobler skriveren til en analog telefonlinje. Ellers kan du ikke sende eller motta fakser. Du kan kontrollere om telefonlinjen er digital ved å koble en vanlig analog telefon til linjen og lytte etter summetone. Hvis du ikke hører noen vanlig summetone, kan det være at telefonlinjen er satt opp for digitale telefoner. Koble skriveren til en analog telefonlinje og forsøk å sende eller motta en faks.

Når du har løst alle problemene, utfører du fakstesten på nytt for å kontrollere at skriveren går gjennom testen og er klar for faksing. Hvis testen **Summetonegjenkjenning** fortsatt mislykkes, tar du kontakt med telefonselskapet slik at de kan sjekke linjen.

### **Testen av fakslinjeforhold mislyktes**

- Kontroller at du kobler skriveren til en analog telefonlinje. Ellers kan du ikke sende eller motta fakser. Du kan kontrollere om telefonlinjen er digital ved å koble en vanlig analog telefon til linjen og lytte etter summetone. Hvis du ikke hører noen vanlig summetone, kan det være at telefonlinjen er satt opp for digitale telefoner. Koble skriveren til en analog telefonlinje og forsøk å sende eller motta en faks.
- Kontroller tilkoblingen mellom telefonkontakten og skriveren for å sjekke om telefonledningen er forsvarlig tilkoblet.
- Koble den ene enden til telefonvegguttaket, koble deretter den andre enden til porten merket med 1- LINE på baksiden av skriveren.
- Det kan hende at annet utstyr som bruker den samme telefonlinjen som skriveren, fører til at testen mislykkes. For å finne ut om problemet forårsakes av andre utstyrsenheter kan du koble alt utstyret fra telefonlinjen, og utføre testen på nytt.
- Hvis Test av fakslinjeforhold går bra uten det andre utstyret, er det én eller flere av utstyrsenhetene som er kilden til problemet. Prøv å koble til enhetene én etter én og kjør testen på nytt hver gang, helt til du identifiserer utstyrsenheten som forårsaker problemet.
- Hvis **Test av fakslinjeforhold** mislykkes når annet utstyr er frakoblet, kobler du skriveren til en telefonlinje som er i orden, og går videre med problemløsingsinformasjonen i denne delen.
- Bruk av telefonsplitter kan forårsake faksproblemer. (En splitter er en kontakt for to ledninger som settes i en veggkontakt for telefon.) Forsøk å fjerne splitteren og koble skriveren direkte til telefonuttaket.

Når du har løst alle problemene, utfører du fakstesten på nytt for å kontrollere at skriveren går gjennom testen og er klar for faksing. Hvis **Test av fakslinjeforhold** fortsatt mislykkes og du fortsatt har faksproblemer, tar du kontakt med telefonselskapet slik at de kan sjekke linjen.

### **Løse faksproblemer**

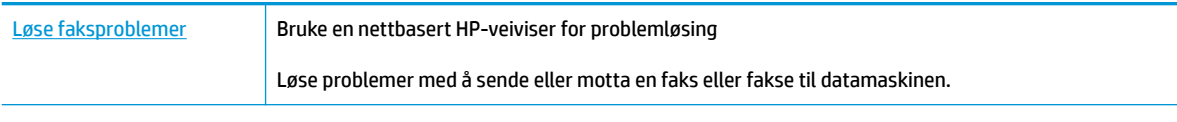

**MERK:** Det er ikke sikkert at HPs nettbaserte veivisere for problemløsing er tilgjengelige på alle språk.

### **Les de generelle instruksjonene i Hjelp for spesifikke faksproblemer**

Hvilken type faksproblem har du?

### **Skjermen viser alltid Røret av**

- HP anbefaler at du bruker en telefonledning med 2 tråder.
- Annet utstyr som bruker samme telefonlinje som skriveren, kan være i bruk. Kontroller at biapparater (telefoner på samme telefonlinje, men som ikke er koblet til skriveren) eller annet utstyr ikke er i bruk eller ligger med røret av. Du kan for eksempel ikke bruke skriveren til faksing hvis telefonrøret til et biapparat er av, eller hvis du bruker et datamodem til sending av e-post eller Internett-tilgang.

### **Skriveren har problemer med å sende og motta fakser**

● Kontroller at **Strøm** knapplampen til skriveren er på. Hvis lampen er av og skriverskjermen er tom, kontroller at strømledningen er riktig koblet til skriveren og plugget i et strømuttak og trykk på **Strøm** knappen for å slå på skriveren.

Når du har slått på skriveren, anbefaler HP at du venter i fem minutter før du sender eller mottar en faks. Skriveren kan ikke sende eller motta fakser under initialisering etter at den er slått på.

Sørg for at du bruker telefonledningen som følger med skriveren, når du skal koble til telefonkontakten. Den ene enden av telefonledningen skal kobles til porten på baksiden av skriveren som er merket 1- LINE, og den andre enden skal kobles til telefonkontakten, som vist på tegningen.

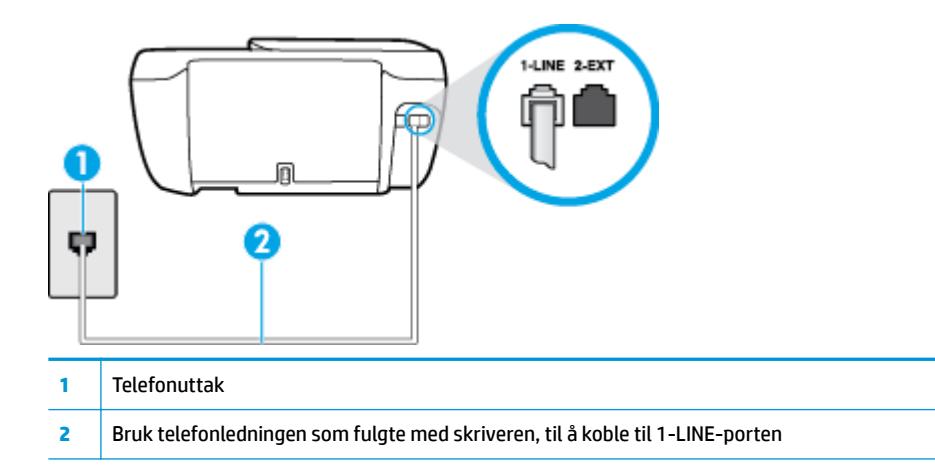

- Forsøk å koble en telefon og telefonledning som du vet fungerer, til telefonkontakten du bruker til skriveren, og kontroller om du får summetone. Hvis du ikke får summetone, kontakter du ditt lokale telefonselskap.
- Annet utstyr som bruker samme telefonlinje som skriveren, kan være i bruk. Du kan for eksempel ikke bruke skriveren til faksing hvis telefonrøret til et biapparat er av, eller hvis du bruker et datamodem til sending av e-post eller Internett-tilgang.
- Kontroller om en annen prosess har forårsaket en feil. Undersøk skjermen eller datamaskinen for å se om de viser en feilmelding med informasjon om problemet og hvordan du løser det. Hvis det har oppstått en feil, kan ikke skriveren sende eller motta fakser før feilen er løst.
- Det kan være mye støy på telefonforbindelsen. Telefonlinjer med dårlig lydkvalitet (støy) kan føre til faksproblemer. Du kan kontrollere lydkvaliteten til telefonlinjen ved å koble en telefon til veggkontakten og lytte etter støy. Hvis du hører støy, slår du av **Feilkorreksjonsmodus** (ECM) og prøver å fakse på nytt. For mer informasjon om bytte av ECM, se [Sende en faks i feilkorreksjonsmodus på side 56.](#page-61-0) Hvis problemet vedvarer, tar du kontakt med telefonselskapet.
- Hvis du bruker en DSL-linjetjeneste (digital subscribe line), må du kontrollere at du har et 'SL-filter tilkoblet, ellers vil du ikke kunne sende fakser.
- Kontroller at skriveren ikke er koblet til et telefonuttak som er satt opp for digitale telefoner. Du kan kontrollere om telefonlinjen er digital ved å koble en vanlig analog telefon til linjen og lytte etter summetone. Hvis du ikke hører noen vanlig summetone, kan det være at telefonlinjen er satt opp for digitale telefoner.
- Hvis du bruker et PBX (private branch exchange) eller en ISDN-omformer/terminaladapter (integrated services digital network), må du kontrollere at skriveren er koblet til riktig port, og at terminaladapteren er satt til riktig vekslertype for landet/regionen du bor i, hvis mulig.
- Hvis skriveren deler telefonlinje med en DSL-tjeneste, kan det hende at DSL-modemet ikke er riktig jordet. Hvis DSL-modemet ikke er riktig jordet, kan det forårsake støy på telefonlinjen. Telefonlinjer med dårlig lydkvalitet (støy) kan føre til faksproblemer. Du kan kontrollere lydkvaliteten til telefonlinjen ved å koble en telefon til veggkontakten og lytte etter støy. Hvis du hører støy, slår du av DSL-modemet og kobler fra strømmen i minst 15 minutter. Slå på DSL-modemet igjen og lytt på summetonen.
- **MERK:** Det kan oppstå støy på telefonlinjen igjen senere. Hvis skriveren slutter å sende og motta fakser, gjentar du denne prosedyren.

Hvis det fremdeles er støy på telefonlinjen, kontakter du telefonselskapet. Hvis du trenger informasjon om å slå av DSL-modemet, kontakter du DSL-leverandøren.

Bruk av telefonsplitter kan forårsake faksproblemer. (En splitter er en kontakt for to ledninger som settes i en veggkontakt for telefon.) Forsøk å fjerne splitteren og koble skriveren direkte til telefonuttaket.

### **Skriveren kan ikke motta fakser, men kan sende fakser**

- Hvis du ikke bruker særskilte ringetoner, kontrollerer du at **Særskilt ringemønster** -funksjonen på skriveren er satt til **Alle standard ringemønstre** . Du finner mer informasjon i [Endre anropsmønster for](#page-70-0) [svar for særskilt ringemønster på side 65](#page-70-0).
- Hvis **Autosvar** er satt til **Av** , må du motta fakser manuelt, ellers kan ikke skriveren motta faksen. Du finner informasjon om manuelt mottak av fakser i [Motta en faks manuelt på side 57.](#page-62-0)
- Hvis du har en taleposttjeneste på samme telefonnummer som du bruker for faksoppringinger, må du motta fakser manuelt, ikke automatisk. Det betyr at du må være tilstede for å kunne svare på innkommende fakser.
- Hvis du har et datamodem på samme telefonlinje som skriveren, må du kontrollere at programvaren som fulgte med modemet, ikke er konfigurert for å motta fakser automatisk. Modemer som er satt opp for å motta fakser automatisk, tar over telefonlinjen for å motta alle innkommende fakser, noe som hindrer skriveren i å motta faksanrop.
- Hvis du har en telefonsvarer på samme telefonlinje som skriveren, vil du kanskje få ett av følgende problemer:
	- Telefonsvareren er kanskje ikke konfigurert riktig med skriveren.
	- Den utgående meldingen kan være for lang eller for høy til at skriveren kan oppdage fakstoner, og derfor kan det hende avsenderfaksmaskinen kobles fra.
	- Det er mulig at telefonsvareren ikke har nok stille tid etter den utgående meldingen til at skriveren klarer å oppdage fakstoner. Dette problemet er mer vanlig med digitale telefonsvarere.

Gjør følgende for å prøve å løse disse problemene:

- Når du har en telefonsvarer på samme telefonlinje som faksen, må du prøve å koble telefonsvareren direkte til skriveren.
- Kontroller at skriveren er konfigurert for å motta fakser automatisk. Du finner informasjon om hvordan du konfigurerer skriveren for automatisk mottak av fakser, i [Motta en faks på side 57.](#page-62-0)
- Kontroller at innstillingen **Antall ring til svar** er satt til en høyere verdi enn for telefonsvareren. Hvis du vil ha mer informasjon, kan du se [Angi antall ringesignaler før svar på side 65](#page-70-0).
- Koble fra telefonsvareren, og prøv deretter å motta en faks. Hvis du kan fakse uten telefonsvareren, kan det hende det var telefonsvareren som forårsaket problemet.
- Koble til telefonsvareren igjen, og spill inn den utgående meldingen på nytt. Spill inn en melding med en varighet på omtrent ti sekunder. Snakk langsom og lavt når du spiller inn meldingen. La det være minst fem sekunder stillhet på slutten av den talte meldingen. Du må ikke ha noen bakgrunnsstøy når du spiller inn denne stille perioden. Forsøk å motta faks på nytt.

**MERK:** Enkelte digitale telefonsvarere beholder kanskje ikke stillheten på slutten av den utgående meldingen. Spill av den utgående meldingen for å kontrollere den.

Hvis skriveren deler telefonlinje med andre typer telefonutstyr, for eksempel en telefonsvarer, et oppringt datamodem eller en bryterboks med flere porter, kan det hende at fakssignalnivået reduseres. Signalnivået kan også bli redusert hvis du bruker en splitter eller skjøter telefonledningen med ekstra lengder. Et redusert fakssignal kan føre til problemer ved faksmottak.

For å finne ut om det er annet utstyr som forårsaker et problem, kobler du alt unntatt skriveren fra telefonlinjen, og deretter prøver du å motta en faks. Hvis du kan motta fakser uten det andre utstyret, er det en eller flere av disse utstyrsskriverene som forårsaker problemene. Prøv å koble dem til igjen én om gangen, og motta en faks hver gang, til du identifiserer utstyrsskriveren som er årsaken til problemet.

Hvis du har et bestemt ringemønster for faksnummeret (bruker særskilt ringemønster fra telefonselskapet), må du kontrollere at **Særskilt ringemønster** -funksjonen på skriveren er i overensstemmelse med dette. Du finner mer informasjon i [Endre anropsmønster for svar for særskilt](#page-70-0)  [ringemønster på side 65.](#page-70-0)

### **Skriveren kan ikke sende fakser, men kan motta fakser**

Det kan hende skriveren ringer for raskt eller for tidlig. Du må kanskje legge inn enkelte pauser i nummersekvensen. Hvis du for eksempel trenger tilgang til en ekstern linje før du slår telefonnummeret, legger du inn en pause etter eksternlinjenummeret. Hvis nummeret er 95555555 og 9 gir tilgang til en ekstern linje, kan du legge inn pauser på denne måten: 9-555-5555. Hvis du skal legge inn en pause i faksnummeret du skriver inn, berører du **\*** Ʈere ganger til det vises en strek (**-**) på skjermen.

Du kan også sende en faks ved hjelp av overvåket oppringing. Da kan du lytte til telefonlinjen mens du ringer. Du kan bestemme takten i oppringingen, og reagere på meldinger underveis. Hvis du vil ha mer informasjon, kan du se [Sende en faks ved å bruke overvåket oppringing på side 55](#page-60-0).

● Nummeret du oppga ved sending av faksen, har ikke riktig format, eller mottakermaskinen har problemer. Hvis du vil kontrollere dette, kan du prøve å ringe faksnummeret fra en telefon og lytte etter fakstoner. Hvis du ikke hører fakstoner, er det mulig at mottakerens faksmaskin ikke er slått på eller ikke er koblet til, eller at en taleposttjeneste skaper forstyrrelser på mottakerens telefonlinje. Du kan også be mottakeren sjekke om mottakerfaksmaskinen har problemer.

### **Fakstoner spilles inn på telefonsvareren min**

- Når du har en telefonsvarer på samme telefonlinje som faksen, må du prøve å koble telefonsvareren direkte til skriveren. [Klikk her for å koble til Internett for mer informasjon.](http://h20180.www2.hp.com/apps/Nav?h_pagetype=s-001&h_page=hpcom&h_client=s-h-e008-1&h_product=7172320&h_lang=no&h_cc=no) Hvis du ikke kobler til telefonsvareren i henhold til anbefalingene, kan fakstoner spilles inn på telefonsvareren.
- Kontroller at skriveren er konfigurert for å motta fakser automatisk, og at **Antall ring til svar** innstillingen er riktig. Antall ring til svar for skriveren må være høyere enn antall ring til svar for telefonsvareren. Hvis telefonsvareren og skriveren er satt til samme antall ring til svar, svarer begge skriverene på anropet, og fakstoner registreres på telefonsvareren.
- Sett telefonsvareren til et lavt antall ring og skriveren til å svare etter maksimalt antall ring som støttes. (Det maksimale antallet ring varierer fra land til land.) I dette oppsettet svarer telefonsvareren på oppringingen, og skriveren overvåker linjen. Hvis skriveren registrerer fakstoner, mottar den faksen. Hvis det er et taleanrop, registrerer telefonsvareren den innkommende meldingen. Du finner mer informasjon i [Angi antall ringesignaler før svar på side 65.](#page-70-0)

## **Nettverks- og tilkoblingsproblemer**

Hva vil du gjøre?

### **Fikse trådløs tilkobling**

Velg ett av følgende problemløsingsalternativer.

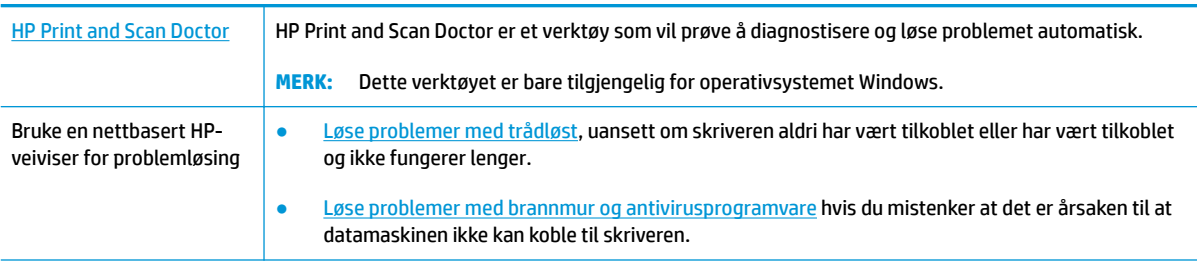

**MERK:** Det er ikke sikkert at HP Print and Scan Doctor og HPs nettbaserte veivisere for problemløsing er tilgjengelige på alle språk.

### **Les de generelle instruksjonene i Hjelp når du skal løse trådløsproblemer**

Sjekk nettverkskonfigurasjonen eller skriv ut en test av trådløst nettverk som hjelp til å diagnostisere problemer med nettverkstilkobling.

- **1.** Fra Hjem-skjermen berør ( $\psi$ ) (Trådløst) og berør deretter **Innstillinger**.
- **2.** Berør **Skriv ut rapporter** og deretter **Nettverkskonfigurasjonsside** eller **Trådløstestrapport**.

### **Finne nettverksinnstillinger for trådløs tilkobling**

Velg ett av følgende problemløsingsalternativer.

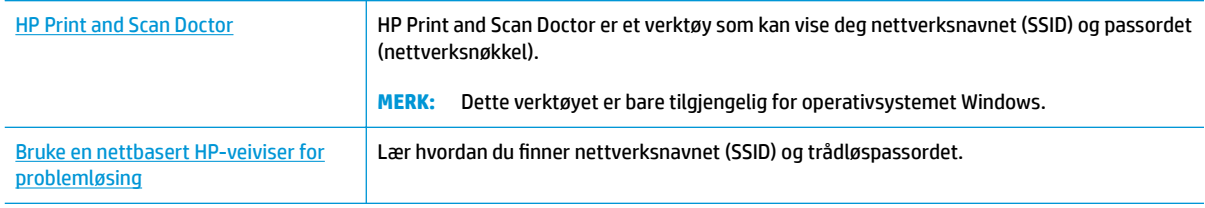

**MERK:** Det er ikke sikkert at HP Print and Scan Doctor og HPs nettbaserte veivisere for problemløsing er tilgjengelige på alle språk.

### **Fiks Wi-Fi Direct tilkobling**

[Bruke en nettbasert HP-veiviser for problemløsing](http://h20180.www2.hp.com/apps/Nav?h_pagetype=s-924&h_client=s-h-e004-01&h_keyword=lp70046-win-OJ3830&h_lang=no&h_cc=no) Løs dittWi-Fi Direct-problem eller lær hvordan du konfigurerer Wi-Fi Direct.

**MERK:** Det er ikke sikkert at HPs nettbaserte veivisere for problemløsing er tilgjengelige på alle språk.

### **Les de generelle instruksjonene i Hjelp for å løse problemer medWi-Fi Direct**

- **1.** Sjekk skriveren for å forsikre deg om at Wi-Fi Direct er slått på:
	- ▲ Fra skriverens kontrollpanel berør p<sub>r</sub> (Wi-Fi Direct) for å åpne menyen **Detaljer om Wi-Fi Direct**. Hvis menyen viser (Wi-Fi Direct er av, berør Innstillinger og berør **Wi-Fi Direct** for å slå den på.
- **2.** På den trådløse datamaskinen eller mobilenheten slår du på Wi-Fi-tilkoblingen, søker etter og kobler til Wi-Fi Direct-navnet på skriveren.
- **3.** Skriv inn Wi-Fi Direct-passordet når du blir bedt om det.
- **4.** Hvis du bruker en mobil enhet, må du kontrollere at du har installert en kompatibel utskrifts-app. Hvis du ønsker mer informasjon om mobil utskrift, kan du gå til [www.hp.com/global/us/en/eprint/](http://www.hp.com/global/us/en/eprint/mobile_printing_apps.html) [mobile\\_printing\\_apps.html.](http://www.hp.com/global/us/en/eprint/mobile_printing_apps.html)

### **Konvertere en USB-tilkobling til trådløs**

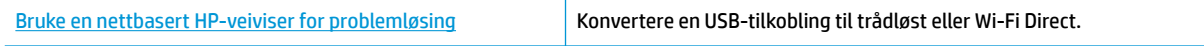

## **Problemer med skrivermaskinvaren**

### **Lukk blekkpatrondekselet**

**▲** Blekkpatrondekselet må være lukket før utskriften kan starte.

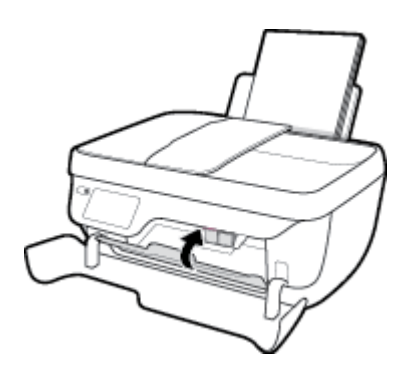

### **Skriveren slås av uventet**

- Kontroller strøm og strømtilkoblinger.
- Pass på at skriverens strømledning er koblet ordentlig til en fungerende stikkontakt.

### **Løse skriverfeil**

● Slå skriveren av og på igjen. Kontakt HP hvis det ikke løser problemet.

## **Vedlikeholde dokumentmateren**

Hvis dokumentmateren mater inn flere sider om gangen, eller hvis den ikke mater inn vanlig papir, kan du rengjøre valsene og arkskilleren.

Slik rengjør du valsene og arkskilleren

ADVARSEL: Før du rengjør skriveren må du slå den av ved å trykke på Strøm -knappen ((<sup>|</sup>)) og trekke strømledningen ut av stikkontakten.

- **1.** Ta ut alle originaler fra dokumentmaterskuffen.
- **2.** Løft dekselet på dokumentmateren.

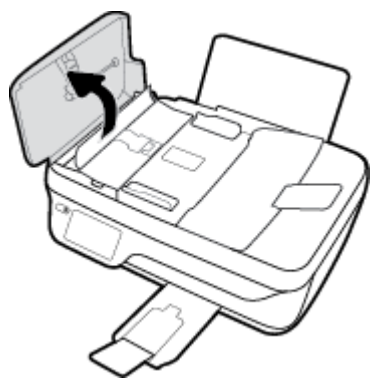

Dette gir enkel tilgang til valsene (1) og arkskilleren (2).

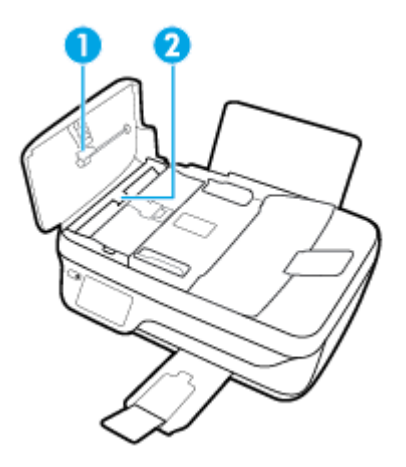

- **3.** Fukt en ren, lofri klut lett med destillert vann. Klem så mye som mulig av vannet ut av kluten.
- **4.** Bruk den fuktige kluten til å tørke av valsene og arkskilleren.
- **MERK:** Hvis det ikke blir rent når du bruker destillert vann, kan du prøve med isopropylalkohol.
- **5.** Lukk dekselet på dokumentmateren.

## **HPs kundestøtte**

Hvis du vil ha de nyeste produktoppdateringene og støtteinformasjon, besøk [HP OfficeJet 3830 series-støtten](http://h20180.www2.hp.com/apps/Nav?h_pagetype=s-001&h_page=hpcom&h_client=s-h-e008-1&h_product=7172320&h_lang=no&h_cc=no) [på nettstedet www.hp.com/support](http://h20180.www2.hp.com/apps/Nav?h_pagetype=s-001&h_page=hpcom&h_client=s-h-e008-1&h_product=7172320&h_lang=no&h_cc=no). HP elektronisk støtte tilbyr en rekke alternativer for hjelp til skriveren din:

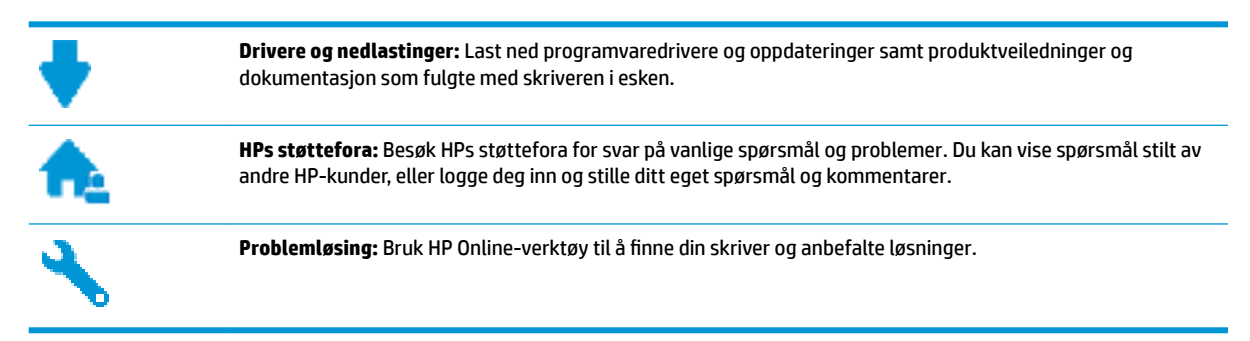

### **Kontakt HP**

Hvis du trenger hjelp fra en representant fra HP teknisk støtte for å løse et problem, besøk [nettstedet for](http://h20180.www2.hp.com/apps/Nav?h_pagetype=s-001&h_page=hpcom&h_client=s-h-e008-1&h_product=7172320&h_lang=no&h_cc=no) [støtte.](http://h20180.www2.hp.com/apps/Nav?h_pagetype=s-001&h_page=hpcom&h_client=s-h-e008-1&h_product=7172320&h_lang=no&h_cc=no) De følgende kontaktalternativene er tilgjengelige gratis for kunder som dekkes av garantien (HPagent-assistert støtte for kunder som faller utenfor garantien, kan innebære et gebyr):

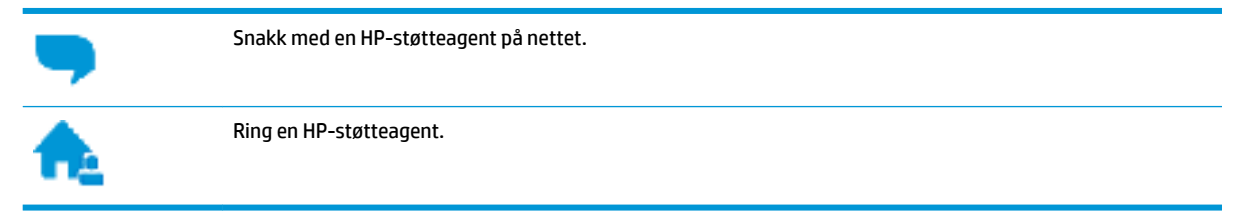

Når du kontakter HP-støtte, vær klar med følgende informasjon:

- Produktnavn (finnes på produktet, f.eks. HP OfficeJet 3830)
- Produktnummer (plassert på innsiden av frontdekslet)

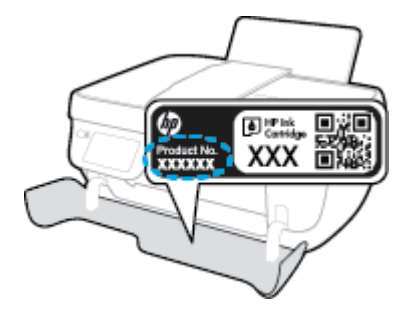

Serienummer (finnes på baksiden eller undersiden av skriveren)

### **Registrer skriver**

Ved å sette av noen få minutter til registrering vil du få raskere service, mer effektiv støtte og varsler om produktstøtte. Hvis du ikke registrerte skriveren da du installerte programvaren, kan du registrere nå på [http://www.register.hp.com.](http://www.register.hp.com)

### **Andre garantialternativer**

Utvidede garantiordninger er tilgjengelig for HP OfficeJet 3830 series mot en tilleggskostnad. Gå til [www.hp.com/support](http://h20180.www2.hp.com/apps/Nav?h_pagetype=s-001&h_page=hpcom&h_client=s-h-e008-1&h_product=7172320&h_lang=no&h_cc=no) , velg land/region og språk, utforsk deretter alternativene for utvidet garanti tilgjengelige for din skriver.

# **A Teknisk informasjon**

De tekniske spesifikasjonene og informasjon om internasjonale forskrifter for HP OfficeJet 3830 series finnes i denne delen.

Du finner flere spesifikasjoner i den trykte dokumentasjonen som fulgte med HP OfficeJet 3830 series.

Denne delen inneholder følgende emner:

- [merknader fra Hewlett-Packard Company](#page-137-0)
- [Produktspesifikasjoner](#page-138-0)
- [Program for miljømessig produktforvaltning](#page-141-0)
- [Informasjon om forskrifter](#page-149-0)

## <span id="page-137-0"></span>**merknader fra Hewlett-Packard Company**

Informasjonen i dette materialet kan endres uten varsel.

Med enerett. Reproduksjon, tilpasning eller oversetting av dette materialet er forbudt uten skriftlig forhåndstillatelse fra Hewlett-Packard, med unntak av det som er tillatt ifølge lover om opphavsrett. De eneste garantiene som innrømmes for HP-produkter og tjenester er de som eksplisitt fremkommer i garantierklæringene som følger med slike produkter og tjenester. Ingen deler i dette materialet skal fortolkes som en ekstra garanti. HP skal ikke holdes ansvarlig for redaksjonelle feil eller utelatelser som finnes i dette dokumentet.

© Copyright 2018 HP Development Company, L.P.

Microsoft®, Windows ®, Windows® XP, Windows Vista®, Windows® 7, Windows® 8 og Windows® 8.1 er registrerte varemerker i USA for Microsoft Corporation.

## <span id="page-138-0"></span>**Produktspesifikasjoner**

Denne delen inneholder tekniske spesifikasjoner for din HP OfficeJet 3830 series. Du finner flere produktspesifikasjoner i produktets dataark på [www.hp.com/support](http://h20180.www2.hp.com/apps/Nav?h_pagetype=s-001&h_page=hpcom&h_client=s-h-e008-1&h_product=7172320&h_lang=no&h_cc=no) .

#### **Systemkrav**

● Hvis du ønsker informasjon om programvaren og systemkravene eller fremtidige operativsystemversjoner og støtte, kan du gå til HPs nettsted for kundestøtte på [www.hp.com/support](http://h20180.www2.hp.com/apps/Nav?h_pagetype=s-001&h_page=hpcom&h_client=s-h-e008-1&h_product=7172320&h_lang=no&h_cc=no) .

#### **Miljøspesifikasjoner**

- Anbefalt driftstemperaturområde: 15 til 30 ºC (59 til 86 ºF)
- Tillatt driftstemperaturområde: 5 til 40 ºC (41 til 104 ºF)
- Luftfuktighet: 15% til 80% RF, ikke-kondenserende; 28 ºC maksimalt duggpunkt
- Temperatur når ikke i bruk (oppbevaring): –40 til 60 ºC (-40 til 140 ºF)
- Ved sterke elektromagnetiske felter kan utdata fra HP OfficeJet 3830 series påvirkes i noen grad.
- HP anbefaler at du bruker en USB-kabel mindre enn eller lik 3 m for å minimere støy som skyldes felt med potensielt høye elektromagnetiske verdier

#### **Innskuffkapasitet**

- Vanlige papirark (80 g/m<sup>2</sup>): Opptil 60
- Konvolutter: Opptil 5
- Indekskort: Opptil 20
- Fotopapir: Opptil 20

#### **8tskuffkapasitet**

- Vanlige papirark (80 g/m<sup>2</sup>): Opptil 25
- Konvolutter: Opptil 5
- Indekskort: Opptil 10
- Fotopapir: Opptil 10

#### **Kapasitet i dokumentmaterskuff**

Vanlige papirark (80 g/m<sup>2</sup>): Opptil 35

#### **Papirstørrelse**

● Se i skriverprogramvaren hvis du vil ha en fullstendig liste over størrelser som støttes.

### **Papirvekt**

- Vanlig papir: 64 til 90 g/m² (16 til 24 pund)
- Konvolutter: 75 til 90 g/m² (20 til 24 pund)
- Kort: Opptil 200 g/m² (indekskort maksimalt 110 pund)
- Fotopapir: Opptil 280 g/m² (75 pund)

### **8tskriftsspesifikasjoner**

- Utskriftshastighetene varierer, avhengig av hvor sammensatt dokumentet er.
- Metode: termisk blekkskriver (drop-on-demand)
- Språk: PCL3 GUI

### **6pesifikasjoner for kopiering**

- Digital bildebehandling
- Kopieringshastigheten varierer etter modell og kompleksiteten til dokumentet

### **6pesifikasjoner for skanning**

● Oppløsning: opptil 1200 x 1200 ppi optisk

Se skannerprogramvaren for å finne mer informasjon om ppi-oppløsning.

- Farge: 24-bits farger, 8-bits gråtoner (256 gråtoner)
- Maksimal skannestørrelse fra glasset: 21,6 x 29,7 cm

### **Faksspesifikasjoner**

- Sende/motta fakser i svart-hvitt eller farger.
- Opptil 99 kortnumre.
- Minne på opptil 99 sider (basert på ITU-T-testbilde 1 med standardoppløsning). Fakser med mer komplekse sider eller høyere oppløsning vil bruke lengre tid og mer minne.
- Manuell sending og mottak av faks.
- Opptil fem ganger automatisk oppringing hvis opptatt (varierer fra modell til modell).
- Automatisk oppringing hvis ikke svar én eller to ganger (varierer etter modell).
- Bekreftelses- og aktivitetsrapporter.
- CCITT/ITU Group 3-faks med ECM (Error Correction Mode).
- Overføring med 33,6 kbps.
- En hastighet på 4 sekunder per side ved 33,6 kbps (basert på ITU-T-testbilde nr. 1 ved standard oppløsning). Fakser med mer komplekse sider eller høyere oppløsning vil bruke lengre tid og mer minne.
- Anropsoppdaging med automatisk veksling mellom faks og telefonsvarer.

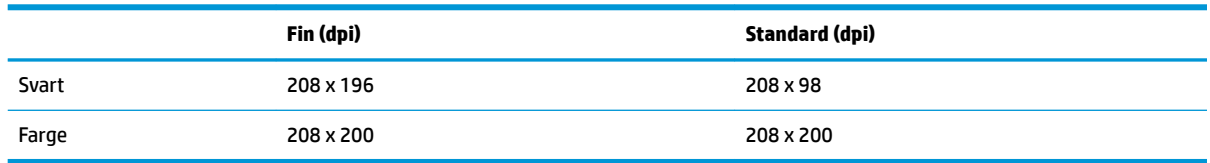

### **Blekkpatronkapasitet**

● Besøk [www.hp.com/go/learnaboutsupplies](http://www.hp.com/go/learnaboutsupplies) for å finne informasjon om beregnet kapasitet.

### **Akustisk informasjon**

● Hvis du har Internett-tilgang, kan du vise lydinformasjon fra følgende **HP-nettsted**:

## <span id="page-141-0"></span>**Program for miljømessig produktforvaltning**

Hewlett-Packard forplikter seg til å produsere kvalitetsprodukter på en miljøvennlig måte. Dette produktet er utformet med tanke på resirkulering. Antallet materialer er holdt på et minimum, samtidig som vi sikrer tilfredsstillende funksjonalitet og pålitelighet. Ulike materialer er utformet slik at de enkelt kan skilles. Festeanordninger og andre tilkoblinger er enkle å finne, komme til og fjerne ved hjelp av vanlige verktøy. Viktige deler er konstruert med tanke på lett tilgjengelighet for effektiv demontering og reparasjon.

Hvis du vil ha mer informasjon, kan du besøke HPs nettsted Commitment to the Environment på:

[www.hp.com/hpinfo/globalcitizenship/environment](http://www.hp.com/hpinfo/globalcitizenship/environment/index.html)

- **Miliøtips**
- [EU-kommisjonens forordning 1275/2008](#page-142-0)
- **[Papirbruk](#page-142-0)**
- **[Plast](#page-142-0)**
- [Dataark for materialsikkerhet \(MSDS\)](#page-142-0)
- **[Gjenvinningsprogram](#page-142-0)**
- [HPs resirkuleringsprogram for Inkjet-rekvisita](#page-142-0)
- **[Strømforbruk](#page-142-0)**
- [Avfall som avhendes av brukere](#page-143-0)
- [Kjemiske stoffer](#page-143-0)
- [Avhending av batterier i Taiwan](#page-143-0)
- **[Batteriopplysninger for Brasil](#page-143-0)**
- [Merknad om perklorater i California](#page-143-0)
- [EU-batteridirektiv](#page-144-0)
- [Erklæring om markering ved tilstedeværelse av stoffer underlagt begrensninger \(Taiwan\)](#page-145-0)
- [Tabellen over farlige stoffer/elementer og deres innhold \(Kina\)](#page-146-0)
- [Restriksjoner for farlige stoffer \(Ukraina\)](#page-146-0)
- [Restriksjoner for farlige stoffer \(India\)](#page-146-0)
- **[EPEAT](#page-147-0)**
- [Brukerinformasjon for kinesisk SEPA-miljøetikett](#page-147-0)
- [Kinesisk energimerke for skriver, faks og kopimaskin](#page-148-0)

### **Miljøtips**

HP har forpliktet seg til å hjelpe kunder med å redusere belastningen på miljøet. Gå til nettstedet HP Environmental Programs and Initiatives for å finne mer informasjon om HPs miljøinitiativer.

[www.hp.com/hpinfo/globalcitizenship/environment/](http://www.hp.com/hpinfo/globalcitizenship/environment/)

### <span id="page-142-0"></span>**EU-kommisjonens forordning 1275/2008**

For produkters strømforbruk, inkludert strømforbruk hos produkter i nettverk hvis alle kablede nettverksporter er tilkoblet og alle trådløse nettverksporter er aktiverte, se del P14 Mer informasjon i ØKOdeklarasjonen på [www.hp.com/hpinfo/globalcitizenship/environment/productdata/itecodesktop-pc.html.](http://www.hp.com/hpinfo/globalcitizenship/environment/productdata/itecodesktop-pc.html)

### **Papirbruk**

Dette produktet egner seg for bruk av resirkulert papir i henhold til DIN 19309 og EN 12281:2002.

### **Plast**

Plastdeler som veier over 25 gram, er merket i henhold til internasjonale standarder, slik at det er lettere å identifisere plast for resirkulering ved slutten av produktlevetiden.

### **Dataark for materialsikkerhet (MSDS)**

Dataark for materialsikkerhet finner du på HPs nettsted

[www.hp.com/go/msds](http://www.hp.com/go/msds)

### **Gjenvinningsprogram**

HP tilbyr stadig flere retur- og resirkuleringsordninger i mange land/regioner, og samarbeider med noen av de største resirkuleringssenterne for elektronikkprodukter over hele verden. HP sparer på ressursene ved å videreselge noen av sine mest populære produkter. Hvis du ønsker mer informasjon om resirkulering av HPprodukter, kan du besøke:

[www.hp.com/hpinfo/globalcitizenship/environment/recycle/](http://www.hp.com/hpinfo/globalcitizenship/environment/recycle/)

### **HPs resirkuleringsprogram for Inkjet-rekvisita**

HP forplikter seg til å ta hensyn til miljøet. En resirkuleringsordning for HP Inkjet-rekvisita er tilgjengelig i mange land/regioner, slik at du kan resirkulere brukte blekkpatroner gratis. Du finner mer informasjon på følgende nettsted:

[www.hp.com/hpinfo/globalcitizenship/environment/recycle/](http://www.hp.com/hpinfo/globalcitizenship/environment/recycle/)

### **Strømforbruk**

Utskrifts- og bildebehandlingsutstyr fra Hewlett-Packard som er merket med ENERGY STAR®-logoen, er sertifisert av U.S. Environmental Protection Agency. Følgende merke vil vises på ENERGY STAR-sertifiserte bildebehandlingsprodukter:

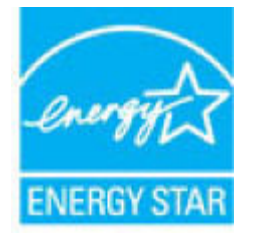

Mer informasjon om ENERGY STAR-sertifiserte modeller av bildebehandlingsprodukter finnes på: [www.hp.com/go/energystar](http://www.hp.com/go/energystar)

### <span id="page-143-0"></span>**Avfall som avhendes av brukere**

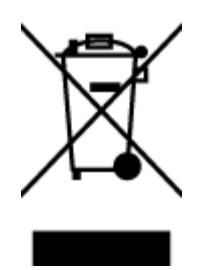

Dette symbolet betyr at produktet ikke må kastes sammen med annet husholdningsavfall. I stedet er det ditt ansvar å levere det kasserte utstyret til et angitt innsamlingssted for resirkulering av kassert elektrisk og elektronisk utstyr. Hvis du ønsker mer informasjon, kan du kontakte din lokale renovasjonstjeneste eller gå til [http://www.hp.com/recycle.](http://www.hp.com/recycle)

### **Kjemiske stoffer**

HP er forpliktet til å gi kundene informasjon om de kjemiske substansene i våre produkter for å overholde juridiske krav som REACH *(Forskrift EC No 1907/2006 fra Europaparlamentet og -rådet)*. Du finner en rapport med kjemisk informasjon for dette produktet på [www.hp.com/go/reach.](http://www.hp.com/go/reach)

### **Avhending av batterier i Taiwan**

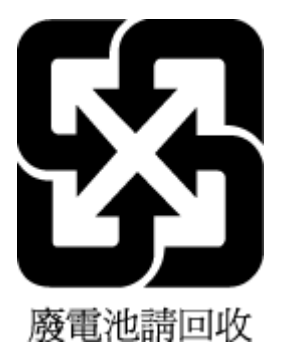

### **Batteriopplysninger for Brasil**

A bateria deste equipamento não foi projetada para ser removida pelo cliente.

### **Merknad om perklorater i California**

#### **California Perchiorate Material Notice**

Perchlorate material - special handling may apply. See: http://www.dtsc.ca.gov/hazardouswaste/perchlorate/

This product's real-time clock battery or coin cell battery may contain perchlorate and may require special handling when recycled or disposed of in California.
### **EU-batteridirektiv**

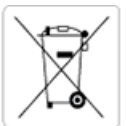

European Union Battery Directive<br>This product contains a battery that is used to maintain data integrity of real time clock or product settings and is designed to last the life of the<br>product. Any attempt to service or rep

Directive sur les batteries de l'Union Européenne<br>Ce produit contient une batterie qui permet de maintenir l'intégrité des données pour les paramètres du produit ou l'horloge en temps réel et qui a été conçue pour durer aussi longtemps que le produit. Toute tentative de réparation ou de remplacement de cette batterie doit être effectuée par un technicien qualifié.

#### Batterie-Richtlinie der Europäischen Union

surranten und eine Batterie, die dazu dient, die Datenintegrität der Echtzeituhr sowie der Produkteinstellungen zu erhalten, und die für die<br>Lebensdauer des Produkts ausreicht. Im Bedarfsfall sollte das Instandhalten bzw. durchgeführt werden.

#### Direttiva dell'Unione Europea relativa alla raccolta, al trattamento e allo smaltimento di batterie e accumulatori

Suesto prodotto contiene una batteria utilizzata per preservare l'integrità dei dati dell'orologio in tempo reale o delle impostazioni del prodotto e<br>La sua durata si intende pari a quella del prodotto. Eventuali intervent tecnico dell'assistenza qualificato

#### Directiva sobre baterias de la Unión Europea

orrectiva sobre parareas ae la union curopiea<br>Este producto contiene una batería que se utiliza para conservar la integridad de los datos del reloj de tiempo real o la configuración del producto<br>y está disenada para durar mantenimiento cualificado.

Směrnice Evropské unie pro nakládání s bateriemi<br>Tento výrobek obsahuje baterii, která slouží k uchování správných dat hodin reálného času nebo nastavení výrobku. Baterie je navržena tak, aby<br>vydržela celou životnost výrob

#### **EU's batteridirektiv**

En dukket indeholder et batteri, som bruges til at vedligeholde dataintegriteten for realtidsur- eller produktindstillinger og er beregnet til at holde i<br>Inde produktets levetid. Service på batteriet eller udskiftning bør

#### Richtlijn batterijen voor de Europese Unie

Dit product bevat een batterij die wordt gebruikt voor een juiste tijdsaanduiding van de klok en het behoud van de productinstellingen. Bovendien is<br>deze ontworpen om gedurende de levensduur van het product mee te gaan. He gekwalificeerde onde .<br>hhoudstechnicus worden uitgevoe

Euroopa Liidu aku direktiiv<br>Toode sisaldab akut, mida kasutatakse reaalaja kella andmeühisuse või toote sätete säilitamiseks. Aku on valmistatud kestma terve toote kasutusaja.<br>Akut tohib hooldada või vahetada ainutt kvalif

#### an unionin paristodirektiivi

Tämä laite sisältää pariston, jota käytetään reaaliaikaisen kellon tietojen ja laitteen asetusten sailyttämiseen. Pariston on suunniteltu kestävän laitteen<br>koko käyttöiän ajan. Pariston mahdollinen korjaus tai vaihto on jä

#### Οδηγία της Ευρωπαϊκής Ένωσης για τις ηλεκτρικές στηλες

στηγια της ευρωπαϊκής ενωστής για τις ηλεκτρικές στηλεί για τη διατήρηση της ακεραιότητας των δεδομένων ρολογιού πραγματικού<br>Αυτό το προϊόν περιλαμβάνει μια μπαταρία, η οποία χρησιμοποιείται για τη διατήρηση της ακεραιότη

Az Európai unió telepek és akkumulátorok direktívája<br>A termék tartalmaz egy elemet, melynek feladata az, hogy biztosítsa a valós idejű óra vagy a termék beállításainak adatintegritását. Az elem úgy<br>van tervezve, hogy végig

Eiropas Savienības Bateriju direktīva<br>Produktam ir baterija, ko izmanto reālā laika pulksteņa vai produkta iestatījumu datu integritātes saglabāšanai, un tā ir paredzēta visam produkta<br>dzīves ciklam. Jebkura apkope vai bat

Europos Sąjungos baterijų ir akumuliatorių direktyva<br>Šiame gaminyje yra baterija, kuri naudojama, kad būtų galima prižiūrėti realaus laiko laikrodžio veikimą arba gaminio nuostatas; ji skirta veikti<br>visą gaminio eksploatav

#### Dyrektywa Unii Europejskiej w sprawie baterii i akumulatorów

Produkt zawiera baterię wykorzystywaną do zachowania integralności danych zegara czasu rzeczywistego lub ustawień produktu, która<br>podtrzymuje działanie produktu. Przegląd lub wymiana baterii powinny być wykonywane wyłączni

#### Diretiva sobre baterias da União Européia

Este produto contém uma bateria que é usada para manter a integridade dos dados do relógio em tempo real ou das configurações do produto e<br>é projetada para ter a mesma duração que este. Qualquer tentativa de consertar ou s qualificado.

Smernica Európskej únie pre zaobchádzanie s batériami<br>Tento výrobok obsahuje batériu, ktorá slúži na uchovanie správnych údajov hodín reálneho času alebo nastavení výrobku. Batéria je skonštruovaná<br>tak, aby vydržala celú ž

Direktiva Evropske unije o baterijah in akumulatorjih<br>V tem izdelku je baterija, ki zagotavlja natančnost podatkov ure v realnem času ali nastavitev izdelka v celotni življenjski dobi izdelka. Kakršno koli<br>popravilo ali za

#### **EU:s batteridirektiv**

Produkten innehåller ett batteri som används för att upprätthålla data i realtidsklockan och produktinställningarna. Batteriet ska räcka produktens<br>hela livslängd. Endast kvalificerade servicetekniker får utföra service på

#### Директива за батерии на Европейския съюз

-<br>Този продукт съдържа батерия, която се използва за поддържане на целостта на данните на часовника в реално време или настройките за продукта, създадена на издържи през целия живот на продукта. Сервизът или замяната на батерията трябва да се извършва от квалифициран

#### Directiva Uniunii Europene referitoare la baterii

one a continuo contra contrato con este unificată pentru a menține integritatea datelor ceasului de timp real sau setărilor produsului și care este<br>Protectată să funcționeze pe întreaga durată de viață a produsului. Orice un tehnician de service calificat.

## **Erklæring om markering ved tilstedeværelse av stoffer underlagt begrensninger (Taiwan)**

### 限用物質含有情況標示聲明書

Declaration of the Presence Condition of the Restricted Substances Marking

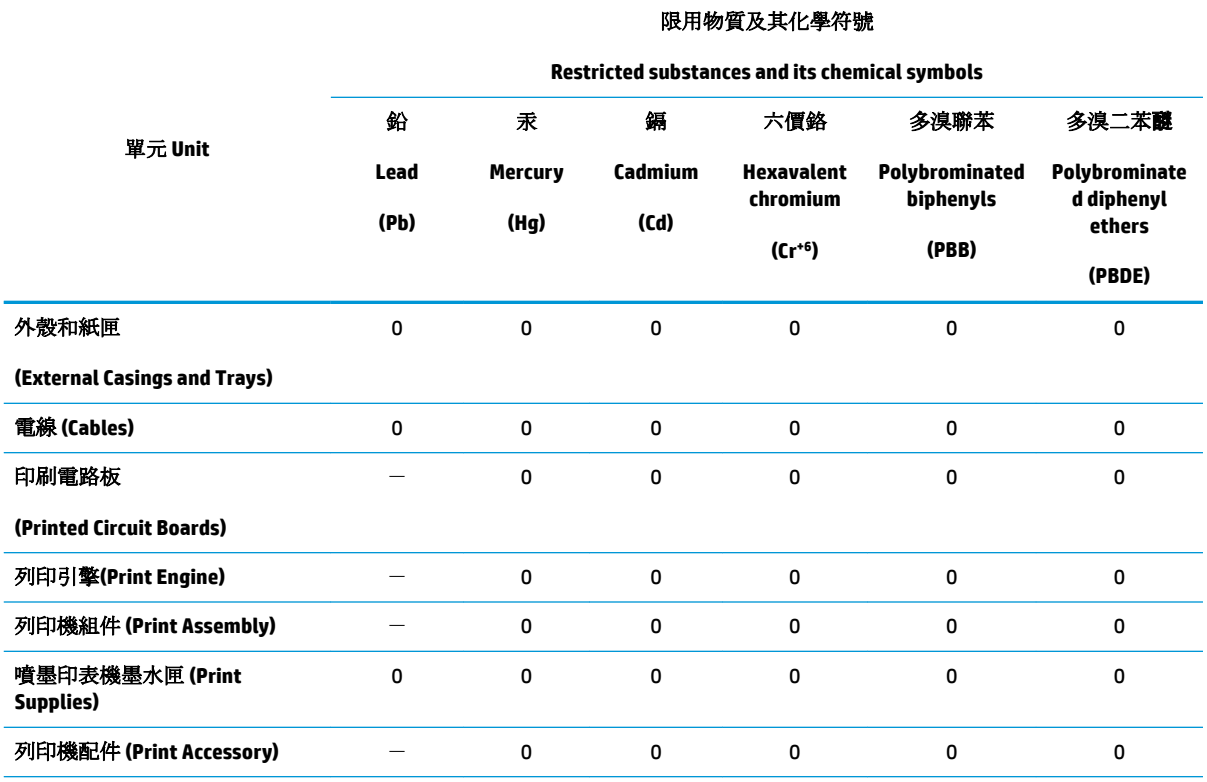

備考 1. 〝超出 0.1 wt %″及 〝超出 0.01 wt %″係指限用物質之百分比含量超出百分比含量基準值。

Note 1: "Exceeding 0.1 wt %" and "exceeding 0.01 wt %" indicate that the percentage content of the restricted substance exceeds the reference percentage value of presence condition.

備考 2. №0″ 係指該項限用物質之百分比含量未超出百分比含量基準值。

Note 2: "0" indicates that the percentage content of the restricted substance does not exceed the percentage of reference value of presence.

備考3. トー"係指該項限用物質為排除項目。

Note 3: The "−" indicates that the restricted substance corresponds to the exemption.

若要存取產品的最新使用指南或手冊,請前往 [www.support.hp.com](http://www.support.hp.com)。選取搜尋您的產品,然後依照 畫 面上的指示繼續執行。

To access the latest user guides or manuals for your product, go to [www.support.hp.com.](http://www.support.hp.com) Select **Find your product**, and then follow the onscreen instructions.

## **Tabellen over farlige stoffer/elementer og deres innhold (Kina)**

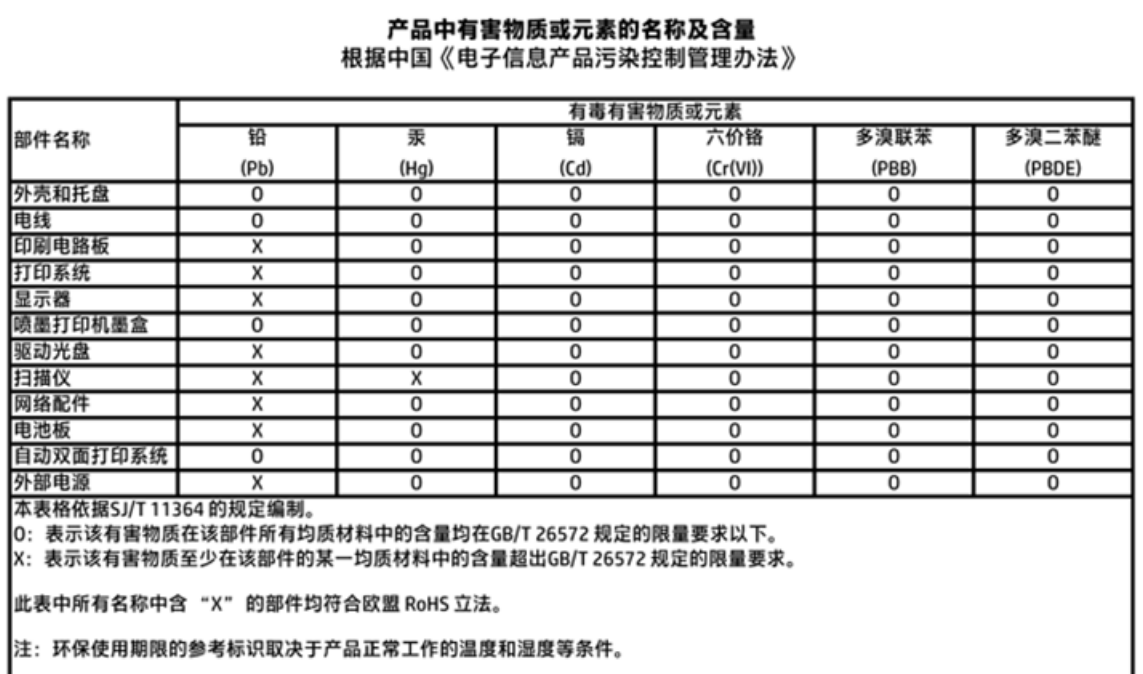

## **Restriksjoner for farlige stoffer (Ukraina)**

### Технічний регламент щодо обмеження використання небезпечних речовин (Україна)

Обладнання відповідає вимогам Технічного регламенту щодо обмеження використання деяких небезпечних речовин в електричному та електронному обладнанні, затвердженого постановою Кабінету Міністрів України від 3 грудня 2008 № 1057

## **Restriksjoner for farlige stoffer (India)**

### Restriction of hazardous substances (India)

This product complies with the "India E-waste (Management and Handling) Rule 2011" and prohibits use of lead, mercury, hexavalent chromium, polybrominated biphenyls or polybrominated diphenyl ethers in concentrations exceeding 0.1 weight % and 0.01 weight % for cadmium, except for the exemptions set in Schedule 2 of the Rule.

## **EPEAT**

### **EPEAT**

Most HP products are designed to meet EPEAT. EPEAT is a comprehensive environmental rating that helps identify greener electronics equipment. For more information on EPEAT go to www.epeat.net. For information on HP's EPEAT registered products go to

www.hp.com/hpinfo/globalcitizenship/environment/pdf/epeat\_printers.pdf.

## **Brukerinformasjon for kinesisk SEPA-miljøetikett**

中国环境标识认证产品用户说明

噪声大于63.0Db(A)的办公设备不宜放置于办公室内,请在独立的隔离区域使用。

如需长时间使用本产品或打印大量文件,请确保在通风良好的房间内使用。

如您需要确认本产品处于零能耗状态,请按下电源关闭按钮,并将插头从电源插 座断开。

您可以使用再生纸,以减少资源耗费。

**Kinesisk energimerke for skriver, faks og kopimaskin**

# 复印机、打印机和传真机能源效率标识 实施规则

依据"复印机、打印机和传真机能源效率标识实施规则",该打印机具有中国能效标识。标识上显示的能效等级 和操作模式值根据"复印机、打印机和传真机能效限定值及能效等级"标准("GB 21521")来确定和计算。

1. 能效等级

产品能效等级分为 3 级,其中 1 级能效最高。能效限定值根据产品类型和打印速度由标准确定。能效等级则根据 基本功耗水平以及网络接口和内存等附加组件和功能的功率因子之和来计算。

2. 能效信息

喷墨打印机

- 操作模式功率 睡眠状态的能耗按照 GB 21521 标准来衡量和计算。该数据以瓦特 (W) 表示。
- 待机功率 待机状态是产品连接到电网电源上功率最低的状态。该状态可以延续无限长时间,且使用者无法改变此 状态下产品的功率。对于"成像设备"产品,"待机"状态通常相当于"关闭"状态,但也可能相当于 "准备"状态或"睡眠"状态。该数据以瓦特(W)表示。
	- 睡眠状态预设延迟时间 出厂前由制造商设置的时间决定了该产品在完成主功能后进入低耗模式(例如睡眠、自动关机)的时间。 该数据以分钟表示。
	- 附加功能功率因子之和 网络接口和内存等附加功能的功率因子之和。该数据以瓦特(W)表示。

标识上显示的能耗数据是根据典型配置测量得出的数据,此类配置包含登记备案的打印机依据复印机、打印机和 传真机能源效率标识实施规则所选的所有配置。因此,该特定产品型号的实际能耗可能与标识上显示的数据有所 不同。

要了解规范的更多详情, 请参考最新版的 GB 21521 标准。

# **Informasjon om forskrifter**

HP OfficeJet 3830 series oppfyller produktkrav fra myndighetene i landet/regionen der du bor.

Denne delen inneholder følgende emner:

- Forskriftsmessig modellidentifikasjonsnummer
- [FCC-erklæring](#page-150-0)
- [Merknad til brukere i Korea](#page-150-0)
- [VCCI \(klasse B\)-samsvarserklæring for brukere i Japan](#page-150-0)
- [Merknad om strømledning for brukere i Japan](#page-150-0)
- [Erklæring om støynivå for Tyskland](#page-151-0)
- [Visuell visning av erklæring om arbeidsplass for Tyskland](#page-151-0)
- [Informasjon om EU-forskrifter](#page-151-0)
- [Samsvarserklæring](#page-153-0)
- [Informasjon om trådløsforskrifter](#page-154-0)
- [Merknad til brukere av telefonnettverket i USA: FCC-krav](#page-157-0)
- [Merknad til brukere av telefonnettverket i Canada](#page-158-0)
- [Merknad til brukere av telefonnettverket i Tyskland](#page-159-0)
- [Erklæring om kablet faks for Australia](#page-159-0)

### **Forskriftsmessig modellidentifikasjonsnummer**

For forskriftsmessige identifikasjonsformål er produktet tildelt et forskriftsmessig modellnummer. Det forskriftsmessige modellnummeret for ditt produkt er SNPRH-1502. Dette nummeret må ikke forveksles med markedsføringsnavnet (HP OfficeJet 3830 All-in-One skriver osv.) eller produktnumre (F5R95A, F5R95B osv.).

### <span id="page-150-0"></span>**FCC-erklæring**

#### **FCC** statement

The United States Federal Communications Commission (in 47 CFR 15.105) has specified that the following notice be brought to the attention of users of this product.

This equipment has been tested and found to comply with the limits for a Class B digital device, pursuant to Part 15 of the FCC Rules. These limits are designed to provide reasonable protection against harmful interference in a residential installation. This equipment generates, uses and can radiate radio frequency energy and, if not installed and used in accordance with the instructions, may cause harmful interference to radio communications. However, there is no guarantee that interference will not occur in a particular installation. If this equipment does cause harmful interference to radio or television reception, which can be determined by turning the equipment off and on, the user is encouraged to try to correct the interference by one or more of the following measures:

- Reorient or relocate the receiving antenna.
- Increase the separation between the equipment and the receiver.
- Connect the equipment into an outlet on a circuit different from that to which the receiver is connected.
- Consult the dealer or an experienced radio/TV technician for help.
- For further information, contact:

Manager of Corporate Product Regulations Hewlett-Packard Company 3000 Hanover Street Palo Alto, Ca 94304 (650) 857-1501

#### Modifications (part 15.21)

The FCC requires the user to be notified that any changes or modifications made to this device that are not expressly approved by HP may void the user's authority to operate the equipment.

This device complies with Part 15 of the FCC Rules. Operation is subject to the following two conditions: (1) this device may not cause harmful interference, and (2) this device must accept any interference received, including interference that may cause undesired operation.

### **Merknad til brukere i Korea**

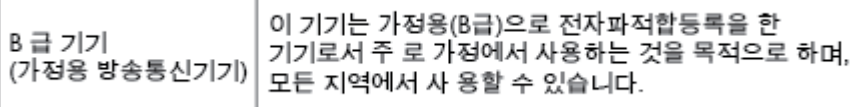

### **VCCI (klasse B)-samsvarserklæring for brukere i Japan**

この装置は、クラスB情報技術装置です。この装置は、家庭環境で使用することを目的として いますが、この装置がラジオやテレビジョン受信機に近接して使用されると、受信障害を引き 。<br>起こすことがあります。取扱説明書に従って正しい取り扱いをして下さい。

VCCI-B

### **Merknad om strømledning for brukere i Japan**

製品には、同梱された電源コードをお使い下さい。 同梱された電源コードは、他の製品では使用出来ません。

## <span id="page-151-0"></span>**Erklæring om støynivå for Tyskland**

### Geräuschemission

LpA < 70 dB am Arbeitsplatz im Normalbetrieb nach DIN 45635 T. 19

### **Visuell visning av erklæring om arbeidsplass for Tyskland**

### GS-Erklärung (Doutschland)

Das Gerät ist nicht für die Benutzung im unmittelbaren Gesichtsfeld am Bildschirmarbeitsplatz vorgesehen. Um störende Reflexionen am Bildschirmarbeitsplatz zu vermeiden, darf dieses Produkt nicht im unmittelbaren Gesichtsfeld platziert werden.

### **Informasjon om EU-forskrifter**

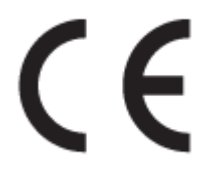

Produkter som bærer CE-merket er i overensstemmelse med ett eller flere av følgende EU-direktiver som kan gjelde: Lavspenningsdirektiv 2006/95/EC, EMC-direktiv 2004/108/EC, Miljødesigndirektiv 2009/125/EC, R&TTE-direktiv 1999/5/EC, RoHS-direktiv 2011/65/EU. Samsvar med disse direktivene er vurdert ved bruk av aktuelle europeiske harmoniserte standarder. Den fulle samsvarserklæringen finnes på følgende nettsted: [www.hp.com/go/certificates](http://www.hp.com/go/certificates) (Søk etter produktmodellnavn eller forskriftsmodellnummer (RMN), som er angitt på forskriftsetiketten.)

Kontaktpunktet for spørsmål om forskrifter er:

Hewlett-Packard GmbH, Dept./MS: HQ-TRE, Herrenberger Strasse 140, 71034 Boeblingen, TYSKLAND

### **Produkter med trådløs funksjonalitet**

**EMF**

Dette produktet oppfyller internasjonale retningslinjer (ICNIRP) for eksponering for radiofrekvent stråling.

Hvis det inneholder en radiooverførings- og mottaksenhet, vil en avstand på 20 cm ved normal bruk sikre at nivåene av radiofrekvent stråling er i samsvar med EU-kravene.

#### **Trådløs funksjonalitet i Europa**

● Dette produktet er laget for bruk uten restriksjoner i alle EU-land, pluss Island, Liechtenstein, Norge og Sveits.

### **Erklæring om europeiske telefonnettverk (modem/faks)**

HP-produkter med FAKS-funksjon er i overensstemmelse med kravene i R&TTE-direktiv 1999/5/EC (tillegg II) og bærer CE-merket i henhold til dette. Ettersom det er forskjeller mellom de offentlige telefonnettverkene i de forskjellige landene, gir denne godkjennelsen imidlertid ikke en ubetinget forsikring om vellykket bruk ved nettverkstermineringspunkter i alle offentlige telefonnettverk. Hvis det skulle oppstå problemer, må du i første omgang kontakte leverandøren.

### <span id="page-153-0"></span>**Samsvarserklæring**

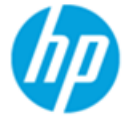

**Supplier's Name:** 

### **DECLARATION OF CONFORMITY**

according to ISO/IEC 17050-1 and EN 17050-1

**Hewlett-Packard Company** 

DoC #: SNPRH-1502-R2

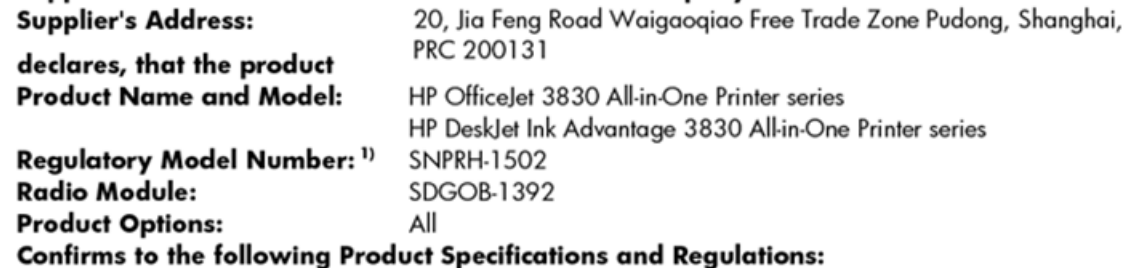

#### EMC:

CISPR 22:2008 Class B EN 55022:2010 Class B EN 55024:2010 EN 61000-3-2:2006 +A1:2009 +A2:2009 EN 61000-3-3:2008 FCC CFR 47 Part 15 Class B ICES-003, Issue 5 Class B

#### Safety:

EN 60950-1:2006 +A11:2009 +A1:2010 +A12:2011 IEC 60950-1:2005 +A1:2009 EN 62479:2010

#### Telecom:

EN 300 328 v1.8.1 EN 301 489-1 v1.9.2 EN 301 489-17 v2.2.1 IEC 62311: 2007 / EN 62311:2008 ETSI ES 203 021:2006 FCC Rules and Regulation 47 CFR Part 68, TIA-968-B, TIA-1096-A CS-03, Part 1, Issue 9, Amendment 4, December 2010

#### **Energy Use:**

Regulation (EC) No. 1275/2008 ENERGY STAR® Qualified Imaging Equipment Operational Mode (OM) Test Procedure EN 50564:2011 IEC 62301:2005

#### **RoHS:**

EN 50581:2012

The product herewith complies with the requirements of the Low Voltage Directive 2006/95/EC, the EMC Directive 2004/108/EC, the R&TTE Directive 1999/5/EC, the Ecodesign Directive 2009/125/EC, the RoHS Directive 2011/65/EU and carries the CE marking accordingly.

This device complies with part 15 of the FCC Rules. Operation is subject to the following two conditions:

(1) This device may not cause harmful interference, and (2) this device must accept any interference received, including interference that may cause undesired operation.

### **Additional Information:**

1) This product is assigned a Regulatory Model Number which stays with the regulatory aspects of the design. The Regulatory Model Number is the main product identifier in the regulatory documentation and test reports, this number should not be confused with the marketing name or the product numbers.

Shen HongBo

2014 24<sup>th</sup> June ICS Product Hardware Quality Engineering, Manager

#### Local contact for regulatory topics only:

Hewlett-Packard GmbH, HQ-TRE, Herrenberger Strasse 140, 71034 Boeblingen, Germany EU:

 $U.S.:$ Hewlett-Packard, 3000 Hanover St., Palo Alto, CA 94304, U.S.A. 650-857-1501

### <span id="page-154-0"></span>**Informasjon om trådløsforskrifter**

Denne delen inneholder følgende forskrifter for trådløse produkter:

- Eksponering for radiofrekvent stråling
- Merknad til brukere i Brasil
- [Merknad til brukere i Canada](#page-155-0)
- [Merknad til brukere i Mexico](#page-155-0)
- [Merknad til brukere på Taiwan](#page-156-0)
- [Varsel til brukere i Japan](#page-156-0)
- [Merknad til brukere i Korea](#page-156-0)

### **Eksponering for radiofrekvent stråling**

#### Exposure to radio frequency radiation

Caution The radiated output power of this device is far below the FCC radio frequency exposure limits. Nevertheless, the device shall be used in such a manner that the potential for human contact during normal operation is minimized. This product and any attached external antenna, if supported, shall be placed in such a manner to minimize the potential for human contact during normal operation. In order to avoid the possibility of exceeding the FCC radio frequency exposure limits, human proximity to the antenna shall not be less than 20 cm (8 inches) during normal operation.

### **Merknad til brukere i Brasil**

#### Aviso aos usuários no Brasil

Este equipamento opera em caráter secundário, isto é, não tem direito à proteção contra interferência prejudicial, mesmo de estações do mesmo tipo, e não pode causar interferência a sistemas operando em caráter primário.

### <span id="page-155-0"></span>**Merknad til brukere i Canada**

#### Notice to users in Canada/Note à l'attention des utilisateurs canadiens

Under Industry Canada regulations, this radio transmitter may only operate using an antenna of a type and maximum (or lesser) gain approved for the transmitter by Industry Canada. To reduce potential radio interference to other users, the antenna type and its gain should be so chosen that the equivalent isotropically radiated power (e.i.r.p.) is not more than that necessary for successful communication.

This device complies with Industry Canada licence-exempt RSS standard(s). Operation is subject to the following two conditions: (1) this device may not cause interference, and (2) this device must accept any interference, including interference that may cause undesired operation of the device.

WARNING! Exposure to Radio Frequency Radiation The radiated output power of this device is below the Industry Canada radio frequency exposure limits. Nevertheless, the device should be used in such a manner that the potential for human contact is minimized during normal operation.

To avoid the possibility of exceeding the Industry Canada radio frequency exposure limits, human proximity to the antennas should not be less than 20 cm (8 inches).

Conformément au Règlement d'Industrie Canada, cet émetteur radioélectrique ne peut fonctionner qu'avec une antenne d'un type et d'un gain maximum (ou moindre) approuvé par Industrie Canada. Afin de réduire le brouillage radioélectrique potentiel pour d'autres utilisateurs, le type d'antenne et son gain doivent être choisis de manière à ce que la puissance isotrope rayonnée équivalente (p.i.r.e.) ne dépasse pas celle nécessaire à une communication réussie.

Cet appareil est conforme aux normes RSS exemptes de licence d'Industrie Canada. Son fonctionnement dépend des deux conditions suivantes : (1) cet appareil ne doit pas provoquer d'interférences nuisibles et (2) doit accepter toutes interférences reçues, y compris des interférences pouvant provoquer un fonctionnement non souhaité de l'appareil.

AVERTISSEMENT relatif à l'exposition aux radiofréquences. La puissance de rayonnement de cet appareil se trouve sous les limites d'exposition de radiofréquences d'Industrie Canada. Néanmoins, cet appareil doit être utilisé de telle sorte qu'il soit mis en contact le moins possible avec le corps humain.

Afin d'éviter le dépassement éventuel des limites d'exposition aux radiofréquences d'Industrie Canada, il est recommandé de maintenir une distance de plus de 20 cm entre les antennes et l'utilisateur.

### **Merknad til brukere i Mexico**

#### Aviso para los usuarios de México

La operación de este equipo está sujeta a las siguientes dos condiciones: (1) es posible que este equipo o dispositivo no cause interferencia perjudicial y (2) este equipo o dispositivo debe aceptar cualquier interferencia, incluyendo la que pueda causar su operación no deseada.

Para saber el modelo de la tarjeta inalámbrica utilizada, revise la etiqueta regulatoria de la impresora.

### <span id="page-156-0"></span>**Merknad til brukere på Taiwan**

低功率電波輻射性電機管理辦法

第十二條

經型式認證合格之低功率射頻電機,非經許可,公司、商號或使用者均不得擅自變更頻 率、加大功率或變更設計之特性及功能。

第十四條

低功率射频電機之使用不得影響飛航安全及干擾合法通信;經發現有干擾現象時,應立 即停用,並改善至無干擾時方得繼續使用。

前项合法通信,指依電信法規定作業之無線電通信。低功率射频電機須忍受合法通信或 工業、科學及醫藥用電波輻射性電機設備之干擾。

### **Varsel til brukere i Japan**

この機器は技術基準適合証明又は工事設計認証を受けた無線設備を搭載しています。

### **Merknad til brukere i Korea**

해당 무선설비는 전파혼신 가능성이 있으므로 인명안전과 관련된 서비스는 할 수 없음

## <span id="page-157-0"></span>**Merknad til brukere av telefonnettverket i USA: FCC-krav**

#### Notico to usors of the U.S Telephone network: FCC requirements

This equipment complies with Part 68 of the FCC rules and the requirements adopted by the ACTA. On the rear (or bottom) of this equipment is a label that contains, among other information, a product identifier in the format US:AAAEQ##TXXXX. If requested, this number must be provided to the telephone company.

Applicable connector jack Universal Service Order Codes ("USOC") for the Equipment is: RJ-11C.

A plug and jack used to connect this equipment to the premises wiring and telephone network must comply with the applicable FCC Part 68 rules and requirements adopted by the ACTA. A compliant take phone cont and modular plug is provided with this product. It is designed to be connected to a<br>telephone cont and modular plug is provided with this product. It is designed to be connected to a<br>compatible modular jack

The REN is used to determine the number of devices that may be connected to a telephone line. Excessive RENs on a telephone line may result in the devices not ringing in response to an incoming call. In most but not all areas, the sum of RENs should not exceed five (5.0). To be certain of the number of in the set of the base of the state of the set of the set of the set of the base of the local telephone<br>company. For products approved after July 23, 2001, the REN for this product is part of the product identitier that has the format US:AAAEQ##TXXXX. The digits represented by ## are the REN without a decimal point (e.g., 00 is a REN of 0.0).

If this equipment causes harm to the telephone network, the telephone company will notify you in advance that temporary discontinuance of service may be required. But if advance notice isn't practical, the telephone company will notify the customer as soon as possible. Also, you will be advised of your right to file a complaint with the FCC if you believe it is necessary.

The telephone company may make changes in its facilities, equipment, operations or procedures that<br>could affect the operation of the equipment. If this happens the telephone company will provide advance notice in order for you to make necessary modifications to maintain uninterrupted service.

If trouble is experienced with this equipment, please contact the manufacturer, or look elsewhere in this<br>manual, for repair or warranty information. If the equipment is causing harm to the telephone network, the telephone company may request that you disconnect the equipment until the problem is resolved.

Connection to party line service is subject to state tariffs. Contact the state public utility commission, public service commission or corporation commission for information

If your home has specially wired alarm equipment connected to the telephone line, ensure the installation of this equipment does not disable your alarm equipment. If you have questions about what will disable alarm equipment, consult your telephone company or a qualified installer.

WHEN PROGRAMMING EMERGENCY NUMBERS ANDIORI MAKING TEST CALLS TO EMERGENCY NUMBERS:

1) Remain on the line and briefly explain to the dispatcher the reason for the call.

2) Perform such activities in the off-peak hours, such as early morning or late evenings.

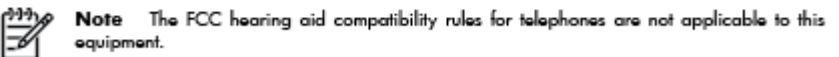

The Telephone Consumer Protection Act of 1991 makes it unlawful for any person to use a computer or other electronic device, including FAX machines, to send any message unless such message clearly contains in a margin at the top or bottom of each transmitted page or on the first page of the transmission, the date and time it is sent and an identification of the business or other entity, or other individual sending the message and the telephone number of the sending machine or such business, other entity, or individual. (The telephone number provided may not be a 900 number or any other number for which charges exceed local or long-distance transmission charges.)

In order to program this information into your FAX machine, you should complete the steps described in the reftween

## <span id="page-158-0"></span>**Merknad til brukere av telefonnettverket i Canada**

## Note à l'attention des utilisateurs du réseau téléphonique Canadien/notice to users of the Canadian telephone network

Cet appareil est conforme aux spécifications techniques des équipements terminaux d'Industrie Canada. Le numéro d'enregistrement atteste de la conformité de l'appareil. L'abréviation IC qui précède le numéro d'enregistrement indique que l'enregistrement a été effectué dans le cadre d'une Déclaration de conformité stipulant que les spécifications techniques d'Industrie Canada ont été respectées. Néanmoins, cette abréviation ne signifie en aucun cas que l'appareil a été validé par Industrie Canada.

Pour leur propre sécurité, les utilisateurs doivent s'assurer que les prises électriques reliées à la terre de la source d'alimentation, des lignes téléphoniques et du circuit métallique d'alimentation en eau sont, le cas échéant, branchées les unes aux autres. Cette précaution est particulièrement importante dans les zones rurales.

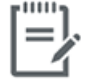

Remarque Le numéro REN (Ringer Equivalence Number) attribué à chaque appareil terminal fournit une indication sur le nombre maximal de terminaux qui peuvent être connectés à une interface téléphonique. La terminaison d'une interface peut se composer de n'importe quelle combinaison d'appareils, à condition que le total des numéros REN ne dépasse pas 5.

Basé sur les résultats de tests FCC Partie 68, le numéro REN de ce produit est 0.1.

This equipment meets the applicable Industry Canada Terminal Equipment Technical Specifications. This is confirmed by the registration number. The abbreviation IC before the registration number signifies that registration was performed based on a Declaration of Conformity indicating that Industry Canada technical specifications were met. It does not imply that Industry Canada approved the equipment. Users should ensure for their own protection that the electrical ground connections of the power utility, telephone lines and internal metallic water pipe system, if present, are connected together. This precaution might be particularly important in rural areas.

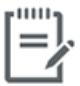

Note The Ringer Equivalence Number (REN) assigned to each terminal device provides an indication of the maximum number of terminals allowed to be connected to a telephone interface. The termination on an interface might consist of any combination of devices subject only to the requirement that the sum of the Ringer Equivalence Numbers of all the devices does not exceed 5.

The REN for this product is 0.1, based on FCC Part 68 test results.

## <span id="page-159-0"></span>**Merknad til brukere av telefonnettverket i Tyskland**

#### Hinweis für Benutzer des deutschen Telefonnetzwerks

Dieses HP-Fax ist nur für den Anschluss eines analogen Public Switched Telephone Network (PSTN) godacht. Schließen Sie den TAE N-Telefonstecker, der im Lieferumfang des HP All-in-One enthalten ist, an die Wandsteckdose (TAE 6) Code N an. Dieses HP-Fax kann als einzelnes Gerät und/oder in Verbindung (mit seriellem Anschluss) mit anderen zugelassenen Endgeräten verwendet werden.

### **Erklæring om kablet faks for Australia**

In Australia, the HP device must be connected to Telecommunication Network through a line cord which meets the requirements of the Technical Standard AS/ACIF S008.

# **B Ekstra faksoppsett**

I denne delen lærer du hvordan du konfigurerer skriveren slik at faksing fungerer riktig med utstyr og tjenester du eventuelt har på samme telefonlinje.

**TIPS:** Du kan også bruke Veiviser for faksoppsett (Windows) eller HP Fax Setup Utility (OS X) for å få hjelp til å sette opp viktige faksinnstillinger som svarmodus og fakstopptekst. Du har tilgang til disse verktøyene gjennom HP-skriverprogramvaren. Når du har kjørt disse verktøyene, følger du prosedyrene i dette avsnittet for å fullføre faksoppsettet.

Denne delen inneholder følgende emner:

- [Konfigurere faksing \(parallelle telefonsystemer\)](#page-161-0)
- [Teste faksoppsettet](#page-181-0)

# <span id="page-161-0"></span>**Konfigurere faksing (parallelle telefonsystemer)**

Før du begynner å konfigurere skriveren for faksing, må du finne ut hvilken type telefonsystem som brukes i ditt land/din region. Instruksjonene ffor faksoppsett varierer, avhengig av om du har et serie- eller parallelltelefonsystem.

- Hvis du ikke ser ditt land / din region i tabellen nedenfor, har du sannsynligvis et telefonsystem av serietypen. I et telefonsystem av serietype tillater ikke kontakttypen på delt telefonutstyr (modemer, telefoner og telefonsvarere) en fysisk tilkobling til "2-EXT"-porten på skriveren. I stedet må alt utstyr kobles til ved telefonvegguttaket.
- **WERK:** Det kan hende at du må koble telefonledningen til riktig adapter for landet ditt/regionen din.
- Hvis ditt land / din region er oppført i tabellen nedenfor, har du sannsynligvis et telefonsystem av parallelltypen. I et telefonsystem av parallelltype kan du koble delt telefonutstyr til telefonlinjen ved å bruke "2-EXT"-porten på baksiden av skriveren.
- **MERK:** Hvis du har et telefonsystem av parallelltype, anbefaler HP at du kobler til en telefonledning med 2 tråder til telefonvegguttaket.

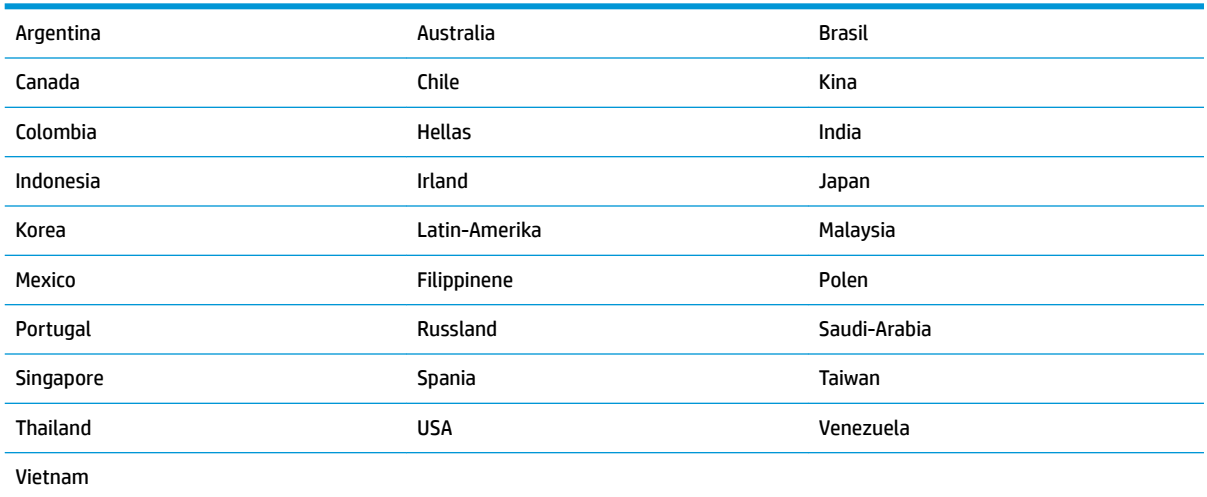

#### **Tabell B-1 Land/regioner med et parallelltelefonsystem**

Hvis du ikke er sikker på hvilken type telefonsystem du har (serie eller parallell), kan du kontakte telefonselskapet.

Denne delen inneholder følgende emner:

- [Velge riktig faksoppsett for hjemmet eller kontoret](#page-162-0)
- [Alternativ A: Separat fakslinje \(uten mottak av taleanrop\)](#page-163-0)
- [Alternativ B: Konfigurere skriveren med DSL](#page-164-0)
- [Alternativ C: Konfigurere skriveren med et PBX-telefonsystem eller en ISDN-linje](#page-165-0)
- [Alternativ D: Fakse med tjeneste for særskilt ringemønster på den samme linjen](#page-166-0)
- [Alternativ E: Delt tale-/fakslinje](#page-167-0)
- [Alternativ F: Delt tale- og fakslinje med talepost](#page-168-0)
- <span id="page-162-0"></span>[Alternativ G: Fakslinje delt med et datamaskinmodem \(uten mottak av taleanrop\)](#page-169-0)
- [Alternativ H: Delt tale- og fakslinje med et datamaskinmodem](#page-171-0)
- [Alternativ I: Delt tale- og fakslinje med en telefonsvarer](#page-174-0)
- [Alternativ J: Delt tale- og fakslinje med et datamaskinmodem og en telefonsvarer](#page-175-0)
- [Alternativ K: Delt tale- og fakslinje med et datamaskinmodem og talepost](#page-179-0)

### **Velge riktig faksoppsett for hjemmet eller kontoret**

Hvis du skal kunne fakse, må du vite hvilke typer utstyr og tjenester (hvis aktuelt) som deler telefonlinjen med skriveren. Dette er viktig fordi du kanskje må koble noe av ditt ekeisterende kontorutstyr direkte til skriveren, og du må kanskje også endre enkelte faksinnstillinger før du kan fakse.

**1.** Finn ut om telefonsystemet er serielt eller parallelt.

Du finner mer informasjon i [Konfigurere faksing \(parallelle telefonsystemer\) på side 156](#page-161-0).

- **2.** Velg kombinasjonen av utstyr og tjenester som bruker samme linje som faksen.
	- DSL: En DSL-tjeneste (Digital Subscriber Line) hos ditt telefonselskap. (Det kan hende at DSL kalles ADSL i ditt land eller din region.)
	- PBX: Et sentralbordsystem for intern utveksling.
	- ISDN: Et ISDN-system (Integrated Services Digital Network).
	- Tjeneste for særskilt ringe-mønster: En tjeneste for særskilt ringemønster gjennom telefonskapet gir flere telefonnumre ulike ringemønstre.
	- Taleanrop: Taleanrop mottas på samme telefonnummer som du bruker til faksoppringinger på skriveren.
	- Datamodem: Et datamaskinmodem er på samme telefonlinje som skriveren. Hvis du svarer Ja på et av spørsmålene nedenfor, bruker du et datamodem:
		- Sender og mottar du fakser direkte til og fra dataprogrammer via en ekstern tilkobling?
		- Sender og mottar du e-postmeldinger på datamaskinen via en oppringt tilkobling?
		- Har du tilgang til Internett fra datamaskinen via en oppringt tilkobling?
	- Telefonsvarer: En telefonsvarer som svarer på taleanrop på samme telefonnummer du bruker til faksoppringinger på skriveren.
	- Taleposttjeneste: Et talepostabonnement gjennom telefonselskapet på samme nummer du bruker til faksoppringinger på skriveren.
- **3.** Fra tabellen nedenfor velger du den kombinasjonen av utstyr og tjenester som gjelder for hjemmekontoret eller kontoret ditt. Deretter sjekker du anbefalt faksoppsett. Du finner trinnvise instruksjoner for hvert oppsettalternativ i avsnittene som følger.

**MERK:** Det kan hende at du må koble telefonledningen til riktig adapter for landet ditt/regionen din.

<span id="page-163-0"></span>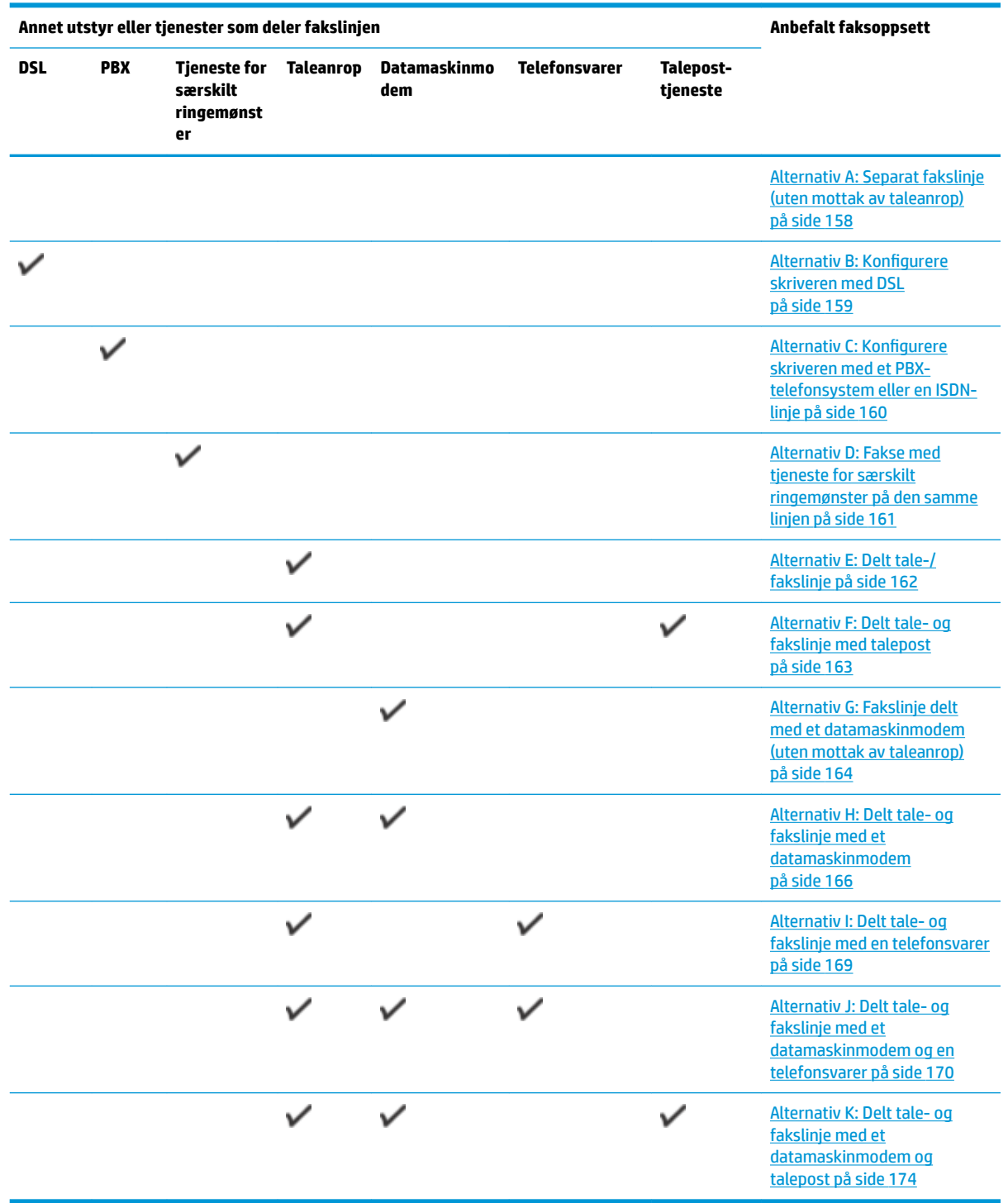

## **Alternativ A: Separat fakslinje (uten mottak av taleanrop)**

Hvis du har en separat telefonlinje som du ikke bruker til mottak av taleanrop, og som du ikke har koblet annet utstyr til, konfigurerer du skriveren som beskrevet i denne delen.

<span id="page-164-0"></span>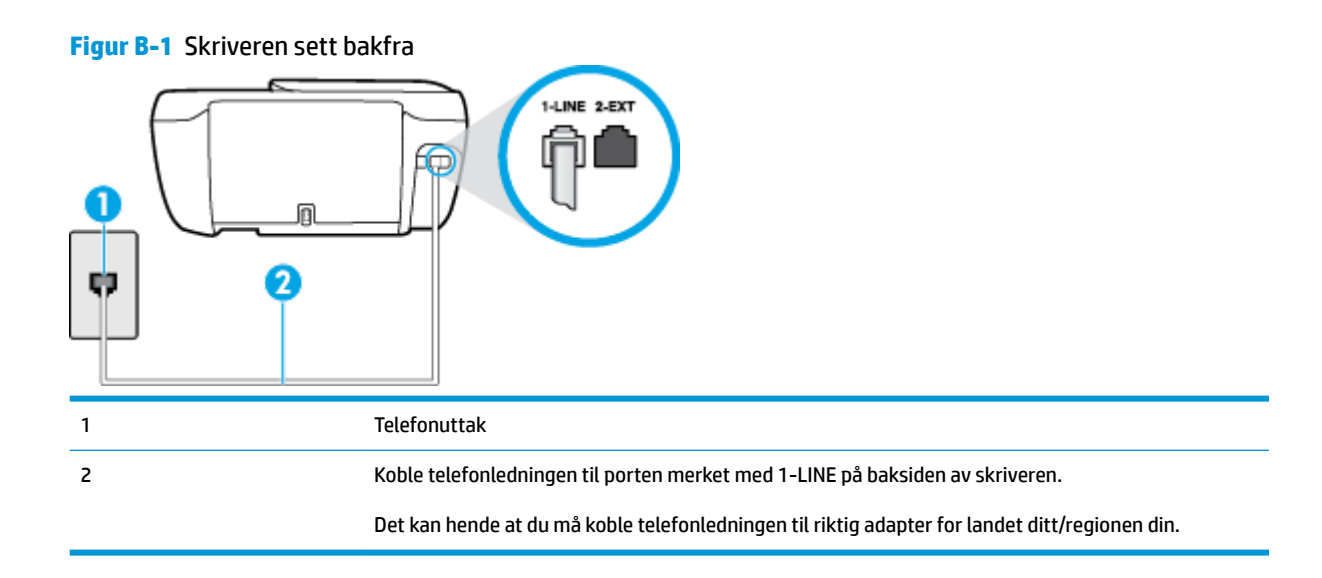

#### **Slik konfigurerer du skriveren med en separat fakslinje**

- **1.** Koble den ene enden til telefonvegguttaket, koble deretter den andre enden til porten merket med 1- LINE på baksiden av skriveren.
- **MERK:** Det kan hende at du må koble telefonledningen til riktig adapter for landet ditt/regionen din.
- **2.** Slå på **Autosvar** -innstillingen.
- **3.** (Valgfritt) Endre innstillingen **Antall ring til svar** til laveste innstilling (to ringesignaler).
- **4.** Kjør en fakstest.

Når telefonen ringer, svarer skriveren automatisk etter det antall ring som du angir i **Antall ring til svar** innstillingen. Skriveren begynner å sende ut faksmottakstoner til avsendermaskinen, og mottar faksen.

### **Alternativ B: Konfigurere skriveren med DSL**

Hvis du har en DSL-tjeneste gjennom telefonselskapet, og ikke kobler noe annet utstyr til skriveren, følger du instruksjonene i denne delen for å montere et DSL-filter mellom telefonkontakten og skriveren. DSL-filteret fjerner det digitale signalet som kan forstyrre skriveren, slik at skriveren kan kommunisere riktig med telefonlinjen. (Det kan hende at DSL kalles ADSL der du bor.)

**MERK:** Hvis du har en DSL-linje og ikke monterer DSL-filteret, kan du ikke sende og motta fakser med skriveren.

<span id="page-165-0"></span>![](_page_165_Figure_0.jpeg)

#### **Slik konfigurerer du skriveren med DSL**

- **1.** Få et DSL-filter fra DSL-leverandøren.
- **2.** Koble den ene enden av telefonledningen til DSL-filteret, og koble deretter den andre enden til porten merket med 1-LINE på baksiden av skriveren.

**WERK:** Det kan hende at du må koble telefonledningen til riktig adapter for landet ditt/regionen din.

Du må kanskje skaffe til veie ytterligere telefonledninger for dette oppsettet.

- **3.** Koble en telefonledning fra DSL-filteret til telefonens veggkontakt.
- **4.** Kjør en fakstest.

Hvis du får problemer med å konfigurere skriveren med tilleggsutstyret, kontakter du din lokale tjenesteleverandør for å få hjelp.

### **Alternativ C: Konfigurere skriveren med et PBX-telefonsystem eller en ISDN-linje**

Hvis du bruker et PBX-telefonsystem eller en ISDN-konverterer/terminaladapter, må du gjøre følgende:

● Hvis du bruker en PBX- eller en ISDN-konverterer/terminaladapter, kobler du skriveren til porten for faks- og telefonbruk. Kontroller også, om mulig, at terminaladapteren er konfigurert for riktig type svitsj i ditt land eller din region.

- <span id="page-166-0"></span>**MERK:** Noen ISDN-systemer lar deg konfigurere portene for bestemt telefonutstyr. Du kan for eksempel ha tildelt én port til telefon og Gruppe 3-faks og en annen til flere formål. Hvis du får problemer når du er koblet til faks-/telefonporten på ISDN-konverteren, kan du prøve å bruke porten som er beregnet til flere formål. Den er kanskje kalt "multi-kombinert" eller noe liknende.
- Hvis du bruker et PBX-system, setter du samtale venter-signalet til "av".
- **MERK:** Mange digitale PBX-systemer inkluderer en samtale-venter-tone som er satt til "på" som standard. Samtale-venter-tonen forstyrrer faksoverføring, og du kan ikke sende eller motta fakser med skriveren. Se dokumentasjonen som fulgte med PBX-telefonsystemet for å finne instruksjoner for hvordan du slår av samtale-venter-tonen.
- Hvis du bruker et PBX-telefonsystem, må du slå nummeret til en ekstern linje før du kan slå faksnummeret.
- Det kan hende at du må koble telefonledningen til riktig adapter for landet ditt/regionen din.

Hvis du får problemer med å konfigurere skriveren med tilleggsutstyret, kontakter du din lokale tjenesteleverandør for å få hjelp.

### **Alternativ D: Fakse med tjeneste for særskilt ringemønster på den samme linjen**

Hvis du abonnerer på en tjeneste for særskilt ringemønster (hos teleselskapet), slik at du kan ha flere telefonnumre på én telefonlinje med ulike ringemønstre for hvert nummer, konfigurerer du skriveren som beskrevet i denne delen.

![](_page_166_Figure_8.jpeg)

#### **Slik konfigurerer du skriveren med en tjeneste for særskilt ringemønster**

- **1.** Koble den ene enden til telefonvegguttaket, koble deretter den andre enden til porten merket med 1- LINE på baksiden av skriveren.
- **MERK:** Det kan hende at du må koble telefonledningen til riktig adapter for landet ditt/regionen din.
- **2.** Slå på **Autosvar** -innstillingen.
- **3.** Endre **Særskilt ringemønster** -innstillingen slik at den samsvarer med mønsteret som telefonselskapet tildelte ditt faksnummer.
- <span id="page-167-0"></span>**MERK:** Som standard er skriveren konfigurert for å svare på alle ringemønstre. Hvis du ikke setter **Særskilt ringemønster** i samsvar med ringemønsteret som er tildelt ditt faksnummer, kan skriveren svare på både taleanrop og faksanrop, eller ikke svare i det hele tatt.
- **TIPS:** Du kan også bruke funksjonen Ringemønstergjenkjenning på skriverens kontrollpanel til å angi særskilt ringemønster. Med denne funksjonen kan skriveren gjenkjenne og ta opp ringemønsteret på et innkommende anrop, og, basert på dette anropet, automatisk finne det særskilte ringemønsteret tilordnet av telefonselskapet til faksanrop. Du finner mer informasjon i [Endre anropsmønster for svar](#page-70-0) [for særskilt ringemønster på side 65.](#page-70-0)
- **4.** (Valgfritt) Endre innstillingen **Antall ring til svar** til laveste innstilling (to ringesignaler).
- **5.** Kjør en fakstest.

Skriveren svarer automatisk på innkommende anrop som har ringemønsteret du valgte ( **Særskilt ringemønster** -innstillingen), etter antall ring du valgte ( **Antall ring til svar** -innstillingen). Skriveren begynner å sende ut faksmottakstoner til avsendermaskinen, og mottar faksen.

Hvis du får problemer med å konfigurere skriveren med tilleggsutstyret, kontakter du din lokale tjenesteleverandør for å få hjelp.

## **Alternativ E: Delt tale-/fakslinje**

Hvis du mottar både tale- og faksanrop på det samme telefonnummeret og du ikke har annet kontorutstyr (eller talepost) på denne telefonlinjen, konfigurerer du skriveren som beskrevet i denne delen.

![](_page_167_Figure_8.jpeg)

### **Slik konfigurerer du skriveren med en delt tale-/fakslinje**

- **1.** Koble den ene enden til telefonvegguttaket, koble deretter den andre enden til porten merket med 1- LINE på baksiden av skriveren.
	- **MERK:** Det kan hende at du må koble telefonledningen til riktig adapter for landet ditt/regionen din.
- **2.** Gjør ett av følgende:
- <span id="page-168-0"></span>● Hvis du har et parallelt telefonsystem, fjerner du den hvite pluggen fra porten 2-EXT på baksiden av skriveren, og deretter kobler du en telefon til denne porten.
- Hvis du har et serielt telefonsystem, kan du koble til telefonen direkte på toppen av skriverkabelen, som har en veggplugg.
- **3.** Nå må du avgjøre hvordan du vil at skriveren skal svare på anrop: automatisk eller manuelt:
	- Hvis du setter opp skriveren for å svare **automatisk** på anrop, svarer det på alle innkommende anrop og mottar fakser. Skriveren kan ikke skille mellom faks- og taleanrop i dette tilfellet. Hvis du mistenker at anropet er et taleanrop, må du svare før skriveren svarer. Sett opp skriveren for å svare automatisk på anrop ved å slå på innstillingen **Autosvar** .
	- Hvis du setter opp skriveren for å svare på fakser **manuelt**, må du være tilgjengelig for å svare personlig på innkommende faksanrop, ellers kan ikke skriveren motta fakser. Konfigurer skriveren for å svare på anrop manuelt ved å slå av innstillingen **Autosvar** .
- **4.** Kjør en fakstest.

Hvis du tar av telefonrøret før skriveren svarer på anropet og du hører fakstoner fra en avsendermaskin, må du svare på faksanropet manuelt.

Hvis du får problemer med å konfigurere skriveren med tilleggsutstyret, kontakter du din lokale tjenesteleverandør for å få hjelp.

### **Alternativ F: Delt tale- og fakslinje med talepost**

Hvis du mottar både tale- og faksanrop på det samme telefonnummeret og du også abonnerer på en taleposttjeneste hos teleselskapet, konfigurerer du skriveren som beskrevet i denne delen.

**MERK:** Du kan ikke motta fakser automatisk hvis du har en taleposttjeneste på samme telefonnummer du bruker til faksoppringinger. Du må motta fakser manuelt. Det betyr at du må være til stede for å kunne svare på innkommende faksanrop personlig. Hvis du vil motta fakser automatisk i stedet, kontakter du teleselskapet for å abonnere på en tjeneste for særskilt ringemønster, eller for å få en separat telefonlinje for faksing.

![](_page_168_Figure_11.jpeg)

#### <span id="page-169-0"></span>**Slik konfigurerer du skriveren med talepost**

- **1.** Koble den ene enden til telefonvegguttaket, koble deretter den andre enden til porten merket med 1- LINE på baksiden av skriveren.
- **MERK:** Det kan hende at du må koble telefonledningen til riktig adapter for landet ditt/regionen din.
- **2.** Slå av **Autosvar** -innstillingen.
- **3.** Kjør en fakstest.

Du må være til stede for å svare personlig på innkommende faksanrop, ellers kan ikke skriveren motta fakser. Duy må initiere den manuelle faksen før talepost tar linjen.

Hvis du får problemer med å konfigurere skriveren med tilleggsutstyret, kontakter du din lokale tjenesteleverandør for å få hjelp.

### **Alternativ G: Fakslinje delt med et datamaskinmodem (uten mottak av taleanrop)**

Hvis du har en fakslinje som du ikke bruker til mottak av taleanrop, og som du også har koblet et datamaskinmodem til, setter du opp skriveren som beskrevet i denne delen.

- **MERK:** Hvis du har et oppringt datamodem, deler datamodemet telefonlinjen med skriveren. Du kan ikke bruke både modemet og skriveren samtidig. Du kan for eksempel ikke bruke skriveren til faksing mens du bruker datamaskinmodemet til å sende e-post eller koble til Internett.
	- Konfigurere skriveren med et datamaskinmodem
	- [Konfigurer skriveren med et DSL/ADSL-modem på datamaskinen](#page-170-0)

### **Konfigurere skriveren med et datamaskinmodem**

Følg disse instruksjonene for å konfigurere skriveren hvis du bruker telefonlinjen både til å sende faks og som tilkobling for datamaskinmodemet.

![](_page_169_Figure_14.jpeg)

#### <span id="page-170-0"></span>**Slik konfigurerer du skriveren med et datamaskinmodem**

- **1.** Ta ut den hvite pluggen fra porten 2-EXT på baksiden av skriveren.
- **2.** Finn telefonledningen som er koblet fra baksiden av datamaskinen (datamodemet) til telefonkontakten. Koble fra ledningen fra telefonkontakten og koble den til porten på baksiden av skriveren som er merket 2-EXT.
- **3.** Koble den ene enden til telefonvegguttaket, koble deretter den andre enden til porten merket med 1- LINE på baksiden av skriveren.

**MERK:** Det kan hende at du må koble telefonledningen til riktig adapter for landet ditt/regionen din.

- **4.** Hvis modemprogrammet er satt til å motta fakser til datamaskinen automatisk, deaktiverer du den innstillingen.
- **MERK:** Hvis du ikke deaktiverer innstillingen for automatisk faksmottak i modemprogramvaren, kan ikke skriveren motta fakser.
- **5.** Slå på **Autosvar** -innstillingen.
- **6.** (Valgfritt) Endre innstillingen **Antall ring til svar** til laveste innstilling (to ringesignaler).
- **7.** Kjør en fakstest.

Når telefonen ringer, svarer skriveren automatisk etter det antall ring som du angir i **Antall ring til svar** innstillingen. Skriveren begynner å sende ut faksmottakstoner til avsendermaskinen, og mottar faksen.

Hvis du får problemer med å konfigurere skriveren med tilleggsutstyret, kontakter du din lokale tjenesteleverandør for å få hjelp.

### **Konfigurer skriveren med et DSL/ADSL-modem på datamaskinen**

Følg disse instruksjonene for å konfigurere faksen hvis du har DSL-linje og bruker telefonlinjen når du sender faks.

![](_page_170_Figure_14.jpeg)

<span id="page-171-0"></span>4 DSL/ADSL-modem på maskinen 5 Datamaskin

**MERK:** Du må kjøpe en parallellsplitter. En parallellsplitter har én RJ-11-port på forsiden og to RJ-11-porter på baksiden. Ikke bruk en telefonsplitter med to linjer, en seriesplitter eller en parallellsplitter som har to RJ-11-porter på forsiden og en plugg på baksiden.

**Figur B-7** Eksempel på en parallellsplitter

![](_page_171_Picture_3.jpeg)

#### **Slik konfigurerer du skriveren med et DSL/ADSL-modem på datamaskinen**

- **1.** Få et DSL-filter fra DSL-leverandøren.
- **2.** Koble den ene enden av telefonledningen til DSL-filteret, og koble deretter den andre enden til porten merket med 1-LINE på baksiden av skriveren.

**MERK:** Det kan hende at du må koble telefonledningen til riktig adapter for landet ditt/regionen din.

- **3.** Koble DSL-filteret til parallellsplitteren.
- **4.** Koble DSL-modemet til parallellsplitteren.
- **5.** Koble parallellsplitteren til telefonens veggkontakt.
- **6.** Kjør en fakstest.

Når telefonen ringer, svarer skriveren automatisk etter det antall ring som du angir i **Antall ring til svar** innstillingen. Skriveren begynner å sende ut faksmottakstoner til avsendermaskinen, og mottar faksen.

Hvis du får problemer med å konfigurere skriveren med tilleggsutstyret, kontakter du din lokale tjenesteleverandør for å få hjelp.

### **Alternativ H: Delt tale- og fakslinje med et datamaskinmodem**

Du kan sette opp skriveren med datamaskinen på to forskjellige måter, avhengig av antall telefonporter på datamaskinen. Kontroller datamaskinen før du begynner for å se om den har én eller to telefonporter.

- **MERK:** Hvis datamaskinen bare har én telefonport, må du kjøpe en parallellsplitter (også kalt en kobling), som vist på tegningen. (En parallellsplitter har én RJ-11-port på forsiden og to RJ-11-porter på baksiden. Ikke bruk en telefonsplitter med to linjer, en seriesplitter eller en parallellsplitter som har to RJ-11-porter på forsiden og en plugg på baksiden.)
	- Delt tale- og fakslinje med et datamaskinmodem
	- [Delt tale- og fakslinje med et DSL/ADSL-modem](#page-173-0)

### **Delt tale- og fakslinje med et datamaskinmodem**

Bruk disse instruksjonene for å konfigurere faksen hvis telefonlinjen brukes både til faks- og telefonanrop.

Du kan sette opp skriveren med datamaskinen på to forskjellige måter, avhengig av antall telefonporter på datamaskinen. Kontroller datamaskinen før du begynner for å se om den har én eller to telefonporter.

**MERK:** Hvis datamaskinen bare har én telefonport, må du kjøpe en parallellsplitter (også kalt en kobling), som vist på tegningen. (En parallellsplitter har én RJ-11-port på forsiden og to RJ-11-porter på baksiden. Ikke bruk en telefonsplitter med to linjer, en seriesplitter eller en parallellsplitter som har to RJ-11-porter på forsiden og en plugg på baksiden.)

![](_page_172_Figure_1.jpeg)

#### **Slik konfigurerer du skriveren på samme telefonlinje som en datamaskin med to telefonporter**

- **1.** Ta ut den hvite pluggen fra porten 2-EXT på baksiden av skriveren.
- **2.** Finn telefonledningen som er koblet fra baksiden av datamaskinen (datamodemet) til telefonkontakten. Koble fra ledningen fra telefonkontakten og koble den til porten på baksiden av skriveren som er merket 2-EXT.
- **3.** Koble en telefon til "OUT"-porten på baksiden av datamodemet.
- **4.** Koble den ene enden til telefonvegguttaket, koble deretter den andre enden til porten merket med 1- LINE på baksiden av skriveren.
	- **WERK:** Det kan hende at du må koble telefonledningen til riktig adapter for landet ditt/regionen din.
- **5.** Hvis modemprogrammet er satt til å motta fakser til datamaskinen automatisk, deaktiverer du den innstillingen.
	- **MERK:** Hvis du ikke deaktiverer innstillingen for automatisk faksmottak i modemprogramvaren, kan ikke skriveren motta fakser.
- <span id="page-173-0"></span>**6.** Nå må du avgjøre hvordan du vil at skriveren skal svare på anrop: automatisk eller manuelt:
	- Hvis du setter opp skriveren for å svare **automatisk** på anrop, svarer det på alle innkommende anrop og mottar fakser. Skriveren kan ikke skille mellom faks- og taleanrop i dette tilfellet. Hvis du mistenker at anropet er et taleanrop, må du svare før skriveren svarer. Sett opp skriveren for å svare automatisk på anrop ved å slå på innstillingen **Autosvar** .
	- Hvis du setter opp skriveren for å svare på fakser **manuelt**, må du være tilgjengelig for å svare personlig på innkommende faksanrop, ellers kan ikke skriveren motta fakser. Konfigurer skriveren for å svare på anrop manuelt ved å slå av innstillingen **Autosvar** .
- **7.** Kjør en fakstest.

Hvis du tar av telefonrøret før skriveren svarer på anropet og du hører fakstoner fra en avsendermaskin, må du svare på faksanropet manuelt.

Følg disse instruksjonene hvis telefonlinjen brukes til tale- og faksanrop og som tilkobling til datamaskinmodemet.

Hvis du får problemer med å konfigurere skriveren med tilleggsutstyret, kontakter du din lokale tjenesteleverandør for å få hjelp.

### **Delt tale- og fakslinje med et DSL/ADSL-modem**

Følg disse instruksjonene hvis datamaskinen har et DSL/ADSL-modem

![](_page_173_Figure_9.jpeg)

![](_page_173_Picture_125.jpeg)

<span id="page-174-0"></span>**MERK:** Du må kjøpe en parallellsplitter. En parallellsplitter har én RJ-11-port på forsiden og to RJ-11-porter på baksiden. Ikke bruk en telefonsplitter med to linjer, en seriesplitter eller en parallellsplitter som har to RJ-11-porter på forsiden og en plugg på baksiden.

**Figur B-10** Eksempel på en parallellsplitter

![](_page_174_Picture_2.jpeg)

#### **Slik konfigurerer du skriveren med et DSL/ADSL-modem på datamaskinen**

- **1.** Få et DSL-filter fra DSL-leverandøren.
- **MERK:** Telefoner i andre deler av huset/kontoret som deler nummer med DSL-tjenesten, må kobles til flere DSL-filtre. Hvis ikke vil du oppleve støy når du foretar taleanrop.
- **2.** Koble den ene enden av telefonledningen til DSL-filteret, og koble deretter den andre enden til porten merket med 1-LINE på baksiden av skriveren.

**WERK:** Det kan hende at du må koble telefonledningen til riktig adapter for landet ditt/regionen din.

- **3.** Hvis du har et parallelt telefonsystem, fjerner du den hvite pluggen fra porten 2-EXT på baksiden av skriveren, og deretter kobler du en telefon til denne porten.
- 4. Koble DSL-filteret til parallellsplitteren.
- **5.** Koble DSL-modemet til parallellsplitteren.
- **6.** Koble parallellsplitteren til telefonens veggkontakt.
- **7.** Kjør en fakstest.

Når telefonen ringer, svarer skriveren automatisk etter det antall ring som du angir i **Antall ring til svar** innstillingen. Skriveren begynner å sende ut faksmottakstoner til avsendermaskinen, og mottar faksen.

Hvis du får problemer med å konfigurere skriveren med tilleggsutstyret, kontakter du din lokale tjenesteleverandør for å få hjelp.

### **Alternativ I: Delt tale- og fakslinje med en telefonsvarer**

Hvis du mottar både tale- og faksanrop på det samme telefonnummeret og du også har en telefonsvarer som svarer på taleanrop på dette telefonnummeret, konfigurerer du skriveren som beskrevet i denne delen.

![](_page_174_Figure_17.jpeg)

![](_page_174_Figure_18.jpeg)

<span id="page-175-0"></span>![](_page_175_Picture_166.jpeg)

#### **Slik konfigurerer du skriveren med en delt tale-/fakslinje med telefonsvarer**

- **1.** Ta ut den hvite pluggen fra porten 2-EXT på baksiden av skriveren.
- **2.** Koble telefonsvareren fra veggutaket for telefonen, og koble den til porten 2-EXT på baksiden av skriveren.
- **MERK:** Hvis du ikke kobler telefonsvareren direkte til skriveren, kan det hende fakssignaler fra en avsendermaskin registreres på telefonsvareren, og det kan hende du ikke kan motta fakser med skriveren.
- **3.** Koble den ene enden til telefonvegguttaket, koble deretter den andre enden til porten merket med 1- LINE på baksiden av skriveren.
- **MERK:** Det kan hende at du må koble telefonledningen til riktig adapter for landet ditt/regionen din.
- **4.** (Valgfritt) Hvis telefonsvareren ikke har en innebygd telefon, kan det hende du ønsker å koble en telefon til "OUT"-porten på baksiden av telefonsvareren.
- **MERK:** Hvis det ikke er mulig å koble en ekstern telefon til telefonsvareren, kan du kjøpe en parallellsplitter (også kalt en kopler) for å koble både telefonsvareren og telefonen til skriveren. Du kan bruke vanlige telefonledninger til dette.
- **5.** Slå på **Autosvar** -innstillingen.
- **6.** Sett telefonsvareren til å svare etter få antall ring.
- **7.** Endre **Antall ring til svar** -innstillingen på skriveren til maksimalt antall ringesignaler som støttes av skriveren. (Det maksimale antallet ring varierer fra land til land.)
- **8.** Kjør en fakstest.

Når telefonen ringer, svarer telefonsvareren etter det antall ring du har angitt og spiller av meldingen du har spilt inn. Skriveren overvåker anropet mens dette skjer ved å "lytte" etter fakstoner. Hvis det oppdages innkommende fakstoner, sender skriveren ut faksmottakstoner og mottar faksen. Hvis det ikke er noen fakstoner, slutter skriveren å overvåke linjen, og telefonsvareren kan ta opp en talemelding.

Hvis du får problemer med å konfigurere skriveren med tilleggsutstyret, kontakter du din lokale tjenesteleverandør for å få hjelp.

### **Alternativ J: Delt tale- og fakslinje med et datamaskinmodem og en telefonsvarer**

Hvis du mottar både tale- og faksanrop på det samme telefonnummeret, og du også har tilkoblet et datamaskinmodem og en telefonsvarer på denne telefonlinjen, setter du opp skriveren som beskrevet i denne delen.

- **MERK:** Fordi datamaskinmodemet deler telefonlinjen med skriveren, kan du ikke bruke både datamaskinmodemet og skriveren samtidig. Du kan for eksempel ikke bruke skriveren til faksing mens du bruker datamaskinmodemet til å sende e-post eller koble til Internett.
	- Delt tale- og fakslinje med et datamaskinmodem og en telefonsvarer
	- [Delt tale- og fakslinje med et DSL/ADSL-modem og en telefonsvarer](#page-178-0)

### **Delt tale- og fakslinje med et datamaskinmodem og en telefonsvarer**

Du kan sette opp skriveren med datamaskinen på to forskjellige måter, avhengig av antall telefonporter på datamaskinen. Kontroller datamaskinen før du begynner for å se om den har én eller to telefonporter.

**MERK:** Hvis datamaskinen bare har én telefonport, må du kjøpe en parallellsplitter (også kalt en kobling), som vist på tegningen. (En parallellsplitter har én RJ-11-port på forsiden og to RJ-11-porter på baksiden. Ikke bruk en telefonsplitter med to linjer, en seriesplitter eller en parallellsplitter som har to RJ-11-porter på forsiden og en plugg på baksiden.)

![](_page_176_Figure_6.jpeg)

7 Telefon (valgfri)

#### **Slik konfigurerer du skriveren på samme telefonlinje som en datamaskin med to telefonporter**

- **1.** Ta ut den hvite pluggen fra porten 2-EXT på baksiden av skriveren.
- **2.** Finn telefonledningen som er koblet fra baksiden av datamaskinen (datamodemet) til telefonkontakten. Koble fra ledningen fra telefonkontakten og koble den til porten på baksiden av skriveren som er merket 2-EXT.
- **3.** Koble telefonsvareren fra telefonuttaket og koble den til porten som er merket "OUT" på baksiden av datamaskinen (datamaskinens modem).
- **4.** Koble den ene enden til telefonvegguttaket, koble deretter den andre enden til porten merket med 1- LINE på baksiden av skriveren.
	- **MERK:** Det kan hende at du må koble telefonledningen til riktig adapter for landet ditt/regionen din.
- **5.** (Valgfritt) Hvis telefonsvareren ikke har en innebygd telefon, kan det hende du ønsker å koble en telefon til "OUT"-porten på baksiden av telefonsvareren.
- **MERK:** Hvis det ikke er mulig å koble en ekstern telefon til telefonsvareren, kan du kjøpe en parallellsplitter (også kalt en kopler) for å koble både telefonsvareren og telefonen til skriveren. Du kan bruke vanlige telefonledninger til dette.
- **6.** Hvis modemprogrammet er satt til å motta fakser til datamaskinen automatisk, deaktiverer du den innstillingen.
- **MERK:** Hvis du ikke deaktiverer innstillingen for automatisk faksmottak i modemprogramvaren, kan ikke skriveren motta fakser.
- **7.** Slå på **Autosvar** -innstillingen.
- **8.** Sett telefonsvareren til å svare etter få antall ring.
- **9.** Endre **Antall ring til svar** -innstillingen på skriveren til maksimalt antall ring som støttes av produktet. (Det maksimale antallet ring varierer fra land til land.)
- **10.** Kjør en fakstest.

Når telefonen ringer, svarer telefonsvareren etter det antall ring du har angitt og spiller av meldingen du har spilt inn. Skriveren overvåker anropet mens dette skjer ved å "lytte" etter fakstoner. Hvis det oppdages innkommende fakstoner, sender skriveren ut faksmottakstoner og mottar faksen. Hvis det ikke er noen fakstoner, slutter skriveren å overvåke linjen, og telefonsvareren kan ta opp en talemelding.

Hvis du får problemer med å konfigurere skriveren med tilleggsutstyret, kontakter du din lokale tjenesteleverandør for å få hjelp.

### <span id="page-178-0"></span>**Delt tale- og fakslinje med et DSL/ADSL-modem og en telefonsvarer**

![](_page_178_Figure_1.jpeg)

![](_page_178_Picture_130.jpeg)

**MERK:** Du må kjøpe en parallellsplitter. En parallellsplitter har én RJ-11-port på forsiden og to RJ-11-porter på baksiden. Ikke bruk en telefonsplitter med to linjer, en seriesplitter eller en parallellsplitter som har to RJ-11-porter på forsiden og en plugg på baksiden.

**Figur B-14** Eksempel på en parallellsplitter

![](_page_178_Picture_5.jpeg)

### **Slik konfigurerer du skriveren med et DSL/ADSL-modem på datamaskinen**

- 1. Få et DSL/ADSL-filter fra DSL/ADSL-leverandøren.
	- **MERK:** Telefoner i andre deler av huset/kontoret som deler nummer med DSL/ADSL-tjenesten, må kobles til DSL/ADSL-filtre. Hvis ikke vil du oppleve støy når du foretar taleanrop.
- 2. Koble den ene enden av telefonledningen til DSL/ADSL-filteret, og koble deretter den andre enden til porten merket med 1-LINE på baksiden av skriveren.
- **MERK:** Det kan hende at du må koble telefonledningen til riktig adapter for landet ditt/regionen din.
- **3.** Koble DSL/ADSL-filteret til parallellsplitteren.
- <span id="page-179-0"></span>**4.** Koble telefonsvareren fra veggutaket for telefonen, og koble den til porten som er merket 2-EXT, bak på skriveren.
- **MERK:** Hvis du ikke kobler telefonsvareren direkte til skriveren, kan det hende fakssignaler fra en avsendermaskin registreres på telefonsvareren, og det kan hende du ikke kan motta fakser med skriveren.
- **5.** Koble DSL-modemet til parallellsplitteren.
- **6.** Koble parallellsplitteren til telefonens veggkontakt.
- **7.** Sett telefonsvareren til å svare etter få antall ring.
- **8.** Endre **Antall ring til svar** -innstillingen på skriveren til maksimalt antall ringesignaler som støttes av skriveren.
- **WERK:** Maksimalt antall ring varierer etter land/region.
- **9.** Kjør en fakstest.

Når telefonen ringer, svarer telefonsvareren etter det antall ring du har angitt og spiller av meldingen du har spilt inn. Skriveren overvåker anropet mens dette skjer ved å "lytte" etter fakstoner. Hvis det oppdages innkommende fakstoner, sender skriveren ut faksmottakstoner og mottar faksen. Hvis det ikke er noen fakstoner, slutter skriveren å overvåke linjen, og telefonsvareren kan ta opp en talemelding.

Følg disse instruksjonene hvis telefonlinjen brukes til tale- og faksanrop og som tilkobling til DSL-modemet.

Hvis du får problemer med å konfigurere skriveren med tilleggsutstyret, kontakter du din lokale tjenesteleverandør for å få hjelp.

### **Alternativ K: Delt tale- og fakslinje med et datamaskinmodem og talepost**

Hvis du mottar både tale- og faksanrop på det samme telefonnummeret, bruker et datamaskinmodem på denne telefonlinjen og i tillegg abonnerer på en taleposttjeneste hos teleselskapet, konfigurerer du skriveren som beskrevet i denne delen.

**MERK:** Du kan ikke motta fakser automatisk hvis du har en taleposttjeneste på samme telefonnummer du bruker til faksoppringinger. Du må motta fakser manuelt. Det betyr at du må være til stede for å kunne svare på innkommende faksanrop personlig. Hvis du vil motta fakser automatisk i stedet, kontakter du teleselskapet for å abonnere på en tjeneste for særskilt ringemønster, eller for å få en separat telefonlinje for faksing.

Fordi datamaskinmodemet deler telefonlinjen med skriveren, kan du ikke bruke både datamaskinmodemet og skriveren samtidig. Du kan for eksempel ikke bruke skriveren til faksing hvis du bruker datamodemet til å sende e-post eller koble til Internett.

Du kan sette opp skriveren med datamaskinen på to forskjellige måter, avhengig av antall telefonporter på datamaskinen. Kontroller datamaskinen før du begynner for å se om den har én eller to telefonporter.

● Hvis datamaskinen bare har én telefonport, må du kjøpe en parallellsplitter (også kalt en kobling), som vist på tegningen. (En parallellsplitter har én RJ-11-port på forsiden og to RJ-11-porter på baksiden. Ikke bruk en telefonsplitter med to linjer, en seriesplitter eller en parallellsplitter som har to RJ-11 porter på forsiden og en plugg på baksiden.)

**Figur B-15** Eksempel på en parallellsplitter

![](_page_179_Picture_18.jpeg)
Hvis datamaskinen har to telefonporter, konfigurerer du skriveren på følgende måte:

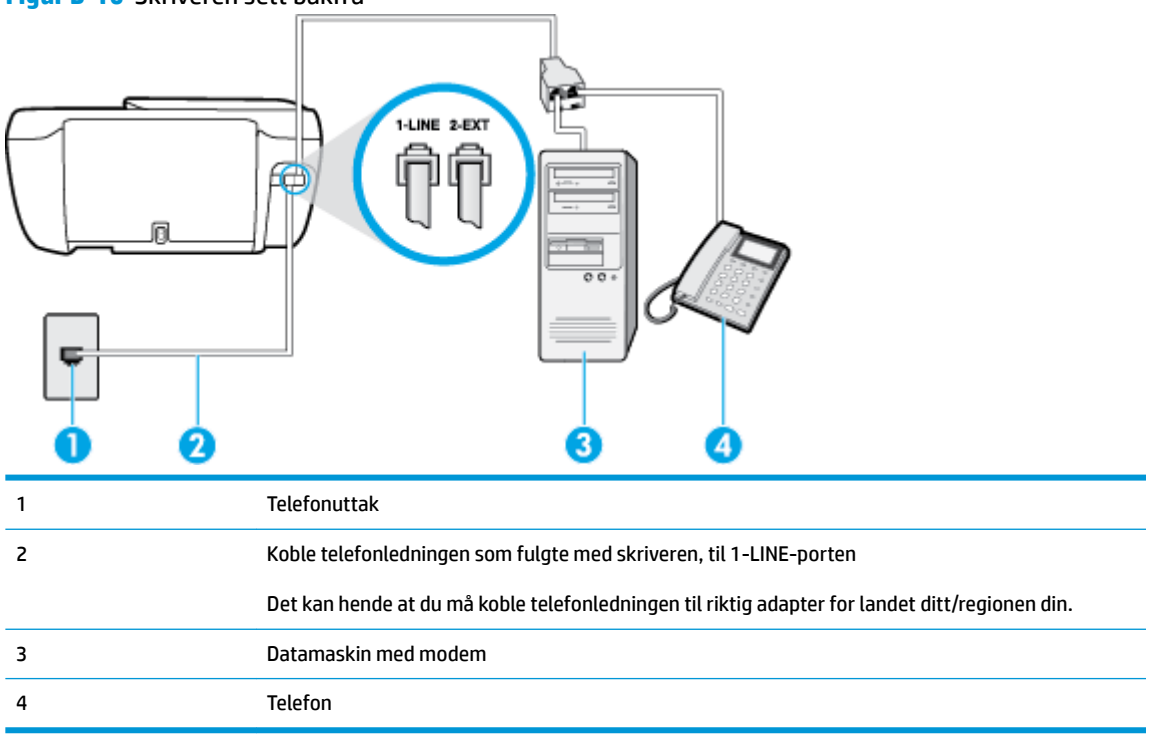

**Figur B-16** Skriveren sett bakfra

#### **Slik konfigurerer du skriveren på samme telefonlinje som en datamaskin med to telefonporter**

- **1.** Ta ut den hvite pluggen fra porten 2-EXT på baksiden av skriveren.
- **2.** Finn telefonledningen som er koblet fra baksiden av datamaskinen (datamodemet) til telefonkontakten. Koble fra ledningen fra telefonkontakten og koble den til porten på baksiden av skriveren som er merket 2-EXT.
- **3.** Koble en telefon til "OUT"-porten på baksiden av datamodemet.
- **4.** Koble den ene enden til telefonvegguttaket, koble deretter den andre enden til porten merket med 1- LINE på baksiden av skriveren.
- **MERK:** Det kan hende at du må koble telefonledningen til riktig adapter for landet ditt/regionen din.
- **5.** Hvis modemprogrammet er satt til å motta fakser til datamaskinen automatisk, deaktiverer du den innstillingen.
- **MERK:** Hvis du ikke deaktiverer innstillingen for automatisk faksmottak i modemprogramvaren, kan ikke skriveren motta fakser.
- **6.** Slå av **Autosvar** -innstillingen.
- **7.** Kjør en fakstest.

Du må være til stede for å svare personlig på innkommende faksanrop, ellers kan ikke skriveren motta fakser.

Hvis du får problemer med å konfigurere skriveren med tilleggsutstyret, kontakter du din lokale tjenesteleverandør for å få hjelp.

## <span id="page-181-0"></span>**Teste faksoppsettet**

Du kan teste faksoppsettet for å kontrollere statusen til skriveren og forsikre deg om at det er riktig for faksing. Utfør denne testen når du er ferdig med å konfigurere skriveren for faksing. Testen gjør følgende:

- Tester faksmaskinvare
- Kontrollerer at riktig telefonledning er koblet til skriveren
- Kontrollerer at telefonledningen er satt inn i riktig port
- Sjekker om det er en summetone
- Sjekker om det er en aktiv telefonlinje
- Tester statusen for telefonlinjeforbindelsen

Skriveren skriver ut en rapport med resultatene av testen. Hvis testen mislykkes, må du se gjennom rapporten for å få informasjon om hvordan du løser problemet, og så kjøre testen igjen.

#### **Slik tester du faksoppsettet via skriverens kontrollpanel**

- **1.** Konfigurer skriveren for faksing i henhold til instruksjonene for ditt bestemte hjemme- eller kontoroppsett.
- **2.** Pass på at du har installert blekkpatroner og lagt i papir i full størrelse i innskuffen før du starter testen.
- **3.** Berør **Faks** på skriverens kontrollpanel.
- **4.** Berør **Oppsett** .
- **5.** Berør **Verktøy** , og berør deretter **Test faks** .

Skriveren viser statusen for testen på skjermen og skriver ut en rapport.

- **6.** Se gjennom rapporten.
	- Hvis testen godkjennes og du fortsatt har problemer med å sende faks, sjekker du at faksinnstillingene i rapporten er riktig. En tom eller ugyldig faksinnstilling kan føre til problemer når du sender faks.
	- Hvis testen mislykkes, se rapporten for mer informasjon om hvordan du løser eventuelle problemer.

# **Stikkordregister**

### **A**

abonnent-ID [64](#page-69-0) ADSL, faksoppsett med parallelle telefonsystemer [159](#page-164-0) alternativer for oppringing, angi [66](#page-71-0) anropsmønster endre [65](#page-70-0) anropsmønster for svar parallelle telefonsystemer [161](#page-166-0) automatisk faksreduksjon [59](#page-64-0)

### **B**

bekreftelsesrapporter, faks [70](#page-75-0) blokkerte faksnumre sette opp [59](#page-64-0)

### **D**

datamaskinmodem delt med faks (parallelle telefonsystemer) [164](#page-169-0) delt med faks- og talelinje (parallelle telefonsystemer) [166](#page-171-0) delt med faks og talepost (parallelle telefonsystemer) [174](#page-179-0) delt med faks og telefonsvarer (parallelle telefonsystemer) [170](#page-175-0) datamodem delt med faks (parallelle telefonsystemer) [164](#page-169-0) delt med faks- og talelinje (parallelle telefonsystemer) [166](#page-171-0) delt med faks og talepost (parallelle telefonsystemer) [174](#page-179-0)

DSL, faksoppsett med parallelle telefonsystemer [159](#page-164-0)

**E**

ECM. *Se* feilkorreksjonsmodus

### **F**

faks alternativer for oppringing [66](#page-71-0) autosvar [64](#page-69-0) bekreftelsesrapporter [70](#page-75-0) blokkere numre [59](#page-64-0) DSL, konfigurere (parallelle telefonsystemer) [159](#page-164-0) feilkorreksjonsmodus [56](#page-61-0) feilrapporter [71](#page-76-0) feil ved test [117](#page-122-0) hastighet [67](#page-72-0) innstillinger, endre [64](#page-69-0) Internet Protocol, over [69](#page-74-0) ISDN-linje, konfigurere (parallelle telefonsystemer) [160](#page-165-0) linjeforholdstest, mislyktes [120](#page-125-0) manuelt mottak [57](#page-62-0) modem, delt med (parallelle telefonsystemer) [164](#page-169-0) modem- og talelinje, delt med (parallelle telefonsystemer) [166](#page-171-0) modem og talepost, delt med (parallelle telefonsystemer) [174](#page-179-0) modem og telefonsvarer, delt med (parallelle telefonsystemer) [170](#page-175-0) motta [57](#page-62-0) motta, problemløsing [121](#page-126-0), [123](#page-128-0) oppringingstype, angi [66](#page-71-0)

oppsett for delt telefonlinje (parallelle telefonsystemer) [162](#page-167-0) oppsett for særskilt ringemønster (parallelle telefonsystemer) [161](#page-166-0) oppsett med separat linje (parallelle telefonsystemer) [158](#page-163-0) oppsettstyper [157](#page-162-0) overvåket oppringing [55](#page-60-0) parallelle telefonsystemer [156](#page-161-0) PBX-system, konfigurere (parallelle telefonsystemer) [160](#page-165-0) problemløsing [117](#page-122-0) problemløsing for telefonsvarere [124](#page-129-0) rapporter [70](#page-75-0) reduksjon [59](#page-64-0) ringesignal før svar [65](#page-70-0) sende [54](#page-59-0) sende, problemløsing [121,](#page-126-0) [124](#page-129-0) sikring av faks [57](#page-62-0) skrive ut på nytt [58](#page-63-0) summetonetest, mislyktes [120](#page-125-0) svarmodus [64](#page-69-0) særskilt ringemønster, endre mønster [65](#page-70-0) talepost, sette opp (parallelle telefonsystemer) [163](#page-168-0) telefonsvarer, konfigurere (parallelle telefonsystemer) [169](#page-174-0) telefonsvarer og modem, delt med (parallelle telefonsystemer) [170](#page-175-0) test av tilkobling av telefonledning, mislyktes [118](#page-123-0)

test av type telefonledning, mislyktes [119](#page-124-0) teste oppsett [176](#page-181-0) topptekst [64](#page-69-0) veggkontakttest, mislyktes [118](#page-123-0) videresende [58](#page-63-0) fakse logg, tømme [72](#page-77-0) lydvolum [67](#page-72-0) skrive ut opplysninger om siste transaksjon [72](#page-77-0) Faksskjermbilde [5](#page-10-0) fastkjørt fierne [98](#page-103-0) fax logg, utskrift [71](#page-76-0) feilkorreksjonsmodus [56](#page-61-0) feilrapporter, faks [71](#page-76-0) fjern fakslogger [72](#page-77-0) flermating, problemløsing [103](#page-108-0) forskyvning, problemløsing utskrift [102](#page-107-0)

### **G**

garanti [130](#page-135-0) gjenvinning blekkpatroner [137](#page-142-0)

#### **H**

Hjelp-knapp [6](#page-11-0)

### **I**

informasjon om forskrifter [144](#page-149-0) forskriftsmessig modellidentifikasjons­num mer [144](#page-149-0) trådløsforskrifter [149](#page-154-0) innebygd webserver Webscan [51](#page-56-0) Innebygd webserver åpne [94](#page-99-0) innstillinger hastighet, faks [67](#page-72-0) volum, faks [67](#page-72-0) Internet Protocol faks, bruke [69](#page-74-0) ISDN-linje, konfigurere med faks parallelle telefonsystemer [160](#page-165-0)

### **K**

knapper, kontrollpanel [5](#page-10-0) kontrollpanel funksjoner [5](#page-10-0) knappar [5](#page-10-0) knapper [5](#page-10-0) lamper [5](#page-10-0) statusikoner [5](#page-10-0) kopi spesifikasjoner [134](#page-139-0) kundestøtte garanti [130](#page-135-0)

### **L**

lagre fakser i minne [57](#page-62-0) lamper, kontrollpanel [5](#page-10-0) linjeforholdstest, mislyktes [120](#page-125-0) logg, faks print [71](#page-76-0)

### **M**

manuelle faksing sende [55](#page-60-0) manuell faksing motta [57](#page-62-0) sende [55](#page-60-0) maskinvare, test av faksoppsett [118](#page-123-0) minne lagre fakser [57](#page-62-0) skrive ut fakser på nytt [58](#page-63-0) modem delt med faks (parallelle telefonsystemer) [164](#page-169-0) delt med faks- og talelinje (parallelle telefonsystemer) [166](#page-171-0) delt med faks og talepost (parallelle telefonsystemer) [174](#page-179-0) delt med faks og telefonsvarer (parallelle telefonsystemer) [170](#page-175-0) motta fakser automatisk [57](#page-62-0) autosvarmodus [64](#page-69-0) blokkere numre [59](#page-64-0) manuelt [57](#page-62-0) problemløsing [121,](#page-126-0) [123](#page-128-0)

ringesignal før svar [65](#page-70-0) videresende [58](#page-63-0)

### **N**

nettverksforbindelse trådløs tilkobling [86](#page-91-0)

### **O**

operativsystemer som støttes [133](#page-138-0) oppringingstype, angi [66](#page-71-0) oppsett datamaskinmodem og telefonsvarer (parallelle telefonsystemer) [170](#page-175-0) datamodem (parallelle telefonsystemer) [164](#page-169-0) datamodem og talelinje (parallelle telefonsystemer) [166](#page-171-0) datamodem og talepost (parallelle telefonsystemer) [174](#page-179-0) delt telefonlinje (parallelle telefonsystemer) [162](#page-167-0) DSL (parallelle telefonsystemer) [159](#page-164-0) faks, med parallelle telefonsystemer [156](#page-161-0) faksscenarioer [157](#page-162-0) ISDN-linje (parallelle telefonsystemer) [160](#page-165-0) PBX-system (parallelle telefonsystemer) [160](#page-165-0) separat fakslinje (parallelle telefonsystemer) [158](#page-163-0) særskilt ringemønster [65](#page-70-0) særskilt ringemønster (parallelle telefonsystemer) [161](#page-166-0) talepost (parallelle telefonsystemer) [163](#page-168-0) talepost og datamodem (parallelle telefonsystemer) [174](#page-179-0) telefonsvarer (parallelle telefonsystemer) [169](#page-174-0) telefonsvarer og modem (parallelle telefonsystemer) [170](#page-175-0) overføringshastighet [67](#page-72-0) overvåket oppringing [55](#page-60-0)

### **P**

papir fjerne fastkjørt papir [98](#page-103-0) forskjøvede sider [102](#page-107-0) HP, bestille [14](#page-19-0) løse problemer med mating [102](#page-107-0) papirmateproblemer, problemløsing [102](#page-107-0) parallelle telefonsystemer DSL-oppsett [159](#page-164-0) ISDN-oppsett [160](#page-165-0) land/regioner med [156](#page-161-0) modem delt med talelinjeoppsett [166](#page-171-0) modemoppsett [164](#page-169-0) oppsett for delt linje [162](#page-167-0) oppsett for modem og talepost [174](#page-179-0) oppsett for modem og telefonsvarer [170](#page-175-0) oppsett for særskilt ringemønster [161](#page-166-0) oppsett for telefonsvarer [169](#page-174-0) oppsett med separat linje [158](#page-163-0) oppsettstyper [157](#page-162-0) PBX-oppsett [160](#page-165-0) PBX-system, konfigurere med faks parallelle telefonsystemer [160](#page-165-0) problemløsing faks [117](#page-122-0) fakslinjetest mislyktes [120](#page-125-0) faksmaskinvaretest mislyktes [118](#page-123-0) fakstester [117](#page-122-0) faksveggkontakttest, mislyktes [118](#page-123-0) flere sider mates inn [103](#page-108-0) forskjøvede sider [102](#page-107-0) motta fakser [121](#page-126-0), [123](#page-128-0) papirmateproblemer [102](#page-107-0) papir mates ikke inn fra skuffen [102](#page-107-0) sende fakser [121,](#page-126-0) [124](#page-129-0) strøm [127](#page-132-0) summetonetest for faks mislyktes [120](#page-125-0) telefonsvarere [124](#page-129-0) test av tilkobling av telefonledning for faks mislyktes [118](#page-123-0)

test av type telefonledning for faks mislyktes [119](#page-124-0) utskrift [127](#page-132-0) programvare Webscan [51](#page-56-0) pulsringing [66](#page-71-0)

### **R**

rapporter bekreftelse, faks [70](#page-75-0) fakstesten mislyktes [117](#page-122-0) feil, faks [71](#page-76-0) redusere faks [59](#page-64-0) ringesignal før svar [65](#page-70-0)

### **S**

sende fakser fra en telefon [55](#page-60-0) overvåket oppringing [55](#page-60-0) problemløsing [121,](#page-126-0) [124](#page-129-0) vanlig faks [54](#page-59-0) serielle telefonsystemer land/regioner med [156](#page-161-0) oppsettstyper [157](#page-162-0) setup teste faks [176](#page-181-0) sikring av faks [57](#page-62-0) skanne fra Webscan [51](#page-56-0) spesifikasjoner for skanning [134](#page-139-0) skriverkontrollpanel sende fakser [54](#page-59-0) skriverprogramvare (Windows) åpne [16](#page-21-0) skrive ut fakser [58](#page-63-0) opplysninger om siste transaksjon [72](#page-77-0) skrive ut på nytt fakser fra minnet [58](#page-63-0) skuffer fjerne fastkjørt papir [98](#page-103-0) løse problemer med mating [102](#page-107-0) spesifikasjoner miljøspesifikasjoner [133](#page-138-0) program for miljømessig produktforvaltning [136](#page-141-0) systemkrav [133](#page-138-0) statusikoner [5](#page-10-0)

strøm problemløsing [127](#page-132-0) summetonetest, mislyktes [120](#page-125-0) svart-hvitt-sider faks [53](#page-58-0) systemkrav [133](#page-138-0) særskilt ringemønster endre [65](#page-70-0) parallelle telefonsystemer [161](#page-166-0) søppelfaksmodus [59](#page-64-0)

### **T**

talepost konfigurere med faks (parallelle telefonsystemer) [163](#page-168-0) konfigurere med faks og datamodem (parallelle telefonsystemer) [174](#page-179-0) teknisk informasjon faksspesifikasjoner [134](#page-139-0) miljøspesifikasjoner [133](#page-138-0) spesifikasjoner for kopiering [134](#page-139-0) spesifikasjoner for skanning [134](#page-139-0) utskriftsspesifikasjoner [134](#page-139-0) telefon, fakse fra sende [55](#page-60-0) sende, [55](#page-60-0) telefon, faks fra motta [57](#page-62-0) telefonledning test av riktig type mislyktes [119](#page-124-0) test av tilkobling til riktig port mislyktes [118](#page-123-0) telefonlinje, anropsmønster [65](#page-70-0) telefonliste endre gruppekontakter [62](#page-67-0) endre kontakt [61](#page-66-0) sende faks [54](#page-59-0) sette opp [61](#page-66-0) sette opp gruppekontakter [62](#page-67-0) slette kontakter [62](#page-67-0) telefonsvarer fakstoner spilles inn [124](#page-129-0) konfigurere med faks (parallelle telefonsystemer) [169](#page-174-0) sette opp med faks og modem [170](#page-175-0) telefonveggkontakt, faks [118](#page-123-0)

test av riktig port, faks [118](#page-123-0) tester, faks fakslinjeforhold [120](#page-125-0) maskinvare, mislyktes [118](#page-123-0) mislykket [117](#page-122-0) oppsett [176](#page-181-0) porttilkobling, mislyktes [118](#page-123-0) summetone, mislyktes [120](#page-125-0) telefonveggkontakt [118](#page-123-0) test av type telefonledning for faks mislyktes [119](#page-124-0) toneoppringing [66](#page-71-0) topptekst, faks [64](#page-69-0)

### **U**

utskrift fakslogger [71](#page-76-0) faksrapporter [70](#page-75-0) faksspesifikasjoner [134](#page-139-0) problemløsing [127](#page-132-0) spesifikasjoner [134](#page-139-0)

### **V**

veggkontakttest, faks [118](#page-123-0) videresende fakser [58](#page-63-0) vogn løsne fastkjørt vogn [102](#page-107-0) VoIP [69](#page-74-0) volum fakslyder [67](#page-72-0)

### **W**

Webscan [51](#page-56-0) Windows systemkrav [133](#page-138-0)